# **SONY**

# 取扱説明書(ヘルプガイド)

# **XPERIA Hello!** G1209

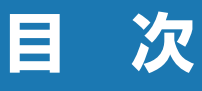

## | ご使用前の確認と設定..... 2 || アプリ .................. 51 ||

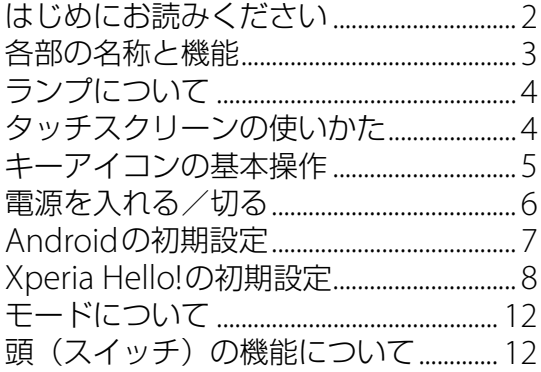

## Xperia Hello!アプリ....13

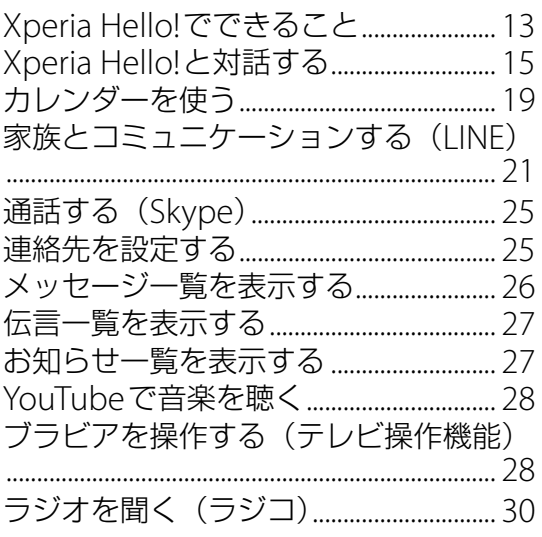

## Androidモードで使う...31

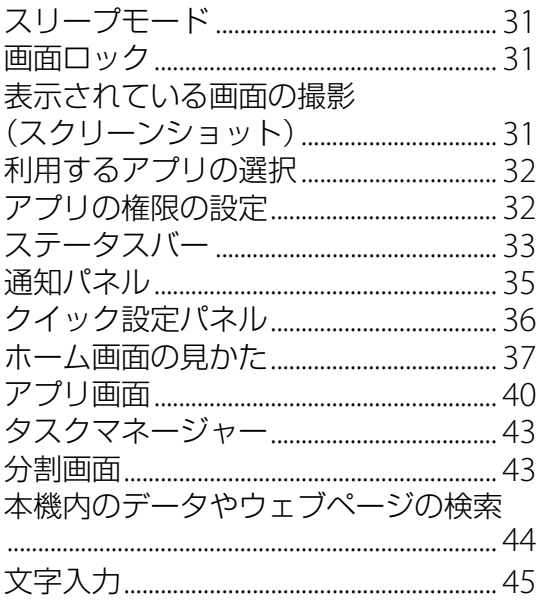

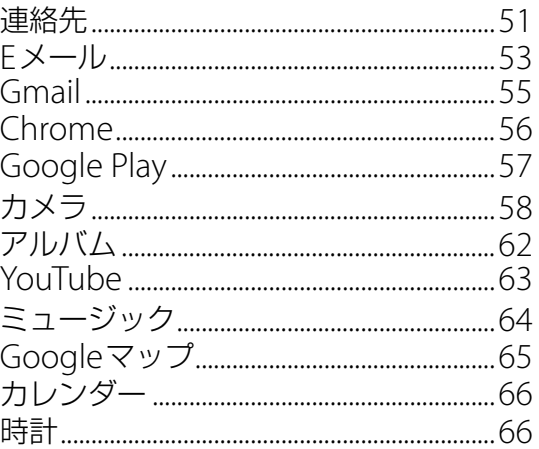

## 本体設定 .............. 68

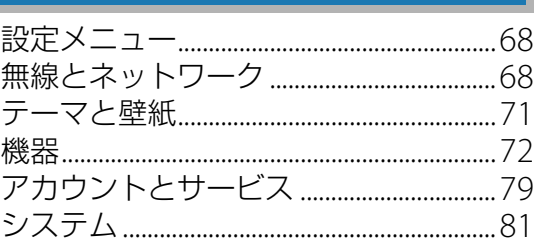

## 他の機器との接続 ....... 84

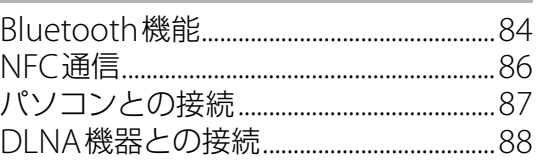

## トラブルシューティング.. 89

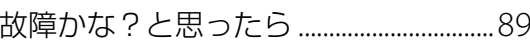

その他 ................ 92

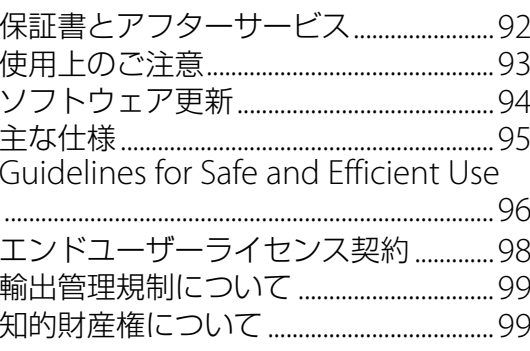

## <span id="page-2-1"></span><span id="page-2-0"></span>**はじめにお読みください**

この取扱説明書(ヘルプガイド)は、Androidバージョン7.1に対応しています。

お買い上げいただき、ありがとうございます。

ご使用になる前に、付属の『重要なお知らせ(安全のために)』を必ずお読みください。 この取扱説明書(ヘルプガイド)には、Xperia Hello! G1209の操作やアプリに関しての説明 が記載されています。

・ 本書の内容の一部、または全部を無断転載することは、禁止されています。

## **取扱説明書(ヘルプガイド)について**

この取扱説明書(ヘルプガイド)は、Xperia Hello!からウェブページにアクセスして確認する ことができます。

### **1 ホーム画面を右にフリック▶ ? (取扱説明書)**

## **サポートについて**

Xperia Hello!からサポートページにアクセスすることができます。 ・ スマートフォン、パソコンからは次のホームページをご覧ください。

<http://www.sonymobile.co.jp/support/>

### 1 ホーム画面を右にフリック▶ ?? (サポート)

### **操作説明文の表記について**

本書では、画面に表示されるアイコンや項目の選択操作を次のように表記しています。画面下 部に表示されるキーアイコンは「〇」、「〇」、「口」で表記しています。

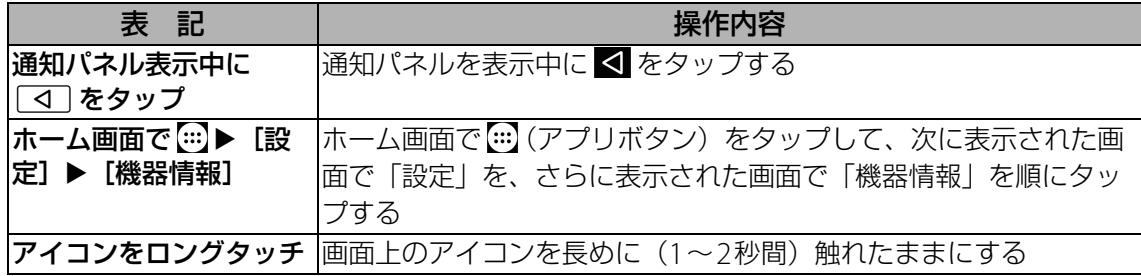

#### **◆お知らせ**

- ・ 本書の操作説明は、お買い上げ時のホーム画面からの操作で説明しています。別のアプリを ホーム画面に設定している場合などは、操作手順が説明と異なることがあります。
- ・ 本書で掲載しているイラストや画面はイメージであるため、実際の製品や画面とは異なる場 合があります。
- ・ 本書では、操作方法が複数ある機能や設定の操作について、操作手順がわかりやすい方法で 説明しています。
- ・ 本書の本文中においては、「Xperia Hello! G1209」を「Xperia Hello!」または「本機」と表 記しております。あらかじめご了承ください。

## <span id="page-3-0"></span>**各部の名称と機能**

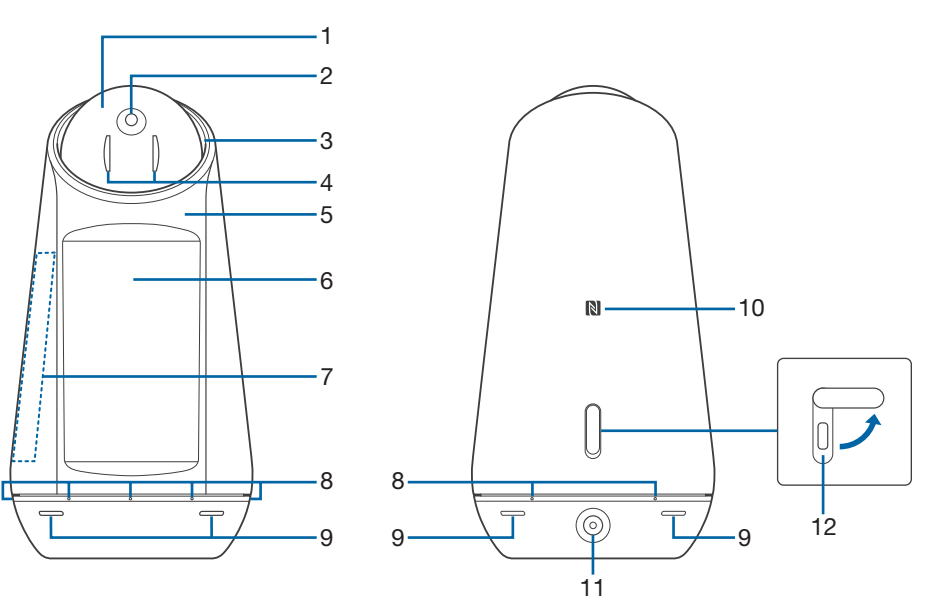

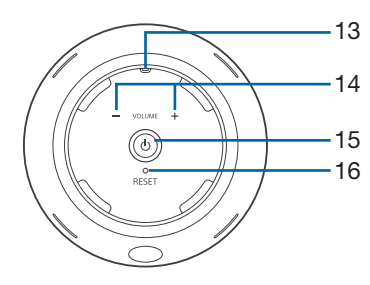

- 頭(スイッチ)
- カメラレンズ
- 首ランプ/スピーカー
- 目ランプ
- 照度センサー
- ディスプレイ(タッチスクリーン)
- 7 Wi-Fi/Bluetooth/GPSアンテナ部
- マイク
- 人感センサー
- 10 NFCマーク
- 11 DC IN端子
- 12 USB Type-C™接続端子
- 温度・湿度センサー(対応準備中)
- 音量+/-ボタン
- 電源ボタン
- リセットボタン

#### **注意**

- マイク/照度センサー/人感センサー/温度・湿度センサー上にシールなどを貼って遮らな いでください。
- ・ アンテナは本体に内蔵されています。アンテナ付近を手で覆うと通信品質に影響を及ぼす場 合があります。
- ・ 本機は水平な場所に置いてください。本体が傾くと、転倒を防ぐため本体を回すモーターが 停止します。
- ・ 電池は本体に内蔵されており、取り外せません。

## <span id="page-4-0"></span>**ランプについて**

本機の首ランプが示す状態は次のとおりです。

点灯(白色):Xperia Hello!がユーザーの声を聞いている/ユーザーの問いかけや応 答を待っている状態

点滅(白色):Xperia Hello!が話している状態

点灯(オレンジ色):電源に接続されていない状態

• 付属のACアダプターで電源に接続してください ([P.6](#page-6-1))。

## <span id="page-4-1"></span>**タッチスクリーンの使いかた**

## **タッチスクリーン利用上のご注意**

本機のディスプレイはタッチスクリーンになっており、指で直接触れて操作します。

- ・ タッチスクリーンは指で軽く触れるように設計されています。指で強く押したり、先の尖っ たもの(爪/ボールペン/ピンなど)を押し付けたりしないでください。
- ・ 次の場合はタッチスクリーンに触れても動作しないことがあります。また、誤動作の原因と なりますのでご注意ください。

- 爪の先での操作

- 保護シートやシールなどを貼っての操作
- 指が汗や水などで濡れた状態での操作

## **タッチスクリーン上の操作**

### **タップ**

アイコンやメニューなどの項目に指で軽く触れ、すぐに離します。

・ 2回続けてすばやくタップすることを、ダブルタップといいます。

### **ロングタッチ**

アイコンやメニューなどの項目に指で長く触れます。

#### **ドラッグ**

画面に触れたまま目的の位置までなぞって指を離します。

## **フリック(スワイプ)**

画面に触れて上下または左右にはらうように操作します。

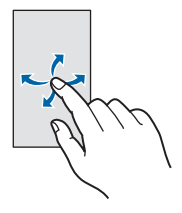

#### **スクロール**

画面内に表示しきれないときなどに、表示内容を上下左右に動かして、表示位置をスクロール (移動)します。

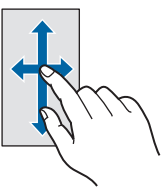

**ピンチ**

画面に2本の指で触れ、指の間隔を開いたり(ピンチアウト)閉じたり(ピンチイン)します。 一部の画面では、ピンチアウトすると表示を拡大、ピンチインすると表示を縮小します。

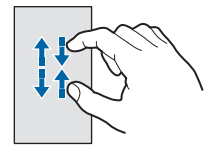

## <span id="page-5-0"></span>**キーアイコンの基本操作**

画面下部に表示される [ △ ]、 [ △ ]、 [ □ ]の主な操作は次のとおりです。

I

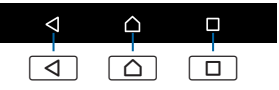

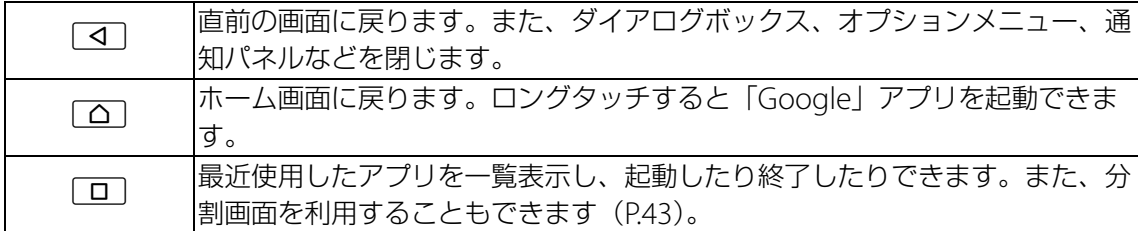

#### **◆お知らせ**

・ キーアイコンが表示されていないときは、画面下部を上にフリックすると表示されます。

## <span id="page-6-0"></span>**電源を入れる/切る**

## <span id="page-6-1"></span>**電源を入れる**

本機を電源に接続するときは付属のACアダプターと電源コードを使用してください。付属以 外の機器を使用すると正常に動作しない場合があります。

- 1 **ACアダプター(付属)に電源コード(付属)をつなぐ**
- 2 **ACアダプターを本機のDC IN端子につなぐ**
- 3 **電源コードの電源プラグをコンセントにしっかりと差し込む**

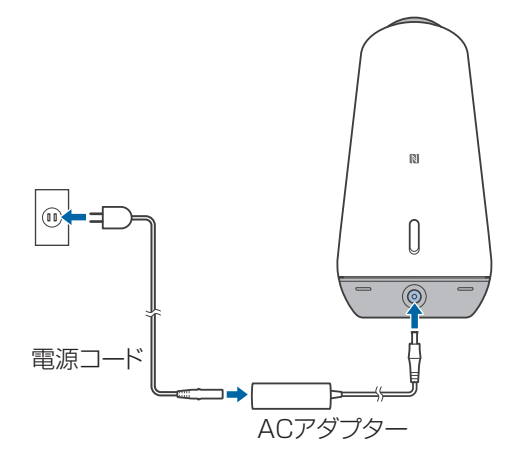

#### 4 **本機の電源ボタンを押す**

- ・ ディスプレイのバックライトが点灯し、ウェイクアップ画面が表示されます。
- ・ 初めて電源を入れたときなど、初期設定画面が表示されたらAndroidの初期設定を行い ます([P.7](#page-7-0))。
- ・ スリープモードについて→[P.31](#page-31-4)

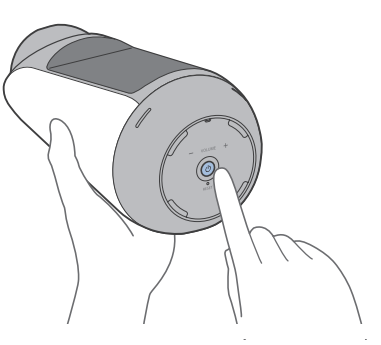

#### **電源を切る**

- 1 **電源ボタンを約3秒押す**
- 2**[電源を切る]**

### **強制終了する**

不安定な挙動を始めたり、話しかけても反応しなかったり、画面が動かなくなって操作できな くなったりした場合は、本機の電源を強制的に切ることができます。

#### 1 **電源コードの電源プラグをコンセントから抜く**

#### 2 **リセットボタンを先の細いもので3秒以上押す**

#### **◆お知らせ**

・ 強制終了を行うと、データや設定した内容などが消える場合があります。

## <span id="page-7-0"></span>**Androidの初期設定**

### 初めて使うときは、画面の指示に従ってWi-FiやGoogleアカウントなどの初期設定を 行ってください。

- ・ Wi-Fiは必ず設定してください。
- ・ すでにお持ちのGoogleアカウントの情報を家族や友人などと共有したくない場合は、 Xperia Hello!で新しいGoogleアカウントを作成してください。

### 1 **最初に表示される画面で をタップ**

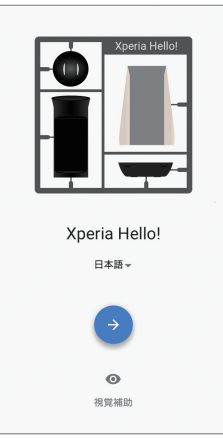

・ 言語を変更する場合は、[日本語]をタップして言語を選択してください。

### 2**「重要な情報」画面で内容を確認して[承諾]**

### 3 **画面の指示に従って次の項目を設定**

- ・ Wi-Fi
- ・ Googleアカウント
- ・ ロック画面の設定(Xperia Hello!を円滑にお使いいただくには、設定しないことをおす すめします)
- ・ Googleアシスタント
- ・ Xperiaサービス

### 4**「準備が整いました!」画面で[終了]**

- ・ ホーム画面が表示され、Xperia Hello!アプリのダウンロードが始まります。しばらくお 待ちください。ダウンロードが完了すると、ホーム画面にXperia Hello!ウィジェットが 表示されます。
- ・ 続けてXperia Hello!の初期設定を行ってください([P.8](#page-8-0))。

## <span id="page-8-0"></span>**Xperia Hello!の初期設定**

Xperia Hello!アプリを起動してXperia Hello!の初期設定を行います。

- ・ 各機能のアクセス権限など、許可を求める画面が表示された場合は許可してください。
- •話しかけかたについて→[P.15](#page-15-1)
- ・「呼び名・顔を登録する」→[P.8](#page-8-1)
- ・「「LINE」アプリの設定をする」→[P.10](#page-10-0)
- ・「情報を聞くための設定をする」→[P.11](#page-11-0)

## <span id="page-8-2"></span><span id="page-8-1"></span>**呼び名・顔を登録する**

Xperia Hello!アプリを利用するユーザーとして、あなたの呼び名・顔を登録し、プロフィール 用の写真を撮影します。

- ・ ユーザーは10人まで登録できます。
- ・ 初期設定後に追加登録したり、登録内容を編集したり、削除したりすることができます  $(P.15)$  $(P.15)$  $(P.15)$ 。

#### 1 **ホーム画面で[Xperia Hello!と話す]**

・ ホーム画面のXperia Hello!ウィジェットが「Xperia Hello!を使い始める」と表示されて いる場合は、Xperia Hello!アプリのダウンロード中です。「Xperia Hello!と話す」と表示 されるまでそのままお待ちください。

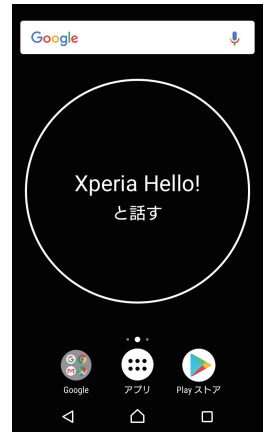

- ・ Xperia Hello!があいさつします。
- ・ Xperia Hello!が話しているときは、首ランプが点滅します。

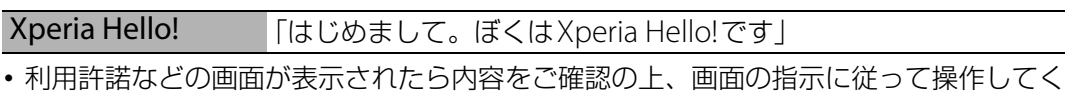

ださい。

#### 2 **呼び名を登録**

- ・ Xperia Hello!の問いかけに従って、登録する呼び名を話してください。
- ・ Xperia Hello!がユーザーの声を聞いているときは、首ランプの点滅が点灯に切り替わり ます。

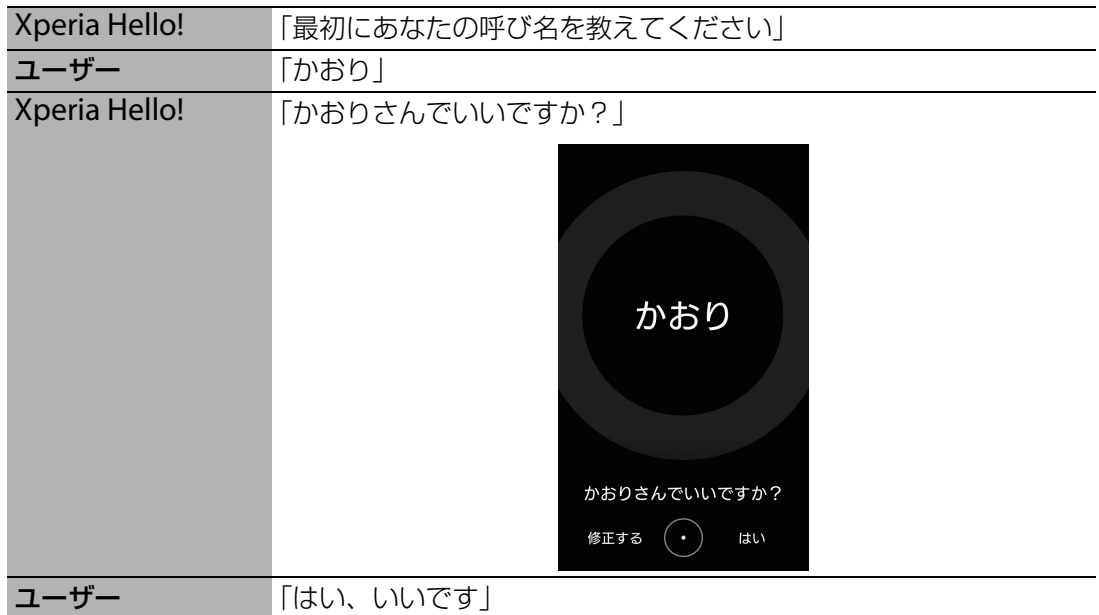

- 呼び名が正しく認識されない場合や敬称を変更する場合は、「いいえ」と答えるか[修正 する]をタップして、画面に表示されるキーボードで入力してください。敬称は、「さ ん」「ちゃん」「くん」「様」「(なし)」から選択できます。 ●または ● をタップして変更 します。
- アクセント位置を変更する場合は、「いいえ」と答えるか [修正する] をタップして表示 される画面で[次へ]をタップし、画面の指示に従って操作してください。

#### 3 **顔を登録**

・ Xperia Hello!の指示に従って、顔を登録してください。登録後、プロフィール用の写真 も撮影します。

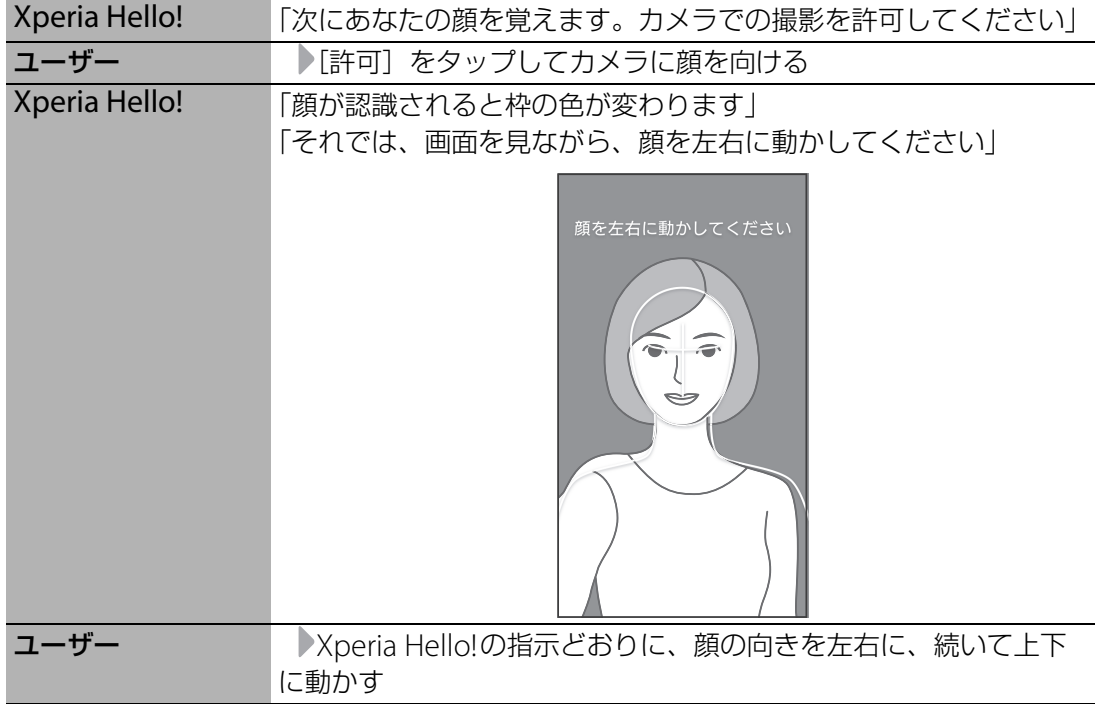

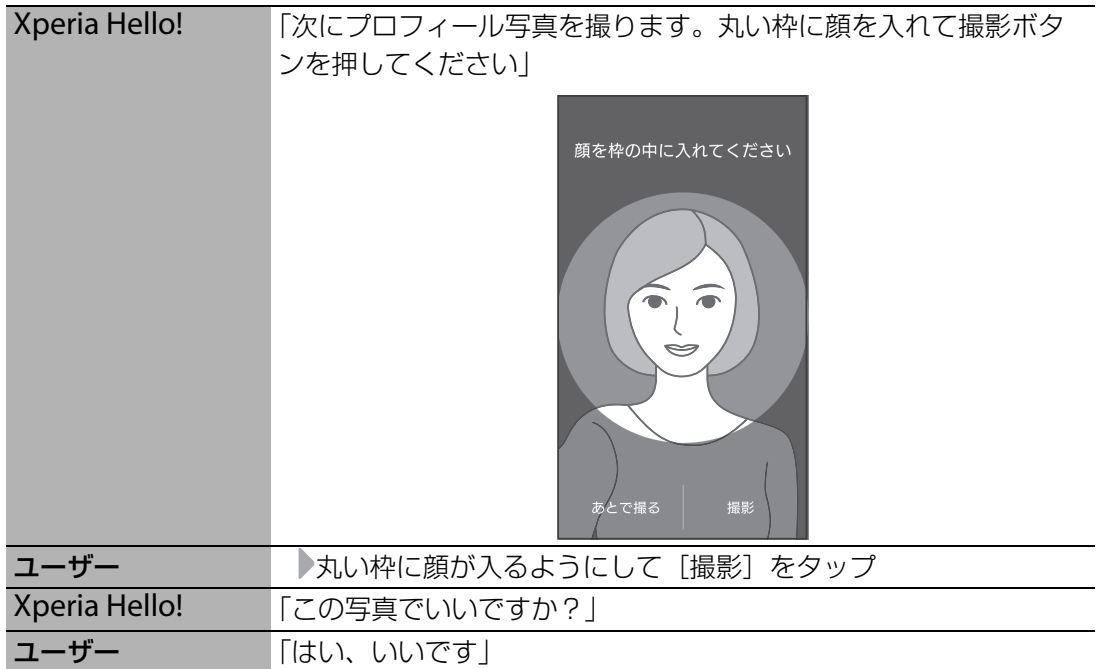

- プロフィール写真を撮り直す場合は、「いいえ」と答えるか [撮り直す]をタップして、 もう一度撮影してください。
- ・ 顔が認識されないときは、次の点に注意してください。
	- 逆光にならないように、カメラ画像を見ながらXperia Hello!を置く位置を調整
	- 顔がはっきりと写る明るい場所にXperia Hello!を置く
	- 顔を動かすときはゆっくりと動かす

## <span id="page-10-1"></span><span id="page-10-0"></span>**「LINE」アプリの設定をする**

お手持ちのスマートフォンの「LINE」アプリでXperia Hello!を友だち追加します。

・ あらかじめ「LINE」アプリをスマートフォンにダウンロードして、ユーザー登録をしておい てください。

#### 1**「LINE」アプリでできることの紹介を聞く**

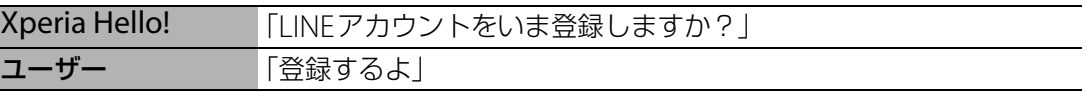

2 **スマートフォンで、Xperia Hello!に表示されたQRコードを読み取るか、 Xperia Hello!公式アカウントを友だち検索**u**友だちを追加画面で[追加]**

・ 認証画面が表示されたら[同意する]をタップしてください。

### 3 Xperia Hello!のQRコード表示画面で [次へ] ▶認証番号を確認

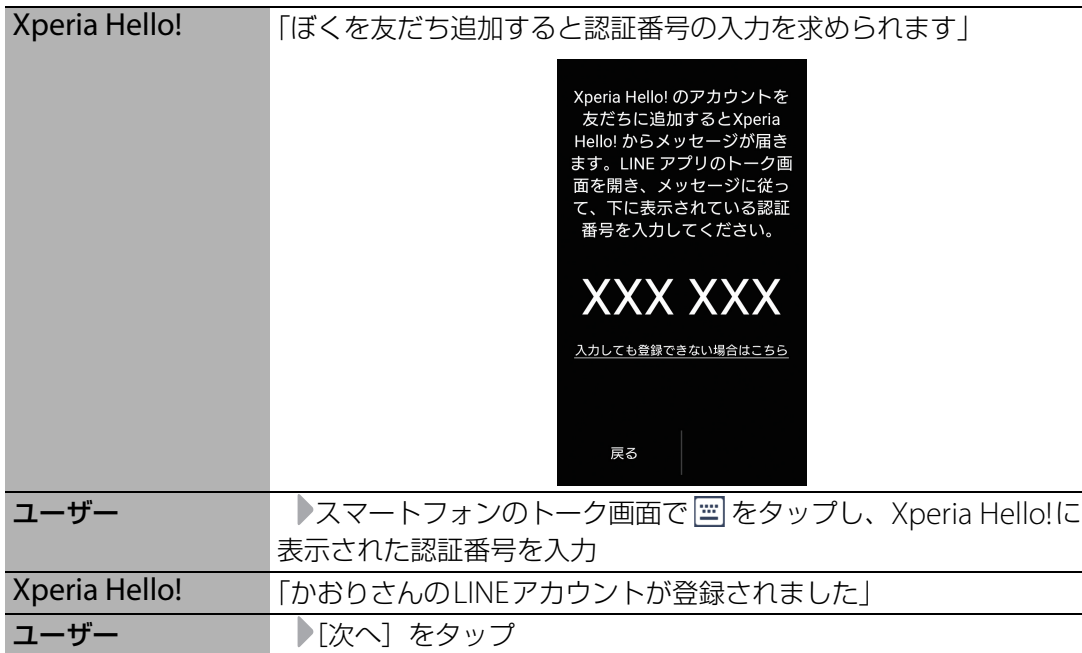

・ 続けて家族や友人などをユーザーとして登録できます。「他の家族を登録しますか?」と いうXperia Hello!の問いかけに「あとで」と答えるか [あとで登録]をタップすると、 登録が終了します。

### <span id="page-11-0"></span>**情報を聞くための設定をする**

Xperia Hello!と対話しながら、使いかたを覚えます。また、天気予報を教えてもらえるように 地域を設定します。

#### 1 **話しかけかたを確認**

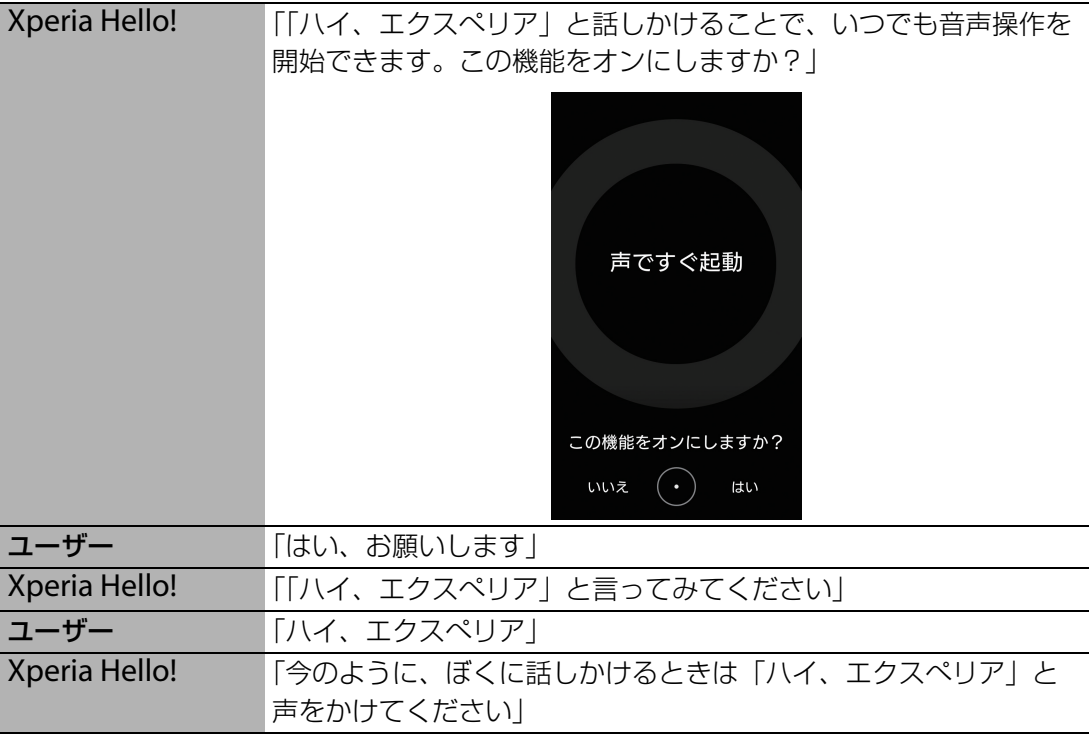

### <span id="page-12-2"></span>2 **天気予報の地域を設定**

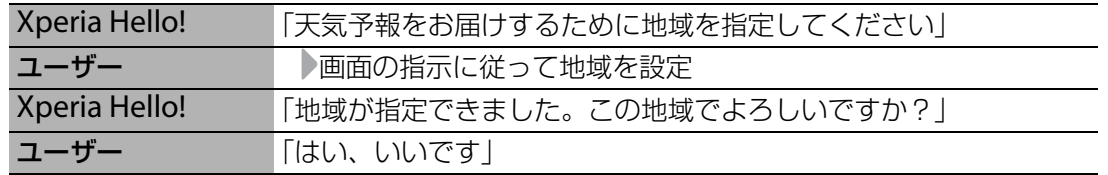

#### 3 **他にできることを確認**

・ Xperia Hello!が他にできることを紹介します。

## <span id="page-12-0"></span>**モードについて**

本機には2つのモードがあります。

Xperia Hello!モード:

Xperia Hello!の初期設定が終了してXperia Hello!アプリが使える状態です。目や首を動かす などのしぐさがあり、Xperia Hello!と対話することができます。

Androidモード:

Androidの機能を使用している状態です。Androidのスマートフォンなどと同じように各機能 を操作することができます。目や首を動かすなどのしぐさはありません。

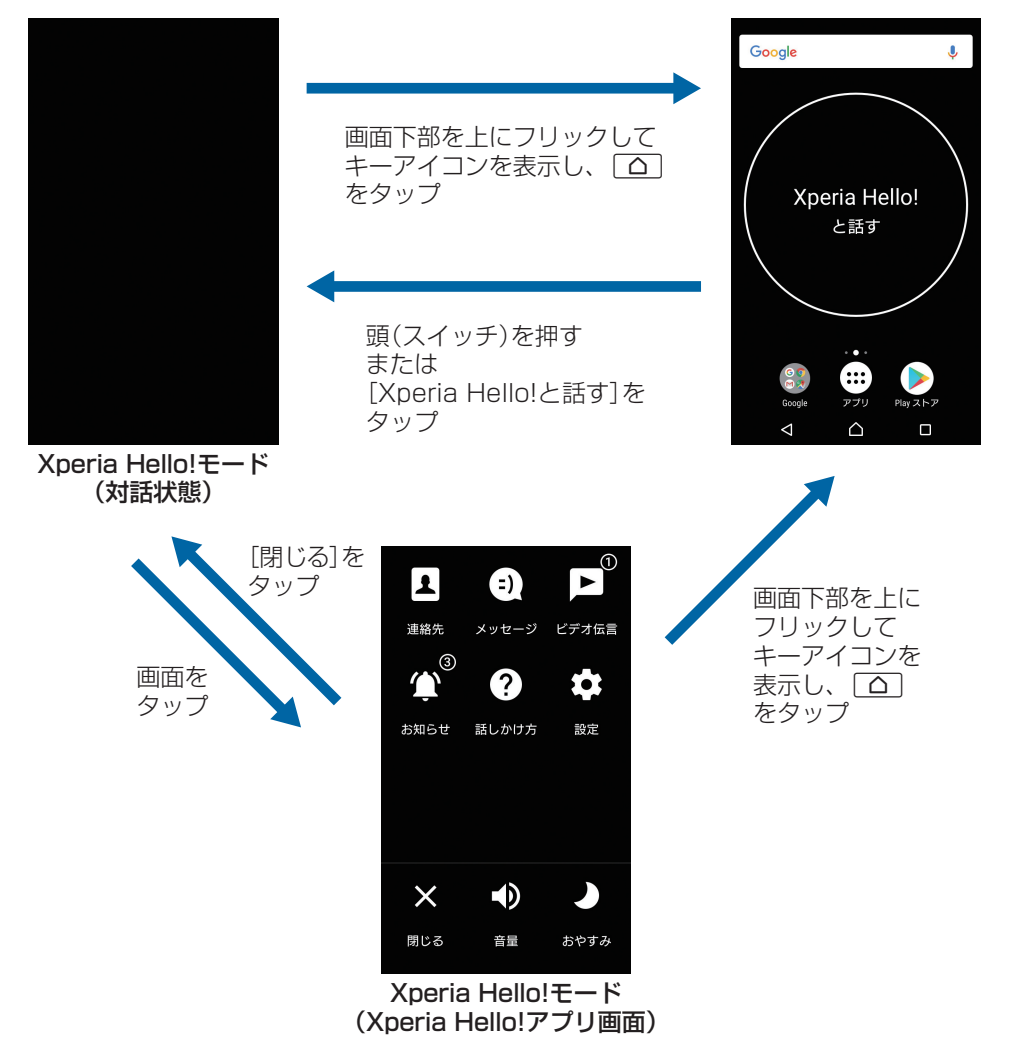

## <span id="page-12-1"></span>**頭(スイッチ)の機能について**

Xperia Hello!アプリが起動していないときに押すとアプリが起動します。スリープ モード中に押した場合はスリープモードが解除されてXperia Hello!アプリが起動しま す。

Xperia Hello!が動作しているときは、押すと対話が中止され、動作が止まります。

## <span id="page-13-1"></span><span id="page-13-0"></span>**Xperia Hello!でできること**

本機には、ユーザーと対話できるXperia Hello!アプリが搭載されています。

### **Xperia Hello!が情報をお知らせする**

ご利用の地域の天気予報や、カレンダーに登録した予定をお知らせします。また、家族(ユー ザー)の名前と顔、好みなどを登録しておけば、Xperia Hello!が顔を認識して、それぞれに合 わせたニュース(経済、社会、スポーツなど)や交通情報もお知らせします。

- ・ 天気予報
- ・ 予定
- ニュース (登録ユーザー別)
- 交通情報(登録ユーザー別)

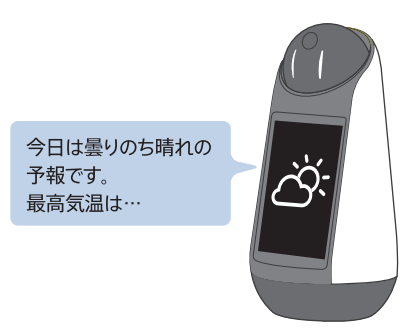

### **Xperia Hello!がメッセージを届けたり、みまもりしたりする**

「LINE」アプリを利用すると、外出先からXperia Hello!を通して、自宅にいる家族とコミュニ

- ケーションがとれます。
- ・ メッセージを送る
- ・ 家族の様子を聞く
- ・ Xperia Hello!が周りを撮影する

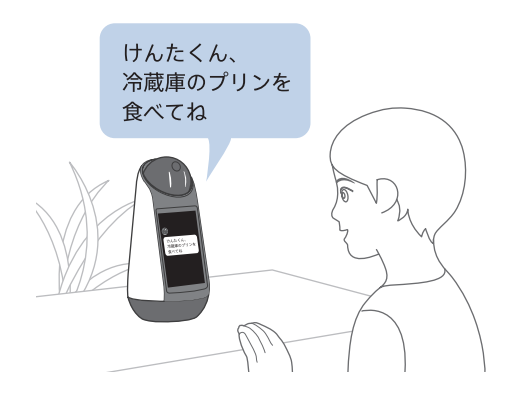

**Xperia Hello!がビデオ通話・音声通話や伝言などのお手伝いをする**

Xperia Hello!と対話しながらビデオ通話・音声通話を開始したり、家族(ユーザー)への伝言 を残したりすることができます。また、対話で情報を検索することもできます。

### <span id="page-14-0"></span>**Xperia Hello!アプリ画面**

ディスプレイに何も表示されてないときにディスプレイをタップすると、Xperia Hello!アプリ 画面が表示されます。

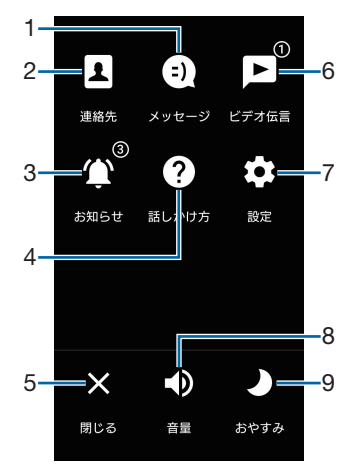

- 1 メッセージ
	- ・ LINEメッセージの一覧を表示します([P.26](#page-26-0))。
- 2 連絡先
	- ・ Xperia Hello!アプリ用の連絡先を設定できます([P.25](#page-25-1))。
- 3 お知らせ
	- ・ Xperia Hello!からユーザーに通知後、確認が完了していない予定の一覧を表示します  $(P.27)$  $(P.27)$  $(P.27)$
- 4 話しかけ方
	- ・ 問いかけ例一覧を表示します。
- 5 閉じるボタン
- ・ Xperia Hello!アプリ画面を消して何も表示されていない状態に戻します。
- 6 ビデオ伝言
	- ・ 伝言の一覧を表示します([P.27](#page-27-0))。
- 7 設定
	- 呼びかけの言葉の変更 (P16)、ユーザーの設定 (P15)、地域の設定 (P12)、みまもり設 定([P.22](#page-22-0))、テレビ操作設定([P.29](#page-29-0))ができます。また、Xperia Hello!アプリのバージョ ンや利用規約なども確認できます。
- <span id="page-14-1"></span>8 音量ボタン
	- ・ Xperia Hello!の音声や音楽再生時の音量を調節できます。
- 9 おやすみボタン
	- ・ おやすみモードにします。おやすみモード中はカメラとマイクがオフになり、目ランプと 首ランプ、ディスプレイのバックライトが消灯します。Xperia Hello!が眠っている状態で す。近づいたり話しかけたりしても反応しません。
	- •おやすみモードを解除するには、おやすみボタンを再度タップするか、頭(スイッチ)を 押してください。

## <span id="page-15-0"></span>**Xperia Hello!と対話する**

Xperia Hello!との対話は、「ハイ、エクスぺリア」と話しかけてから始めます。対話 が終わってからも首ランプが白色に点灯している間は問いかけを受け付けていますの で、改めて「ハイ、エクスぺリア」と話しかけずに新しい話題を始めることができま す。

- ・「ユーザーの設定」→[P.15](#page-15-3)
- ・「呼びかける言葉を変更する」→[P.16](#page-16-0)
- ・「話しかける」→[P.16](#page-16-1)
- ・「家族に伝言を残す」→[P.18](#page-18-0)
- ・「Xperia Hello!が伝言を知らせる」→[P.18](#page-18-1)

#### <span id="page-15-1"></span>**話しかけかた**

- ・ Xperia Hello!が話し終わって、首ランプが点灯に切り替わってから話しかけてください。
- ・ ひとりで話しかけてください。
- ・ Xperia Hello!の質問に答えるときは、正面に向かって話してください。
- ・ テレビなどの音は小さくするか電源を切ってください。

#### **対話を途中でやめるには**

「キャンセル」と話しかけてください。頭(スイッチ)を押しても対話をやめることができま す。

### <span id="page-15-3"></span><span id="page-15-2"></span>**ユーザーの設定**

Xperia Hello!アプリを利用する家族や友人などをユーザーとして登録したり、登録内容を編集 したり、削除したりすることができます。

・ ユーザーは10人まで登録できます。

#### **ユーザーを登録する**

- 1 **ディスプレイに何も表示されていない状態でディスプレイをタップし、 Xperia Hello!アプリ画面を表示**
	- Xperia Hello!アプリ画面について→[P.14](#page-14-0)
- **2** [設定] ▶ [ユーザー管理] ▶ [新規追加]
	- ・ 以降はXperia Hello!の指示に従って呼び名・顔を登録してください([P.8](#page-8-2))。

#### <span id="page-15-4"></span>**ユーザーの登録内容を編集する**

編集できる内容はプロフィール写真、呼び名(最大5つ)、敬称、アクセント位置、LINEアカ ウント、Skype名、誕生日、よく使う路線(最大5件)、好きなニュース(最大5件)、好きな 音楽キーワード(最大10件)です。

1 **ディスプレイに何も表示されていない状態でディスプレイをタップし、 Xperia Hello!アプリ画面を表示**

• Xperia Hello!アプリ画面について→[P.14](#page-14-0)

#### **2 [設定] ▶ [ユーザー管理] ▶登録内容を変更したいユーザーを選択**

#### **3 必要な項目を選択して変更▶ [戻る]**

#### **◆お知らせ**

- ・ ユーザーのLINEアカウントを削除してしまったときは、次の方法で再登録してください。 - 再登録するユーザーのスマートフォンで「LINE」アプリを起動し、Xperia Hello!公式アカ ウントのトーク画面で画面上部の ▽ をタップ▶ [ブロック] ▶ [ブロック解除]
- 続いて、Xperia Hello!のXperia Hello!アプリ画面で [設定] ▶ [ユーザー管理] ▶再登録 するユーザーを選択▶LINEアカウント欄をタップし、Xperia Hello!の指示に従って登録

### <span id="page-16-2"></span>**ユーザーを削除する**

1 **ディスプレイに何も表示されていない状態でディスプレイをタップし、 Xperia Hello!アプリ画面を表示**

• Xperia Hello!アプリ画面について→[P.14](#page-14-0)

- **2** [設定] ▶ [ユーザー管理] ▶削除したいユーザーを選択
- **3** [ユーザーを削除] ▶ [削除]

### <span id="page-16-0"></span>**呼びかける言葉を変更する**

Xperia Hello!に呼びかける言葉を「ハイ、エクスぺリア」または「ねえハロー」から選択する ことができます。

#### 1 **ディスプレイに何も表示されていない状態でディスプレイをタップし、 Xperia Hello!アプリ画面を表示**

・ Xperia Hello!アプリ画面について→[P.14](#page-14-0)

#### **2 [設定] ▶ [呼びかけの言葉] ▶呼びかける言葉を選択**

### <span id="page-16-1"></span>**話しかける**

Xperia Hello!に話しかけてみましょう。また、顔が登録されているユーザーが近づくと顔を認 識してXperia Hello!から話しかけてきます。

### **Xperia Hello!にあいさつや質問をする**

#### 1 **Xperia Hello!にあいさつしたり、質問したりする**

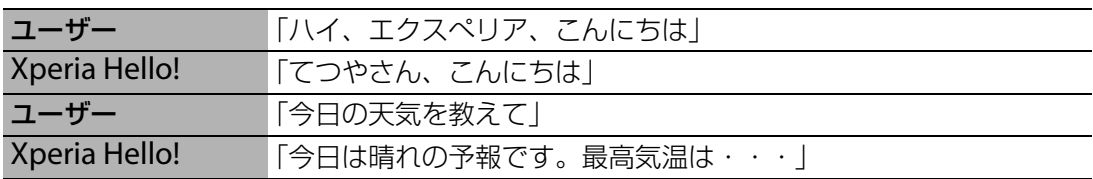

#### ■呼びかけ例

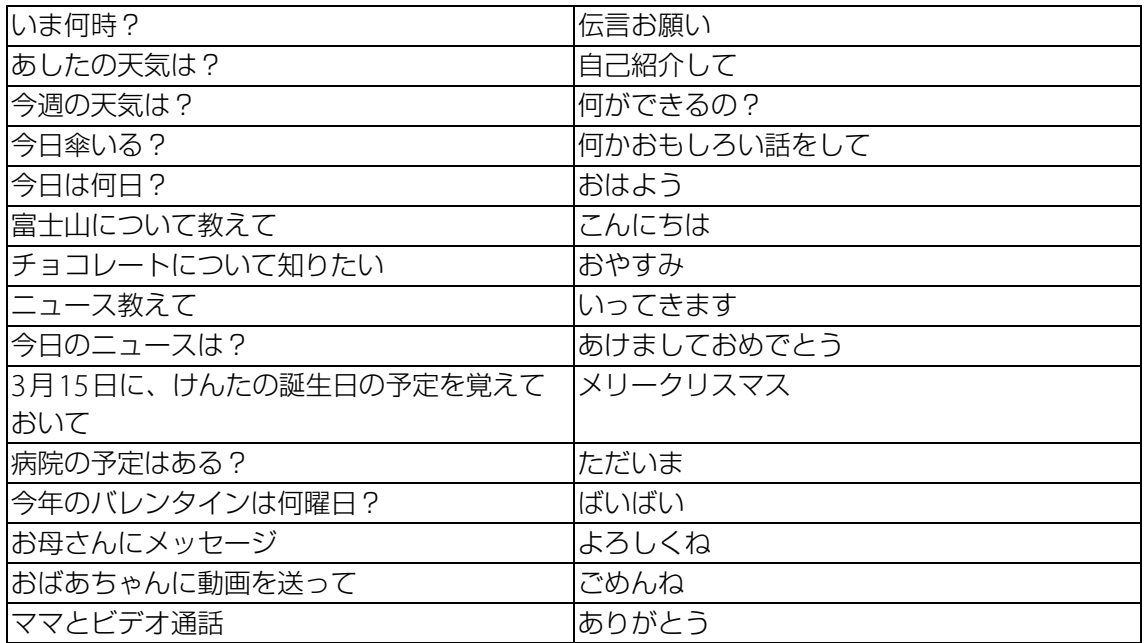

### **Xperia Hello!の音量を調節する**

Xperia Hello!の音声や音楽再生時の音量を調節することができます。

#### 1 **音量を調節したいときに話しかける**

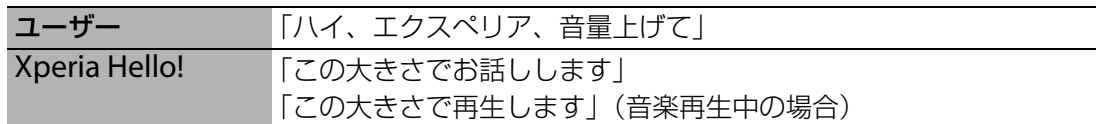

#### **◆お知らせ**

・ Xperia Hello!アプリ画面で音量ボタンをタップしても音量を調節できます([P.14](#page-14-1))。

#### <span id="page-17-0"></span>**Xperia Hello!がメッセージを伝える**

LINEにメッセージが届くと、メッセージの相手(ユーザー)の顔を認識したときに教えてくれ ます。

#### 1 **メッセージの受信を通知**

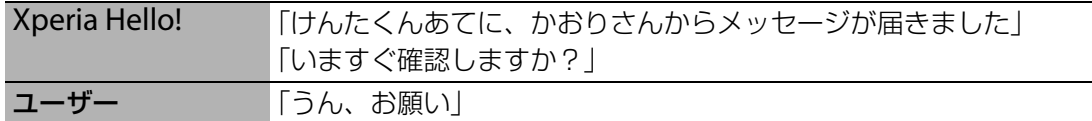

## 2 **Xperia Hello!がメッセージの内容を読み上げる**

#### **Xperia Hello!が予定を伝える**

Googleカレンダーに登録した予定の日時になると教えてくれます。

<通知の相手が設定されている場合>

予定時刻に本人がいるとき:予定を通知します。

予定時刻に本人がいないとき:予定を通知します。他の人が[OK]をタップしなければ、本人 を見つけたときにもう一度予定を通知します。

#### 1 **予定を通知**

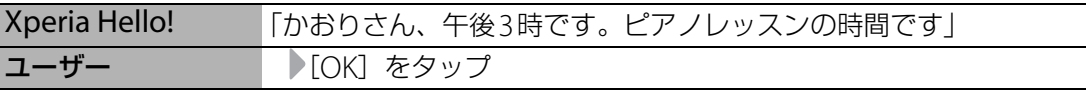

・ 通知が確認済みになります。[OK]をタップしないと、未確認の予定としてお知らせ一覧 に追加されます ([P.27](#page-27-1))。

#### <span id="page-18-0"></span>家族に動画の伝言を残すことができます。

・ 伝言は1件につき20秒、最大30件まで登録できます。

#### 1 **伝言を残したいと話しかける**

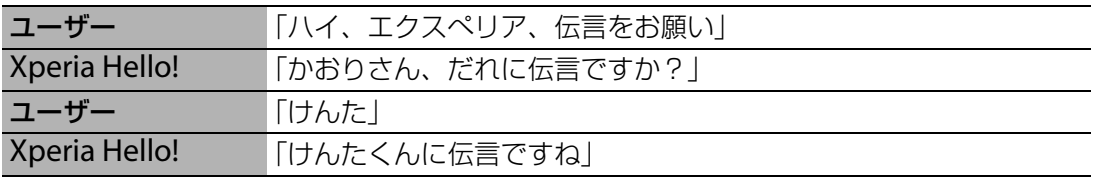

・「けんたに伝言」のように、伝言を残す相手(ユーザー)の呼び名を入れて話しかけるこ ともできます。

#### 2 **伝言を録画**

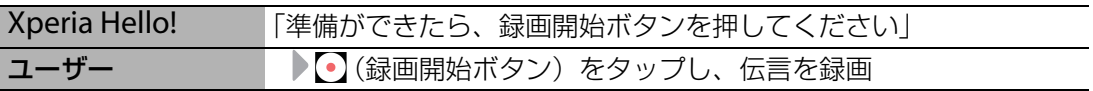

#### 3 **録画した伝言を確認**

・ 録画が終了すると再生されます。

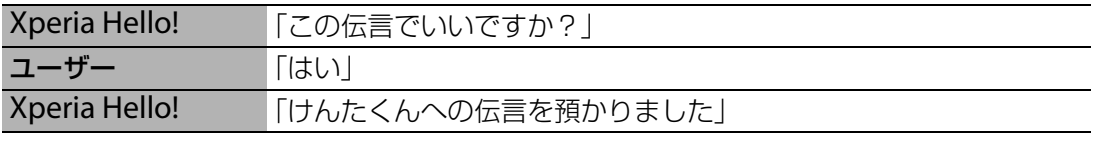

•伝言を録画し直す場合は、「いいえ」と答えるか、[撮り直す]をタップして、もう一度 録画してください。

## <span id="page-18-1"></span>**Xperia Hello!が伝言を知らせる**

伝言を登録すると、相手(ユーザー)の顔を認識したときに知らせてくれます。

#### 1 **伝言をお知らせ**

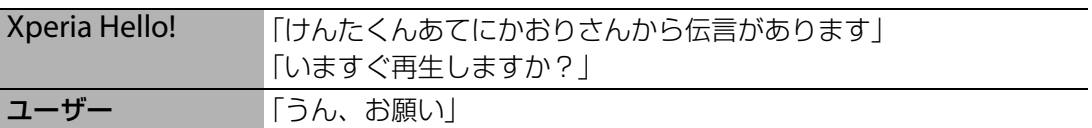

・ 伝言が再生されます。

•再生を停止するときは、画面のどこかをタップしてください。[閉じる]をタップする と、伝言再生画面を閉じることができます。

## <span id="page-19-0"></span>**カレンダーを使う**

Googleカレンダーに予定を登録すると、登録した日時にXperia Hello!が内容を伝え てくれます。

- ・「予定を登録する」→[P.19](#page-19-1)
- •「記念日のお知らせ機能を使う」→[P.19](#page-19-2)
- ・「予定を確認する」→[P.20](#page-20-0)

### <span id="page-19-1"></span>**予定を登録する**

・「カレンダー」アプリからの登録について→[P.66](#page-66-2)

#### 1 **予定を登録したいと話しかける**

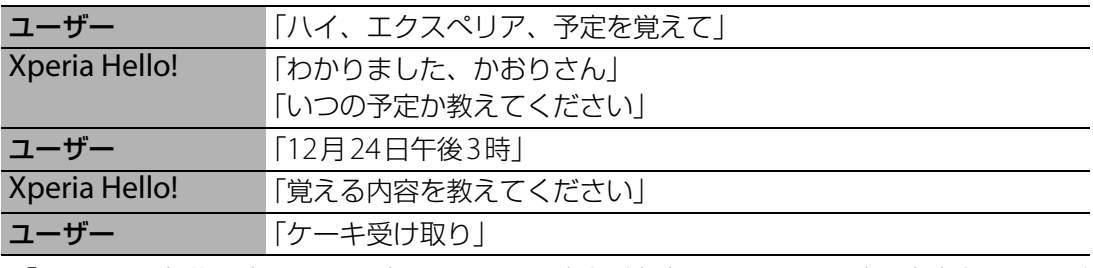

・「12月24日午後3時にケーキ受け取り、の予定を登録」のように、日時と内容を入れて話 しかけることもできます。

#### 2 **登録する予定を確認**

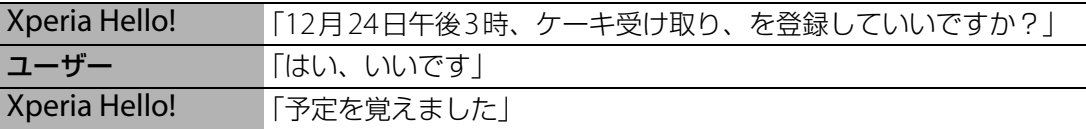

・ 通知相手を設定する場合は、[通知する相手を選ぶ]をタップし、Xperia Hello!の指示に 従って相手を選択してください。

#### **◆お知らせ**

- ・ 予定の内容を編集する場合は、手順2のあとに[編集]をタップします。
- 予定を登録せず削除する場合は、手順2のあとに [削除] をタップします。

### <span id="page-19-2"></span>**記念日のお知らせ機能を使う**

誕生日や結婚記念日など特別な予定が登録されていると、Xperia Hello!が予定の通知とともに 声をかけてくれます。その場でメッセージを送ることもできます。

<特別な予定の主役と通知相手が別の場合>

#### 1 **Xperia Hello!が予定を通知**

Xperia Hello! 「けんたくん、今日はおじいちゃんの誕生日です」 「お祝いメッセージを送りませんか?!

#### 2 **Xperia Hello!の通知が終わってから、「ハイ、エクスペリア」と話しかけて メッセージを送る**

- ・「家族に伝言を残す」→[P.18](#page-18-0)
- ・「Xperia Hello!からメッセージを送る」→[P.22](#page-22-1)

#### <特別な予定の主役と通知相手が同じ場合>

#### 1 **Xperia Hello!が予定を通知**

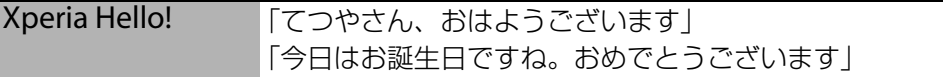

## <span id="page-20-0"></span>**予定を確認する**

登録した予定をXperia Hello!に確認します。

#### 1 **予定を教えてほしいと話しかける**

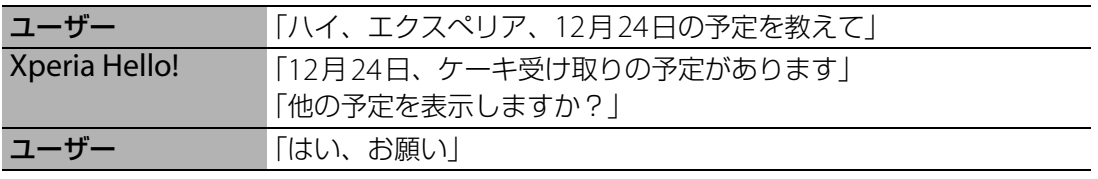

・ Googleカレンダーに登録されている予定が一覧表示されます。

## <span id="page-21-0"></span>**家族とコミュニケーションする(LINE)**

「LINE」アプリを利用すると、Xperia Hello!から家族にメッセージを伝えてもらった り、家の様子を教えてもらったりすることができます。

- ・ お手持ちのスマートフォンの「LINE」アプリで、Xperia Hello!公式アカウントを友だち追加 してください。→[P.10](#page-10-1)
- ・「みまもり設定」→[P.22](#page-22-0)
- ・「Xperia Hello!からメッセージを送る」→[P.22](#page-22-1)
- ・「自宅にいる家族にメッセージを届けてもらう」→[P.23](#page-23-0)
- •「自宅にいる家族の様子を聞く|→[P.23](#page-23-1)
- 「Xperia Hello!の周りを撮影してもらう」→[P.24](#page-24-0)

#### **Xperia Hello!公式アカウントのトーク画面**

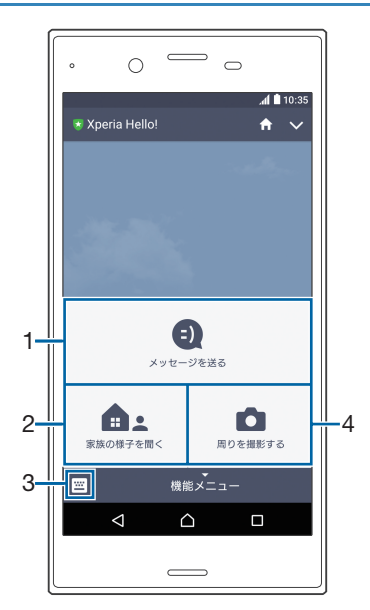

- 1 メッセージを送る
	- ・ 外出先から、登録してある家族の呼び名とともにメッセージを送ると、Xperia Hello!が自 宅にいる家族の顔を認識してメッセージを伝えてくれます ([P.23](#page-23-0))。
- 2 家族の様子を聞く
	- ・ Xperia Hello!が自宅にいる家族の顔を認識した時間を教えてくれます([P.23](#page-23-1))。
	- ・ 本機能を利用するには、「みまもり設定」を設定する必要があります([P.22](#page-22-0))。
- 3 キーボード
	- ・ タップすると、文字を入力できます。
- 4 周りを撮影する
	- ・ 家の中の様子をXperia Hello!が撮影し、画像を送信してくれます([P.24](#page-24-0))。
	- ・ 本機能を利用するには、「みまもり設定」を設定する必要があります([P.22](#page-22-0))。

## <span id="page-22-0"></span>**みまもり設定**

Xperia Hello!公式アカウントの「家族の様子を聞く」「周りを撮影する」機能を利用するには、 Xperia Hello!で暗証番号を設定し、機能を利用できるユーザーを指定する必要があります。

#### 1 **ディスプレイに何も表示されていない状態でディスプレイをタップし、 Xperia Hello!アプリ画面を表示**

• Xperia Hello!アプリ画面について→[P.14](#page-14-0)

#### **2** [設定] ▶ [みまもり設定]

#### 3 **暗証番号を設定**

・ すでに暗証番号を設定している場合は、設定した暗証番号を入力してください。

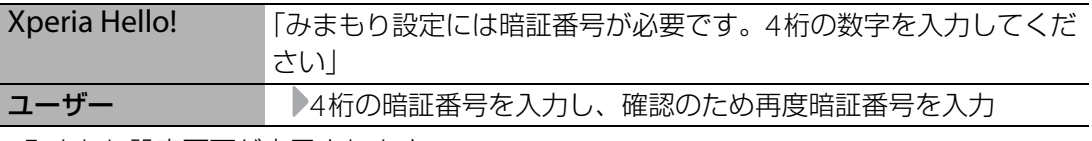

・ みまもり設定画面が表示されます。

#### **4 [家族の様子を確認する連絡先] ▶ 「家族の様子を聞く」「周りを撮影する」機** #B】まできるユーザーを選択▶許諾画面で [許可する] ▶ [保存]

#### **◆お知らせ**

•暗証番号を変更するには、手順4で[暗証番号設定]をタップし、画面の指示に従って操作 してください。

## <span id="page-22-1"></span>**Xperia Hello!からメッセージを送る**

連絡先にLINEアカウントが登録されている相手にメッセージを送ることができます。

• 連絡先の設定について→[P.25](#page-25-1)

#### 1 **メッセージを送りたいと話しかける**

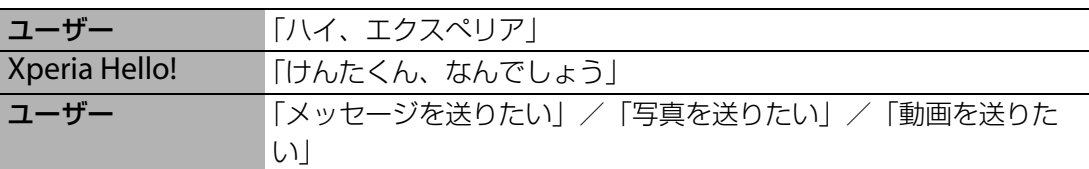

・「おかあさんにメッセージを送って」のように、メッセージを送る相手の呼び名を入れて 話しかけることもできます。

#### 2 **メッセージの相手を選択**

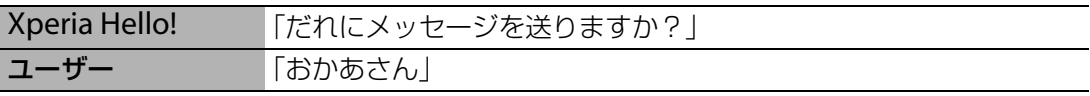

#### 3 **メッセージを話す**

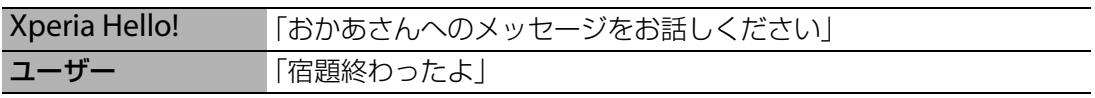

・ 写真や動画を送る場合は、Xperia Hello!の指示に従って写真/動画を撮影してください。

#### 4 **メッセージを送信**

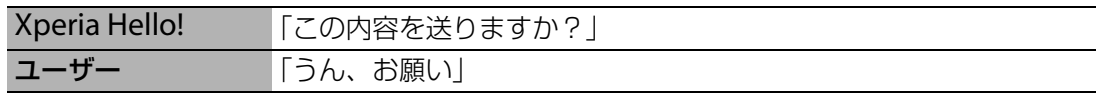

## <span id="page-23-0"></span>**自宅にいる家族にメッセージを届けてもらう**

外出先から、家族(ユーザー)の呼び名とともにメッセージを送ると、Xperia Hello!が自宅に いる家族の顔を認識したときにメッセージを伝えてくれます。

・ メッセージを伝える→[P.17](#page-17-0)

#### 1 **スマートフォンの「LINE」アプリを起動し、Xperia Hello!公式アカウントの トーク画面を表示**

#### 2**[メッセージを送る]**

#### 3 **宛先を選択**

・ メッセージを伝えてもらう相手を選択します。[指定しない]を選択した場合は、Xperia Hello!が最初に顔を認識したユーザーにメッセージを伝えます。

#### **4 図をタップ▶メッセージを入力▶送信**

### <span id="page-23-1"></span>**自宅にいる家族の様子を聞く**

自宅にいる家族(ユーザー)それぞれについて、Xperia Hello!が顔を認識した時間を教えても らうことができます。

・ みまもり設定について→[P.22](#page-22-0)

### 1 **スマートフォンの「LINE」アプリを起動し、Xperia Hello!公式アカウントの トーク画面を表示**

#### 2**[家族の様子を聞く]**

#### 3 **Xperia Hello!からのLINEメッセージを確認**

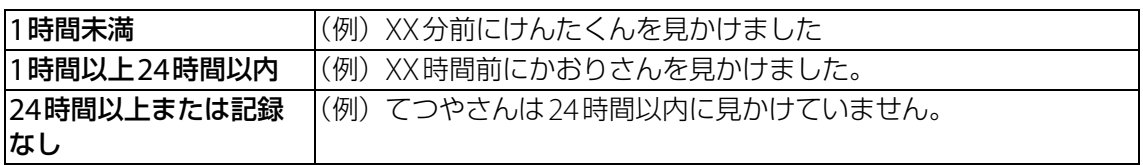

## <span id="page-24-0"></span>**Xperia Hello!の周りを撮影してもらう**

家の中の様子をXperia Hello!に撮影してもらい、画像を送信してもらうことができます。 • みまもり設定について→[P.22](#page-22-0)

### 1 **スマートフォンの「LINE」アプリを起動し、Xperia Hello!公式アカウントの トーク画面を表示**

2**[周りを撮影する]**

### 3 **Xperia Hello!からのLINEメッセージを確認**

**撮影するときのXperia Hello!の動作**

Xperia Hello!は撮影を呼びかけてから、周囲8方向を撮影します。

#### 1 **Xperia Hello!が撮影を呼びかける**

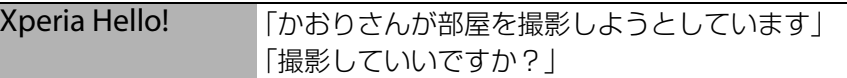

・ 呼びかけてから約20秒後に撮影を開始します。

#### 2 **撮影開始**

Xperia Hello! 「それでは撮影します」

・ カウントダウンが始まり、3秒後に撮影を開始します。撮影が終了すると、撮影を依頼し たユーザーにLINEメッセージを送信します。

#### **◆お知らせ**

・ 撮影を止める場合は、Xperia Hello!が撮影を呼びかけている間に「撮らないで」「やめて」 「いやだ」などと答えてください。カウントダウン中も撮影を止めることができます。

## <span id="page-25-0"></span>**通話する(Skype)**

Xperia Hello!に話しかけることで、連絡先にSkypeアカウントが登録されている相 手に音声通話やビデオ通話を発信することができます。

・ あらかじめ、「Skype」アプリを起動してサインインしておいてください。

- ・ 連絡先の設定について→[P.25](#page-25-1)
- ・「音声通話をする」→[P.25](#page-25-2)
- ・「ビデオ通話をする」→[P.25](#page-25-3)

### <span id="page-25-2"></span>**音声通話をする**

#### 1 **音声通話をしたいと話しかける**

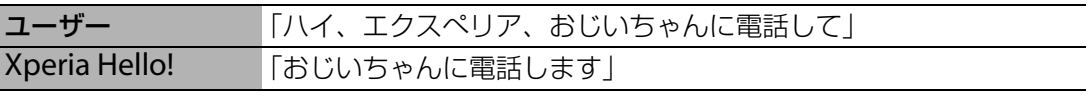

・「Skype」アプリで発信されます。以降の操作は、「Skype」アプリ側で行ってください。

#### **◆お知らせ**

・ 通話後は「Skype」アプリが起動した状態(Androidモード)になります。「ハイ、エクスぺ リア」と呼びかけることでXperia Hello!モードに戻ることができます。

## <span id="page-25-3"></span>**ビデオ通話をする**

#### 1 **ビデオ通話をしたいと話しかける**

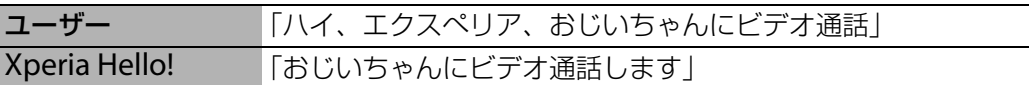

・「Skype」アプリで発信されます。以降の操作は、「Skype」アプリ側で行ってください。

#### **◆お知らせ**

・ 通話後は「Skype」アプリが起動した状態(Androidモード)になります。「ハイ、エクスぺ リア」と呼びかけることでXperia Hello!モードに戻ることができます。

## <span id="page-25-1"></span>**連絡先を設定する**

友達のLINEアカウントやSkype名を連絡先に登録しておくと、Xperia Hello!に話し かけて「LINE」アプリでメッセージを送信したり、「Skype」アプリで音声通話やビ デオ通話をしたりすることができます。

- ・ 友達の連絡先は10件まで登録できます。
- ・「連絡先を登録する」→[P.25](#page-25-4)
- ・「連絡先を編集する」→[P.26](#page-26-1)
- ・「連絡先を削除する」→[P.26](#page-26-2)

### <span id="page-25-4"></span>**連絡先を登録する**

- 1 **ディスプレイに何も表示されていない状態でディスプレイをタップし、 Xperia Hello!アプリ画面を表示**
	- ・ Xperia Hello!アプリ画面について→[P.14](#page-14-0)

#### 2**[連絡先]**

- ・ Xperia Hello!アプリに登録されているユーザー([P.15](#page-15-3))と、友達の連絡先が一覧表示され ます。
- **3 [新規追加] ▶各項目を設定▶ [保存]**

### <span id="page-26-1"></span>**連絡先を編集する**

- ユーザーの登録内容の編集について→[P.15](#page-15-4)
- 1 **ディスプレイに何も表示されていない状態でディスプレイをタップし、 Xperia Hello!アプリ画面を表示**
	- ・ Xperia Hello!アプリ画面について→[P.14](#page-14-0)
- 2**[連絡先]**
	- Xperia Hello!アプリに登録されているユーザー([P.15](#page-15-3))と、友達の連絡先が一覧表示され ます。
- **3 編集したい連絡先を選択▶ [編集]**

#### **4 必要な項目を選択して変更▶[保存]**

・ ユーザーの連絡先は、LINEアカウントとSkype名のみ編集できます。

#### <span id="page-26-2"></span>**連絡先を削除する**

- ユーザーの連絡先は削除できません。ユーザーの削除について→[P.16](#page-16-2)
- 1 **ディスプレイに何も表示されていない状態でディスプレイをタップし、 Xperia Hello!アプリ画面を表示**
	- Xperia Hello!アプリ画面について→[P.14](#page-14-0)

#### 2**[連絡先]**

- Xperia Hello!アプリに登録されているユーザー([P.15](#page-15-3))と、友達の連絡先が一覧表示され ます。
- **3 削除したい連絡先を選択▶[編集]**
- **4** [連絡先を削除] ▶ [削除]

## <span id="page-26-0"></span>**メッセージ一覧を表示する**

Xperia Hello!とやりとりしたLINEメッセージを一覧表示します。

- 1 **ディスプレイに何も表示されていない状態でディスプレイをタップし、 Xperia Hello!アプリ画面を表示**
	- ・ Xperia Hello!アプリ画面について→[P.14](#page-14-0)
- 2**[メッセージ]**

・ 送受信したLINEメッセージが一覧表示されます。

#### **◆お知らせ**

・ 送受信したLINEメッセージは300件を超えると古いものから削除されます。

## <span id="page-27-0"></span>**伝言一覧を表示する**

家族間でやりとりした伝言を一覧表示します。伝言を再生したり、削除したりできま す。

### 1 **ディスプレイに何も表示されていない状態でディスプレイをタップし、 Xperia Hello!アプリ画面を表示**

・ Xperia Hello!アプリ画面について→[P.14](#page-14-0)

#### 2**[ビデオ伝言]**

- ・ 伝言が一覧表示されます。
- 伝言一覧画面で [新規作成] をタップすると、伝言を録画することができます ([P.18](#page-18-0))。

### 3 **伝言を選択**

- ・ 伝言が再生されます。
- 伝言を削除するには、伝言再生画面で画面をタップ▶ [削除] ▶ [削除] をタップしま す。
- 伝言を保存するには、伝言再生画面で画面をタップ▶[保存]をタップします。内部共 有ストレージに保存され、「アルバム」アプリなどで再生できるようになります。

## <span id="page-27-1"></span>**お知らせ一覧を表示する**

Xperia Hello!からユーザーに通知後、確認が完了していない予定を一覧表示します。

- 1 **ディスプレイに何も表示されていない状態でディスプレイをタップし、 Xperia Hello!アプリ画面を表示**
	- ・ Xperia Hello!アプリ画面について→[P.14](#page-14-0)

2**[お知らせ]**

- ・ 予定が一覧表示されます。
- ・ 予定一覧画面で[すべて確認]をタップすると、すべての予定が確認済みとなり一覧か ら削除されます。

### 3 **予定を選択**

・ Xperia Hello!が予定を再通知します。[OK]をタップすると、通知が確認済みになりま す。

#### **◆お知らせ**

・ 予定は30件を超えると日時指定の古いものから削除されます。

## <span id="page-28-0"></span>**YouTubeで音楽を聴く**

「音楽をかけて」「YouTubeを見たい」などと話しかけることで、YouTubeの音楽を 聴くことができます。好きなアーティストやジャンルをキーワードとして登録してお くと、優先して再生してくれます。また、「[キーワード]の曲でダンスして」と話し かけると、YouTubeの音楽を再生しながらXperia Hello!がダンスをします。

#### 1 **YouTubeの音楽をかけるよう話しかける**

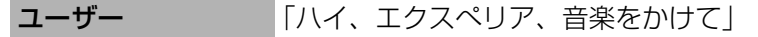

・ すでにキーワードを登録しているユーザーや、顔を登録していないユーザーは手順3に進 みます。

#### 2 **キーワードを登録**

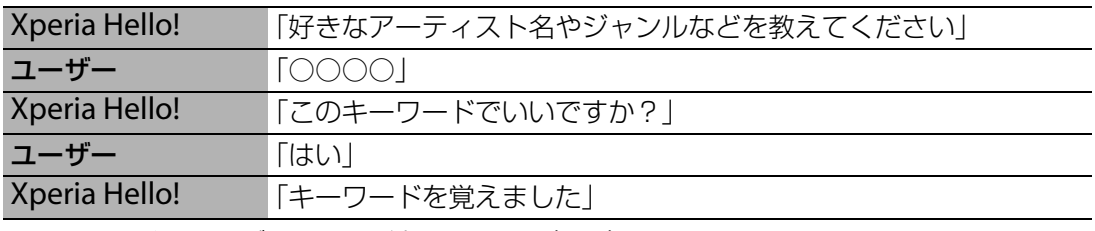

•キーワードはユーザーごとに登録できます ([P.15](#page-15-4))。

#### 3 **音楽を再生**

Xperia Hello! 「YouTubeの曲を再生します」

・ 登録されているキーワードによる検索が行われ、検索結果から順に再生されます。

#### **◆お知らせ**

- ・ 複数のキーワードが登録されている場合は、ランダムで検索が行われます。
- ・ キーワードを登録していない場合は、時間帯によって「朝の曲」/「昼の曲」/「夜の曲」 をキーワードとして検索します。検索結果がない場合は「おすすめ」をキーワードとして再 検索します。

#### ■呼びかけ例

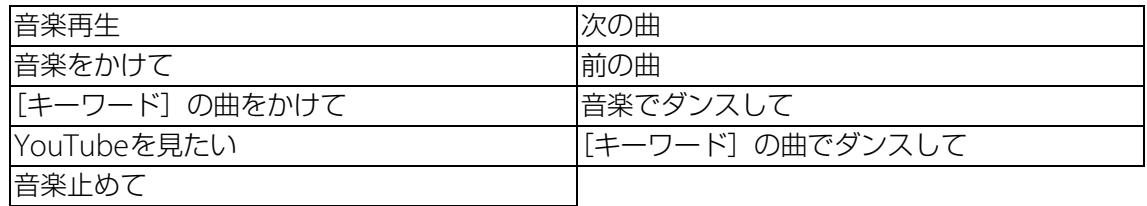

## <span id="page-28-1"></span>**ブラビアを操作する(テレビ操作機能)**

Xperia Hello!に話しかけることで、テレビを操作することができます。電源のオン/ オフや音量の調節、チャンネル切り換えなどができます。

- ・ 操作できるテレビはソニー製Android TV機能搭載ブラビアのみです。
- ・「テレビを登録する」→[P.29](#page-29-0)
- ・「チャンネルリストを更新する」→[P.29](#page-29-1)
- ・「登録を解除する」→[P.30](#page-30-1)
- ・「テレビを操作する」→[P.30](#page-30-2)

## <span id="page-29-0"></span>**テレビを登録する**

Xperia Hello!に「スマートコントローラー for Xperia Hello!」アプリをインストールし、お 使いのテレビを登録します。

- ・ あらかじめ、テレビとXperia Hello!を同じホームネットワークに接続しておいてください。
- ・ テレビの電源を入れてから登録を行ってください。
- ・ テレビは1台のみ登録できます。
- 1 **ディスプレイに何も表示されていない状態でディスプレイをタップし、 Xperia Hello!アプリ画面を表示**
	- ・ Xperia Hello!アプリ画面について→[P.14](#page-14-0)

#### **2 [設定] ▶ [テレビ操作設定]**

#### 3**「スマートコントローラー for Xperia Hello!」アプリをインストール後、起動**

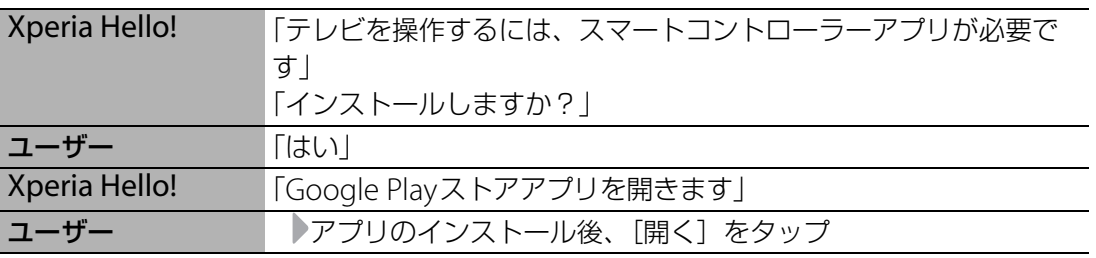

・ アプリを起動すると、登録できるテレビが検出されます。

#### 4 **登録したいテレビを選択**

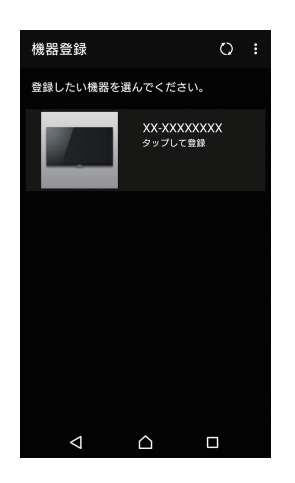

- **5 テレビの画面に表示される登録番号を入力▶ [登録]** 
	- ・ チャンネルリストが取得されます。
- **6** [登録完了] ▶ [閉じる]

### <span id="page-29-1"></span>**チャンネルリストを更新する**

引っ越しなどでテレビのチャンネル設定を変更したときは、チャンネルリストを更新する必要 があります。

#### 1 **ディスプレイに何も表示されていない状態でディスプレイをタップし、 Xperia Hello!アプリ画面を表示**

• Xperia Hello!アプリ画面について→[P.14](#page-14-0)

- 2 [設定] ▶ [テレビ操作設定] ▶ [機器設定]
- <mark>3</mark>「選択中」と表示されている機器の ■をタップ▶ [機器情報] ▶ [チャンネル **Uスト更新**】▶ [OK]

### <span id="page-30-1"></span>**登録を解除する**

他のテレビを登録するときは、登録済みのテレビを解除する必要があります。

#### 1 **ディスプレイに何も表示されていない状態でディスプレイをタップし、 Xperia Hello!アプリ画面を表示**

・ Xperia Hello!アプリ画面について→[P.14](#page-14-0)

#### 2 [設定] ▶ [テレビ操作設定] ▶ [機器設定]

#### **3「選択中」と表示されている機器の 2をタップ▶[登録解除]▶[OK]**

## <span id="page-30-2"></span>**テレビを操作する**

Xperia Hello!に話しかけてできる操作と呼びかけ例は次のとおりです。

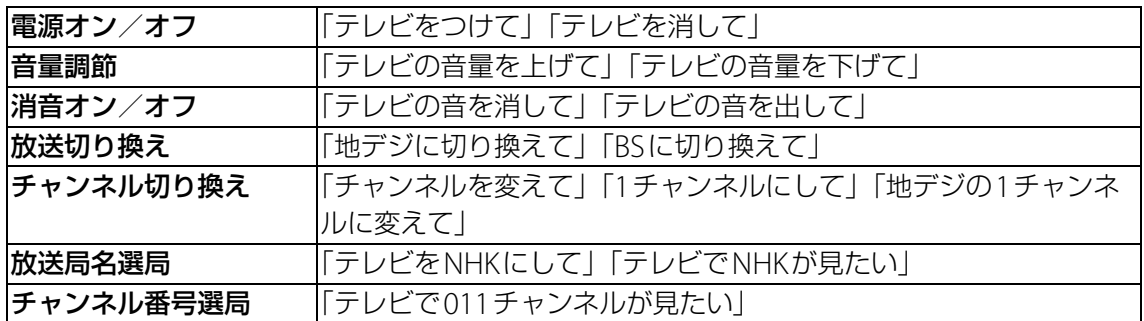

## <span id="page-30-0"></span>**ラジオを聞く(ラジコ)**

Xperia Hello!に話しかけることで、「radiko.jp for Android」アプリからラジオを聞 くことができます。

#### 1 **ラジオを聞きたいと話しかける**

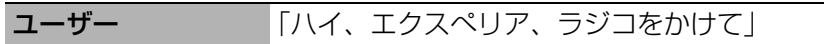

・ すでにアプリをインストールしている場合は手順3に進みます。

#### 2**「radiko.jp for Android」アプリをインストール後、起動**

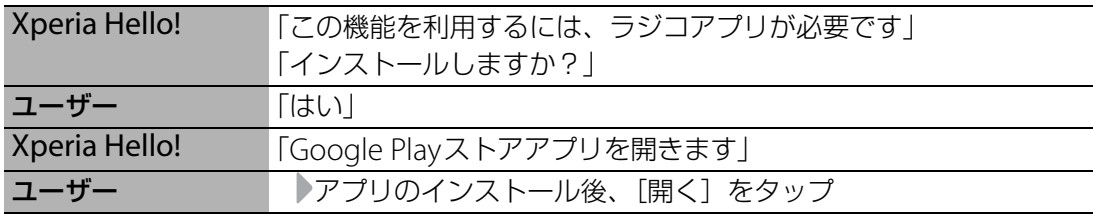

#### 3 **Xperia Hello!がラジオを再生**

Xperia Hello! 「ラジコアプリを開きます」

#### ■呼びかけ例

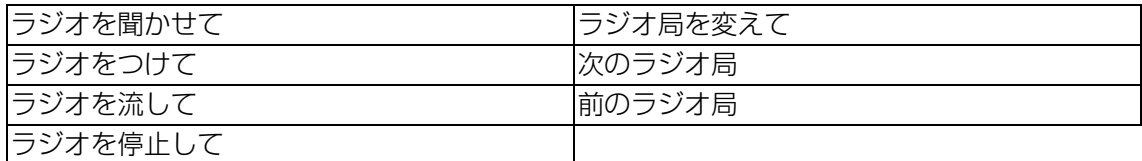

## <span id="page-31-4"></span><span id="page-31-1"></span><span id="page-31-0"></span>**スリープモード**

本機を一定時間操作しないと、ディスプレイのバックライトが消灯してスリープモー ドになります。

・ スリープモードになるまでの時間について→[P.72](#page-72-1)

### **スリープモードを解除する**

<Xperia Hello!モードに戻るには>

#### 1 **頭(スイッチ)を押す**

<Androidモードに戻るには>

1 **電源ボタンを押す**

## <span id="page-31-2"></span>**画面ロック**

本機の電源を入れたときや、スリープモード中に電源ボタンを押してAndroidモード に復帰したときは、ロック画面が表示されます。

- ・ スリープモードについて→[P.31](#page-31-1)
- 画面ロックの解除方法について→[P.77](#page-77-0)

#### **◆お知らせ**

・ 画面ロックの解除方法を「パターン」「ロックNo.」「パスワード」に設定すると、スリープ モード中に頭(スイッチ)を押してXperia Hello!モードに復帰した場合にもロック画面が表 示されるようになります。Xperia Hello!を円滑にお使いいただくには、画面ロックの解除方 法を「スワイプ」または「設定しない」に設定することをおすすめします。

#### **画面ロックを解除する**

#### 1 **ロック画面で画面を上または左にスワイプ(フリック)**

・ 画面ロックの解除方法を「パターン」「ロックNo.」「パスワード」に設定している場合 は、ロック解除パターン/ロックNo./パスワードを入力してください。

## <span id="page-31-3"></span>**表示されている画面の撮影(スクリーンショッ ト)**

現在表示されている画面を撮影できます。

・ 撮影した画像は「アルバム」または「フォト」アプリで確認することができます。

### 1 スクリーンショットを撮影する画面で、雷源ボタンを約3秒押す▶ [スクリー **ンショット]**

• スクリーンショットが撮影され、ステータスバーに ■ が表示されます。

## <span id="page-32-0"></span>**利用するアプリの選択**

メールを送信するときや画像を表示するときなどに、複数のアプリを利用できる場合 はアプリを選択する画面が表示されます。 例:スクリーンショットで撮影した画像を表示するアプリを選択する場合

**Ⅰ ステータスバーを下にドラッグ▶ [スクリーンショットを保存]** 

- ・ アプリを選択する画面が表示されます。
- **2 アプリを選択▶ [今回のみ] / [常時]** 
	- ・ 利用するアプリを毎回確認する場合は「今回のみ」、常に同じアプリを利用する場合は 「常時」を選択します。「常時」を選択すると、次回に同じ操作を行ったときにアプリを 選択する画面は表示されません。

#### **◆お知らせ**

- ・ 利用中の操作によっては、アプリを選択する画面で「今回のみ」/「常時」が表示されず、 利用するアプリを毎回選択する必要があります。
- •「常時」に設定したアプリを解除するには、ホーム画面で …)▶ [設定] ▶ [アプリ] ▶設定 を解除するアプリをタップ▶ [標準で開く]▶ [標準設定をクリア] をタップします。

## <span id="page-32-1"></span>**アプリの権限の設定**

本機の機能や情報にアクセスするアプリ/機能を初めて起動すると、アクセス権限の 許可を求める画面が表示されます。

許可してアクセス権限を付与すると、アプリ/機能は該当する機能や情報を利用でき るようになります。

例:「ミュージック」アプリを初めて起動した場合

- **Ⅰ ホーム画面で ▶ [ミュージック]** 
	- ・ 確認画面が表示されます。
	- ・ 許可についての説明画面が表示された場合は、画面の指示に従って操作してください。

2**[許可しない]/[許可]**

・ アプリ/機能によっては、確認画面が複数回表示される場合や、表示が異なる場合があ ります。表示内容をよくご確認の上、画面の指示に従って操作してください。

#### **◆お知らせ**

- ・ 許可をしないとアプリ/機能を起動できない場合や、機能の利用が制限される場合がありま す。
- •権限の設定を変更するには、ホーム画面で【…】▶[設定]▶[アプリ]▶設定を変更するアプ リをタップ▶ [許可]▶変更する権限の レ/ ● をタップします。

## <span id="page-33-0"></span>**ステータスバー**

ステータスバーは画面上部に表示されます。ステータスバーには本機の状態(ステー タス)と通知情報が表示されます。ステータスバーの左側に通知アイコンが表示され、 右側にステータスアイコンが表示されます。

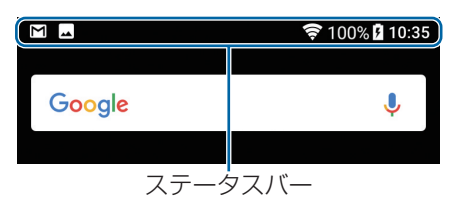

## **ステータスアイコン**

主なステータスアイコンは次のとおりです。

- :Wi-Fi接続中
- :Wi-Fi通信中

:インターネット利用不可のWi-Fiネットワークに接続中、およびWi-Fiの電波が不安定な 状態

- :Bluetooth機能をオンに設定中
- 83: Bluetoothデバイスに接続中
- 23: 機内モード設定中
- :通知の鳴動制限機能を「アラームのみ鳴動」または「重要な通知のみ鳴動」に設定中
- :通知の鳴動制限機能を「サイレント」に設定中
- :アラーム設定中
- :GPS測位中
- $\odot$ : VPN接続中
- :データセーバー設定中
- :ACアダプターに接続していない状態
- :ACアダプターに接続中

#### **◆お知らせ**

- ・ 通知の鳴動制限機能は、クイック設定パネル([P.36](#page-36-0))のクイック設定ツールから設定できま す。ご利用になる場合は、あらかじめ 2 をタップして「通知の鳴動制限」を有効なクイック 設定ツールに設定してください。
- ステータスバーに表示されるステータスアイコンは「画面設定」([P.72](#page-72-2))の「システムアイコ ン」で変更できます。

## **通知アイコン**

主な通知アイコンは次のとおりです。 :新着Eメールあり :新着Gmailあり ■: スクリーンショットあり :データを受信/ダウンロード :データを送信/アップロード 88: Bluetooth通信でデータなどの受信通知あり :アップデート通知あり :インストール完了 :ソフトウェア更新通知あり :ソフトウェア更新ダウンロード中 :ソフトウェア更新ダウンロード完了 :カレンダーの予定通知あり :ストップウォッチ計測中・タイマー計測中 :アラームのスヌーズ中/鳴動中 :楽曲をミュージックで再生中 :スクリーンミラーリング接続中 :Wi-Fiオープンネットワーク利用可能 :本機をメディアサーバーとして設定中/接続要求通知あり ■: エラーメッセージ /注意メッセージ 42 : 同期に問題あり :表示しきれていない通知あり :本機のメモリーの空き容量低下

#### **◆お知らせ**

・ 通知アイコンによっては、ホーム画面などの別の画面に切り替えると表示されます。

## <span id="page-35-0"></span>**通知パネル**

ステータスバーに通知アイコンが表示されている場合は、通知パネルを開いて通知内 容を確認できます。

### 1 **ステータスバーを下にドラッグ**

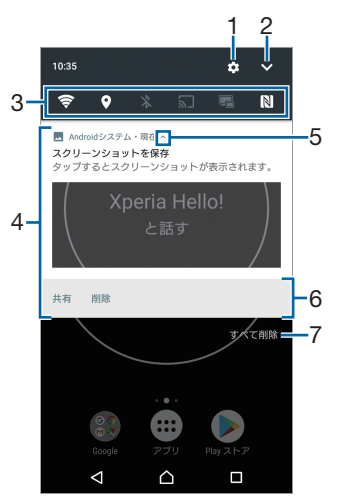

#### 1 設定

・ 設定メニューを表示します([P.68](#page-68-3))。

- 2 クイック設定パネルを開く
	- ・ クイック設定パネル([P.36](#page-36-0))を開きます。
- 3 クイック設定ツール
	- クイック設定ツール ([P.36](#page-36-1)) の一部が表示されます。タップして各機能のオン/オフを設 定できます。
- 4 通知
	- ・ 通知を左または右にフリックすると、一覧から削除できます。ただし、通知内容によって は削除できない場合があります。
	- 通知を左または右にドラッグして表示される ✿ をタップするか、通知をロングタッチす ると、通知設定を変更できます。
- 5 通知を開く/閉じる
	- ・ 表示しきれない通知内容や操作メニューを開きます。ただし、通知によっては表示されな い場合や、タップしても通知が開かない場合があります。
	- ・ アイコンが表示されていなくても、通知を下にドラッグするか、通知上でピンチアウトす ると、通知を開くことができる場合があります。
- 6 操作メニュー
- ・ 通知を開くと「共有」や「削除」などの操作メニューが表示される場合があります。 7 すべて削除
	- ・ 通知パネル内の表示をすべて削除します。通知内容によっては削除できない場合がありま す。

#### **◆お知らせ**

- •通知パネルを閉じるには、[∇]をタップするか、通知パネルを上にドラッグします。
- ・ ステータスバーに通知アイコンが表示されていない場合でも、本機の状態を示す通知が表示 されることがあります。
- ・ ロック画面で下にスワイプ(フリック)しても通知を確認できます(画面ロックの設定後に 発生した新着通知や一部の通知は、操作をしなくても表示されます)。ロック画面に通知を表 示させないように設定([P.73](#page-73-0))したり、通知を常に表示させるように設定(P.73)したりする こともできます。
# **クイック設定パネル**

クイック設定パネルを開いて機能のオン/オフなどを設定できます。

## 1 **2本の指でステータスバーを下にドラッグ**

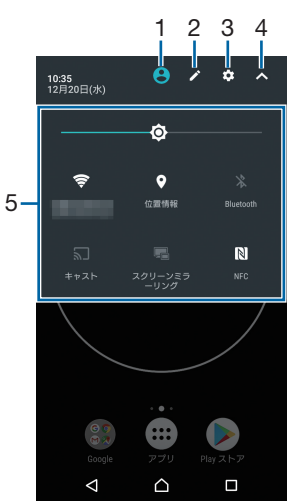

1 ユーザー

・ 本機を使用するユーザー・ゲストの追加や切り替え、ゲストの削除ができます。[詳細設 定]をタップすると、設定メニューの「ユーザー」を表示します([P.78](#page-78-0))。

- 2 編集
	- ・ 編集画面を表示して、クイック設定ツールの追加や削除、並び順の変更ができます。
	- 編集画面で ▶ 「リセット〕をタップすると、お買い上げ時の状態に戻します。
- 3 設定
	- ・ 設定メニューを表示します([P.68](#page-68-0))。
- 4 クイック設定パネルを閉じる
	- ・ クイック設定パネルを閉じて、通知パネルを表示します。
- 5 クイック設定ツール

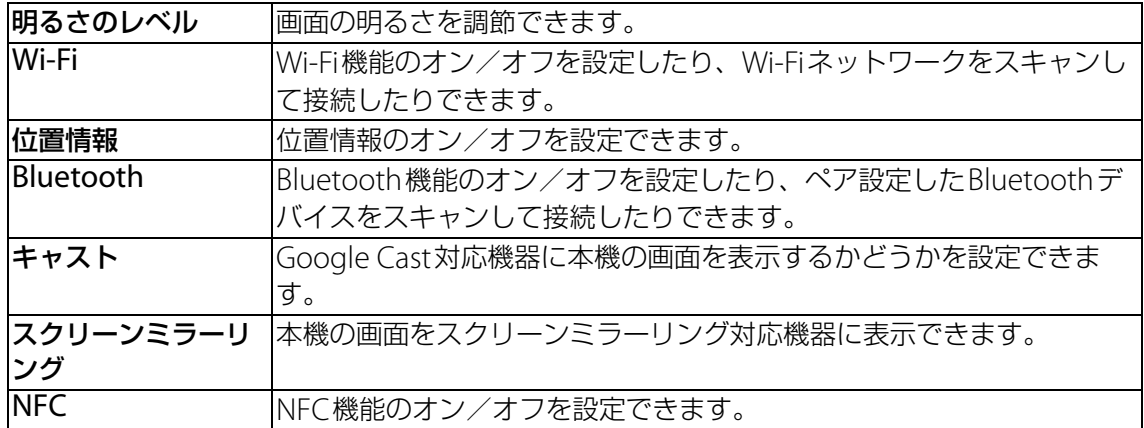

- ・ クイック設定ツールをロングタッチすると、各項目の設定画面などが表示されます。
- ・ クイック設定パネルは、通知パネルを下にドラッグしたり、ロック画面でステータスバーを 下にドラッグしても表示されます。
- クイック設定パネルを閉じるには、「< をタップするか、クイック設定パネルを上にドラッ グします。

# <span id="page-37-1"></span>**ホーム画面の見かた**

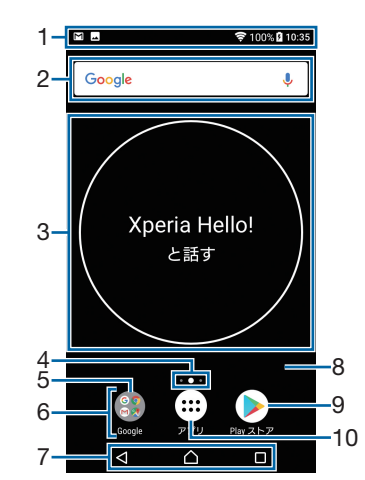

- 1 ステータスバー
- 2 ウィジェット:Google検索
- 3 ウィジェット:Xperia Hello!
- 4 現在表示位置
	- ・ ホーム画面のページ枚数と現在表示位置を示します。ホーム画面を左右にフリックすると ページを切り替えられます。
- ・「Google Now™」([P.39](#page-39-0))をオンに設定している場合は、一番左に「G」が表示されます。 5 フォルダ
	- ・ フォルダには複数のアプリアイコンなどが格納されています。
- <span id="page-37-0"></span>6 ドック
	- ・ ショートカット(アプリ)が配置され、ホーム画面を左右にフリックして切り替えても表 示されます。
- 7 キーアイコン
- 8 壁紙
- 9 ショートカット(アプリ)
- 10 アプリボタン
	- ・ アプリ画面からさまざまな機能を呼び出すことができます。

#### **◆お知らせ**

- ・ ホーム画面上のアイコンがない部分をロングタッチするか、ホーム画面をピンチインすると、 ウィジェットやショートカットの追加、壁紙の変更などの操作ができます。
- ・ 操作上の開始画面となるホーム画面を変更するには、変更したいページに切り替えて、画面 上のアイコンがない部分をロングタッチ▶ △ をタップします。ただし、「Google Now™」 ([P.39](#page-39-0))をオンに設定している場合は、開始画面を変更できません。
- ・ ホーム画面上のアイコンがない部分を下にスワイプ(フリック)すると、アプリの検索画面 が表示されます。

## **ホーム画面のページを追加する**

最大20枚のページを追加できます。

## 1 **ホーム画面上のアイコンがない部分をロングタッチ**

## **2 ホーム画面を左右にフリック▶■をタップ**

#### **お知らせ**

- ・ ホーム画面を削除するには、削除したいページに切り替えて、画面上のアイコンがない部分 をロングタッチ▶ [×]をタップします。
- ・「Google Now™」([P.39](#page-39-0))をオンに設定すると、ホーム画面には最大20枚のページのほかに Google Now画面を追加できます。

## **ホーム画面にウィジェットを追加する**

## 1 **ホーム画面上のアイコンがない部分をロングタッチ**

### **2 [ウィジェット]▶追加したいウィジェットを選択**

・ 設定画面などが表示された場合は、画面の指示に従って操作してください。

#### **◆お知らせ**

- ・ 追加したウィジェットに枠が表示された場合は、枠をドラッグして表示サイズを変更できま す。
- ウィジェットを削除するには、ホーム画面で削除したいウィジェットをロングタッチ▶画面 上部に表示される「ホーム画面から削除」までドラッグします。

## **ホーム画面にショートカットを追加する**

### 1 **ホーム画面上のアイコンがない部分をロングタッチ**

- **2 [ショートカット] ▶追加したいショートカットを選択** 
	- ・ データ選択画面や設定画面が表示された場合は、画面の指示に従って操作してください。

#### **◆お知らせ**

• ショートカットを削除するには、ホーム画面で削除したいショートカットをロングタッチ▶ 画面上部に表示される「ホーム画面から削除」までドラッグします。

## **ホーム画面にフォルダを追加する**

ホーム画面に追加したショートカットなどをフォルダに入れて管理できます。

#### 1 **ホーム画面でアイコンをロングタッチ**

#### 2 **別のアイコンの上までドラッグ**

#### **◆お知らせ**

- フォルダにアイコンを移動するには、ホーム画面で移動したいアイコンをロングタッチ▶ フォルダの上までドラッグします。
- フォルダ名を変更するには、フォルダをタップ▶フォルダ名をタップ▶フォルダ名を入力▶ [完了]をタップします。
- フォルダを削除するには、ホーム画面で削除したいフォルダをロングタッチ▶画面上部に表 示される「ホーム画面から削除」までドラッグ▶「削除〕をタップします。フォルダ内の ショートカットなども削除されます。

## <span id="page-38-0"></span>**壁紙を変更する**

- 1 **ホーム画面上のアイコンがない部分をロングタッチ**
- 2**[壁紙]**u**[アルバム]/[ライブ壁紙]/[フォト]/任意の画像のいずれか をタップ**
	- [アルバム] / [ライブ壁紙] / [フォト]のいずれかをタップした場合は、画像を選択 し、画面の指示に従って壁紙を設定してください。

## <span id="page-39-3"></span>**テーマを変更する**

ホーム画面やロック画面の壁紙などのテーマを変更できます。

- 1 **ホーム画面上のアイコンがない部分をロングタッチ**
- 2**[テーマ]**
- **3 設定したいテーマを選択▶ [テーマを設定] ▶ [OK]**

## **グリッドを変更する**

ホーム画面のグリッド間隔を変更できます。

1 **ホーム画面上のアイコンがない部分をロングタッチ**

2**[グリッド]**

**3 項目を選択▶ [設定]** 

## **ホーム画面の設定を行う**

## 1 **ホーム画面上のアイコンがない部分をロングタッチ**

2**[設定]**

<span id="page-39-2"></span><span id="page-39-1"></span><span id="page-39-0"></span>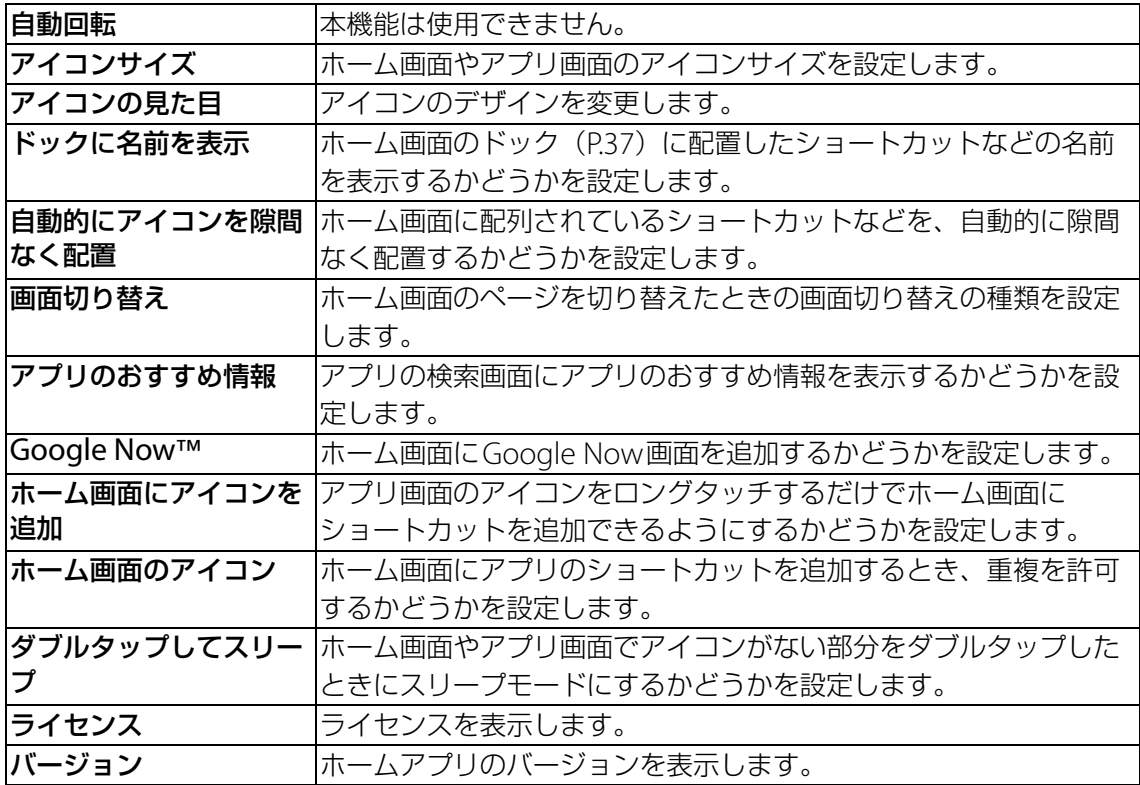

<span id="page-40-0"></span>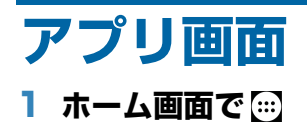

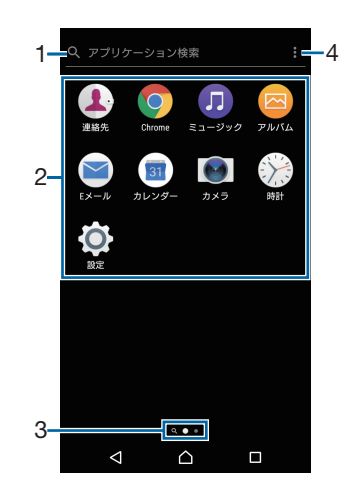

- 1 アプリ検索バー
	- ・ タップするとアプリの検索画面が表示されます。
- 2 アプリアイコン一覧
	- ・ 未読メールなどの件数が数字で表示されるアイコンがあります。
- 3 現在表示位置
	- ・ アプリ画面のページ枚数と現在表示位置を示します。アプリ画面を左右にフリックすると ページを切り替えられます。
	- ・ 一番左のページはアプリの検索画面です。
- 4 オプションメニュー

# **アプリ一覧**

#### アプリ画面に表示されるアプリは次のとおりです。

- 一部のアプリの使用には、別途お申し込み(有料)が必要となるものがあります。
- ・ アプリによっては、ヘルプから機能や操作手順などを確認できます。

#### ■ アルバム

静止画や動画を再生できます。→[P.62](#page-62-0)

#### 音声検索

Google音声検索を利用できます。→[P.44](#page-44-0)

#### ■ カメラ

写真や動画を撮影できます。→[P.58](#page-58-0)

#### ■ カレンダー

予定やリマインダーなどを登録して管理できます。→[P.66](#page-66-0)

#### ? サポート

ウェブのサポートページにアクセスできます。

#### ■ スプレッドシート

スプレッドシートの作成・編集・共有や、Excelファイルの表示・編集・保存ができます。

#### ■ スライド

プレゼンテーションの作成・編集・共有や、PowerPointファイルの表示・編集・保存ができ ます。

#### 設定

本機の各種設定ができます。→[P.68](#page-68-0)

#### ■ ダウンロード

ダウンロードしたアプリなどの一覧を表示できます。

#### ■ドキュメント

ドキュメントの作成・編集・共有や、Wordファイルの表示・編集・保存ができます。

#### 時計

アラームや世界時計、ストップウォッチ、タイマーを利用できます。→[P.66](#page-66-1)

ドライブ

Googleドライブに保存したファイルを閲覧・管理・共有できます。

#### 取扱説明書

ウェブページのヘルプガイドにアクセスできます。

#### 11 ハングアウト

写真や絵文字などを使ってメッセージを送受信できます。音声通話やビデオ通話もできます。 1 フォト

写真や動画を再生できます。Googleアカウントにバックアップすることもできます。

<mark>☆</mark> マップ

現在地の表示、他の場所の検索や経路検索などGoogleマップのサービスを利用できます。→ P<sub>65</sub>

ミュージック

内部共有ストレージに保存した音楽データを再生できます。→[P.64](#page-64-0)

#### 1 連絡先

友人や家族の連絡先を管理できます。→[P.51](#page-51-0)

- Chrome
- Chromeでウェブページを閲覧できます。→[P.56](#page-56-0)
- **⊠Eメール**

Eメールを送受信できます。複数のアカウントを使用できます。→[P.53](#page-53-0)

#### M Gmail

Googleや一般のプロバイダが提供するEメールを利用できます。→[P.55](#page-55-0)

#### **G** Google

キーワードから本機内やウェブページを対象に検索できます。→[P.44](#page-44-1)

#### Playストア

Google Playからさまざまなアプリなどをダウンロード・購入できます。→[P.57](#page-57-0)

#### **P** Playムービー&TV

Google Playの映画などをレンタルできます。

#### **Play Music**

Play Musicで音楽の再生・保存・共有ができます。

#### s Skype

音声通話やビデオ通話、インスタントメッセージ(チャット)が利用できます。

#### **O** YouTube

YouTubeで動画を再生できます。→[P.63](#page-63-0)

#### **お知らせ**

・ アプリによっては、ダウンロードとインストールが必要になるものがあります。アプリをダ ウンロードできない場合は、ダウンロードを許可するように設定します ([P.76](#page-76-0))。

## **アプリをホーム画面に追加する**

アプリのショートカットをホーム画面に追加できます。

- 1 **アプリ画面で、ホーム画面に追加したいアプリアイコンをロングタッチ** ・ フォルダ内のアプリアイコンは、フォルダの外までドラッグします。
- 2 **画面上部に表示される「ホーム画面に追加」までドラッグ**
	- ・ ホーム画面が表示されます。

### 3 **ショートカットを置く場所までドラッグ**

- ・[「ホーム画面にアイコンを追加」\(](#page-39-1)P.39)をオンに設定している場合は、手順1で追加するアプ リアイコンをロングタッチするだけで、ホーム画面にアプリのショートカットを追加できま す。
- ・[「ホーム画面のアイコン」\(](#page-39-2)P.39)をオンに設定している場合は、ホーム画面に追加したアプ リのショートカットが重複すると、最初に追加していたショートカットが自動的に削除され ます。

# **アプリを削除(アンインストール)する**

- ・ 削除する前に、アプリ内に保存されているデータも含めて、そのアプリに関連する保存して おきたいコンテンツをすべてバックアップしておいてください。
- ・ アプリによっては、削除できない場合があります。

## 1 **アプリ画面上のアイコンがない部分をロングタッチ**

## 2 **のついたアプリアイコンをタップ**

## 3**[OK]**

• アプリを削除できない場合は「無効」と表示され、アプリを無効化 ([P.75](#page-75-0)) することがで きます。

## **アプリ画面にフォルダを追加する**

オプションメニュー ([P.40](#page-40-0)) の「アプリの並べ替え」を「カスタム」に設定しているときに、 アプリ画面に表示されるアプリアイコンをフォルダに入れて管理できます。

## 1 **アプリ画面でアプリアイコンをロングタッチ**

## 2 **別のアプリアイコンの上までドラッグ**

#### **◆お知らせ**

- ・ フォルダにアプリアイコンを移動するには、アプリ画面で移動したいアプリアイコンをロン グタッチ▶フォルダの上までドラッグします。
- フォルダ内のアプリアイコンをフォルダから出すには、フォルダをタップ▶アプリアイコン をロングタッチuアプリアイコンを置く場所までドラッグします。
- フォルダ名を変更するには、フォルダをタップ▶フォルダ名をタップ▶フォルダ名を入力▶ [完了]をタップします。

## **アプリアイコンを並べ替える**

オプションメニュー ([P.40](#page-40-0)) の「アプリの並べ替え」を「カスタム」に設定しているときに、 アプリ画面に表示されるアプリアイコンを任意の場所に並べ替えることができます。

## **Ⅰ アプリ画面でアプリアイコンをロングタッチ▶任意の場所までドラッグ**

- ・ アプリアイコンの並べ替え中に、一番右のアプリ画面の右端までアプリアイコンをドラッグ すると、アプリ画面を追加できます。
- オプションメニュー ([P.40](#page-40-0)) の「アプリの並べ替え」を「よく使うアプリ順|「名前順|「日 付順」に設定すると自動的に並べ替えられます。

# **タスクマネージャー**

最近使用したアプリを表示して、アプリの確認や起動、切り替え、終了ができます。

- $1 \Box$ 
	- ・ アプリが表示されます。

## **お知らせ**

- ・ アプリをタップすると、アプリの起動や切り替えができます。ただし、アプリによっては起 動できない場合があります。
- ・ アプリを終了するには、終了したいアプリを左または右にフリックします。画面右上に表示 される[すべて削除]をタップすると、すべてのアプリを終了できます。
- •「画面のピン留め| ([P.76](#page-76-1)) をオンに設定している場合は、直前に表示していたアプリに が 表示され、タップすると画面をピン留めできます。ピン留めすると表示中のアプリ以外は使 用できなくなります。ピン留めを解除するには画面の指示に従って操作してください。

**分割画面**

#### 画面を上下に分割して2つのアプリを同時に表示し操作できます。

- ・ 表示するアプリをあらかじめ起動しておいてください。
- ・ 分割画面に対応していないアプリは、本機能で表示できません。
- **1 画面上部に表示したいアプリを起動中に**つつをロングタッチ
	- ・ 起動しているアプリが画面下部に表示されます。

#### 2 **画面下部に表示するアプリをタップ**

• アプリが表示されていない場合は、「△ をタップして表示するアプリを起動してくださ い。

- •画面下側に表示したアプリは切り替えができます。アプリを切り替えるには、 ■■ をタップ してアプリを選択するか、「△]をタップして表示するアプリを起動します。
- 分割画面の中央に表示される仕切り線の ■■ を上下にドラッグすると、アプリの表示範囲を 変更できます。
- ■ を画面上部または下部までドラッグするか、 をロングタッチすると、分割画面を終 了できます。
- •画面下部に が表示されているときは、分割画面が継続されています。全画面表示された 場合は、■ をタップすると分割画面に戻ります。

# <span id="page-44-1"></span>**本機内のデータやウェブページの検索**

情報を検索します。

- 1 **ホーム画面でGoogle検索ウィジェット([P.37](#page-37-1))をタップ**
- 2 **入力欄にキーワードを入力**
	- ・ アプリや検索候補などが一覧表示されます。
- **3 項目またはソフトウェアキーボードの © をタップ** 
	- ・ アプリを選択した場合は、アプリが起動します。

### **◆お知らせ**

・ 手順1でGoogle Nowの説明画面などが表示される場合があります。画面の指示に従って操 作してください。

## <span id="page-44-0"></span>**音声で入力して検索する**

- 1 **ホーム画面でGoogle検索ウィジェットの をタップ**
- 2 **マイクに向かって検索したいキーワードを話す**

## **検索設定**

検索言語などを変更できます。

- 1 ホーム画面で <del>[8]</del> ▶ [設定] ▶ [Google]
- 2**[検索]**
- 3 **項目を選択**

# **文字入力**

文字入力は画面に表示されるソフトウェアキーボードを使用します。

## **◆お知らせ**

- ソフトウェアキーボードを非表示にするには、画面下に表示される ▼ をタップします。
- ・ 文字入力画面でテキストをロングタッチするとルーペが表示され、テキストを拡大表示でき ます。

## <span id="page-45-0"></span>**POBox Plus 日本語入力 使い方ガイド**

本機の文字入力方法は、あらかじめ日本語入力の「POBox Plus」に設定されています。 「POBox Plus 日本語入力 使い方ガイド」では、POBox Plusを詳しく解説しています。

- 1 **文字入力画面でクイックツールバーの をタップ**
	- ・ クイックツールバーについて→[P.47](#page-47-0)

## 2**[使い方ガイド]**

**キーボードの選択**

文字入力時に使用するキーボードを切り替えます。

## 1 **文字入力中に画面右下の をタップ**

・ キーボードの変更画面が表示されます。

## 2 **使用するキーボードを選択**

#### **◆お知らせ**

•キーボードの変更画面に利用するキーボードが表示されない場合は、ホーム画面で […]▶ [設 **定] ▶ [言語と入力] ▶ [画面上のキーボード] ▶ [キーボードを管理] ▶利用するキーボー** ドの をタップします。

# **ソフトウェアキーボード**

POBox Plusでは、次のソフトウェアキーボードを使用できます。

• 文字入力のしかたについて→[P.47](#page-47-1)

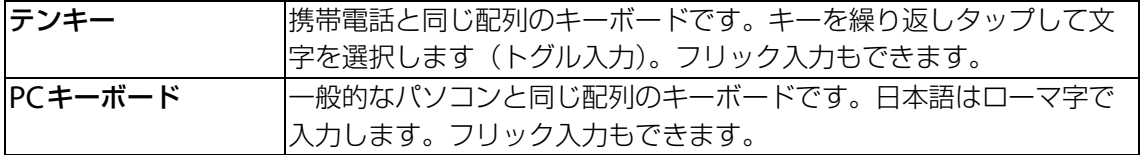

#### **◆お知らせ**

・ ソフトウェアキーボードを使用するほかに、音声入力で文字を入力することもできます。

## <span id="page-46-0"></span>**ソフトウェアキーボードの切り替えや設定の変更**

ツール一覧を表示すると、ソフトウェアキーボードや音声入力の切り替え、プラグインアプリ (拡張機能)の利用、設定の変更などができます。

## 1 **文字入力画面でクイックツールバーの をタップ**

・ クイックツールバーについて→[P.47](#page-47-0)

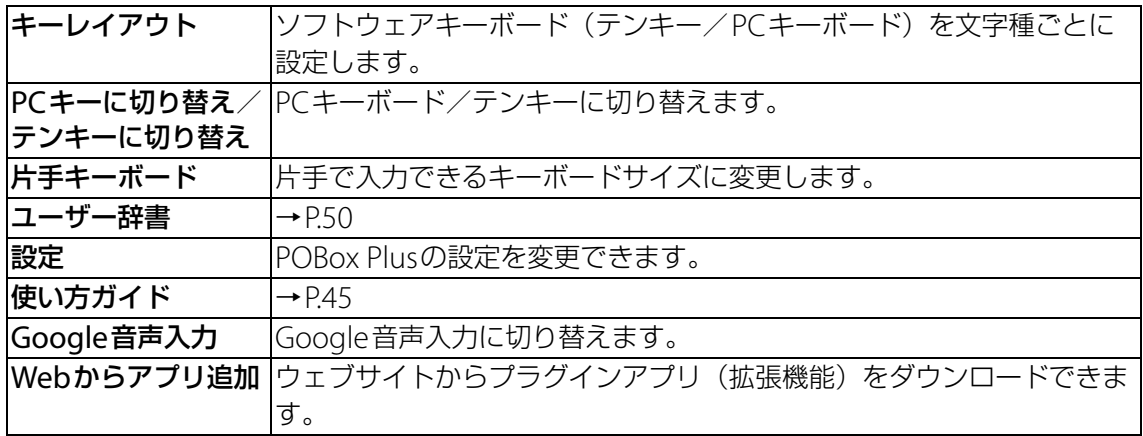

# <span id="page-47-1"></span>**文字入力のしかた**

ソフトウェアキーボードでキーをタップすると、入力した文字に対して候補リストが表示され ます。候補リストから入力したい語句をタップすると、次々に文章を入力できます。

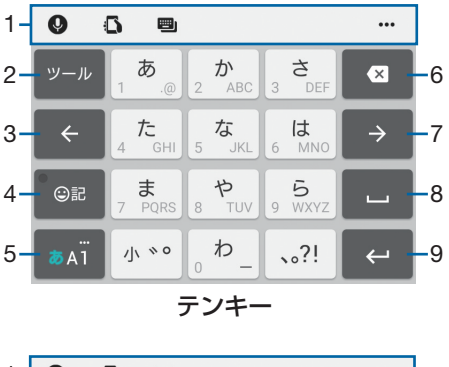

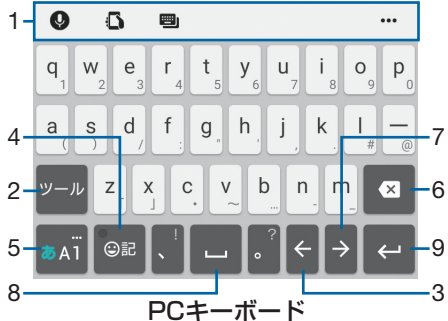

<span id="page-47-0"></span>1 クイックツールバー

よく使う機能のショートカットが表示されます。 … をタップすると、ツール一覧を表示し ます([P.46](#page-46-0))。

クイックツールバーが表示されていない場合は、 ット をタップします ( \* \* ) が表示されてい ない場合は、 \* < /> \* | をタップして文字種を「ひらがな漢字」に切り替えると表示されま す)。

## $2 \sqrt{9-\pi}$

クイックツールバーの表示/非表示を切り替えます。

逆順

テンキーで入力時に表示され、同じキーに割り当てられた文字を通常とは逆の順序で表示し ます。

全角 全角

数字入力時に表示され、半角/全角を切り替えます。

 $\begin{array}{|c|c|c|c|c|}\hline \textbf{0} & \textbf{0} & \textbf{0} & \textbf{0} \ \hline \end{array}$ 

PCキーボードで英字入力時に表示され、小文字/1文字のみ大文字/大文字を切り替えま

す。  $3 \div$ 

カーソルを左へ移動します。

 $4$  or /  $\circ$ 

記号、顔文字などの一覧の表示/非表示を切り替えます。

予測 / 変換 / 英数

ひらがな漢字入力時の変換確定前に表示され、予測候補リスト/変換候補リスト/英数字・ カタカナの変換候補リストを切り替えます。

- $5$   $\overline{\phantom{0}}$   $\overline{\phantom{0}}$  「ひらがな漢字」→「英字」→「数字」の順に文字種を切り替えます。 **■ / ■ / ■ / ■ □ングタッチ** ツール一覧を表示します([P.46](#page-46-0))。
- $6 \mid \bullet \mid$

カーソル位置の前の文字を削除します。

 $7 \rightarrow$ 

カーソルを右へ移動します。

未確定文字列があり、かつカーソルが右端にある状態でタップすると、最後尾と同一文字を 入力します。

- $8$ 
	- スペースを入力します。 「<br>| 候補 |

ひらがな漢字入力時に、候補リスト内の語句をハイライト表示して選択します。

 $9$   $\leftrightarrow$ 

改行します。 確定

変換確定前に表示され、文字を確定します。

- •一部の画面では、 へ や \*^ 、 \*\* 、 \*\* はどが表示されます。
- $10$  Re

テンキー/PCキーボードに戻ります。

#### **◆お知らせ**

- •変換確定後に変換前の表示に戻すには、つながり予測候補などに表示される 説 をタップしま す。
- •候補リスト内の ▽ をタップすると、表示領域が拡大されます。ソフトウェアキーボードを表 示させるには、ヘ または BDS をタップします。
- •候補リストの語句をロングタッチして「学習履歴から削除する]をタップすると、候補リス トから削除できます。

## **フリック入力**

上下左右にフリックして各行の文字を入力します。

例:「な」行を入力する場合

「な」はタップするだけで入力できます。「に」は左、「ぬ」は上、「ね」は右、「の」は下にそれ ぞれフリックして入力できます。

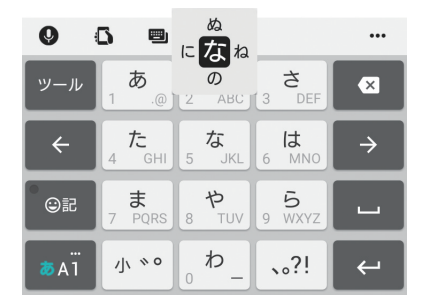

#### **お知らせ**

・ PCキーボードで「フリック入力」ができるようにするには、文字入力画面でクイックツール バーの … ▶ [キーレイアウト] ▶ [PCキータイプ選択] ▶ [フリック対応] ▶ [OK] を タップします。

#### **トグル入力**

同じキーを連続してタップし、割り当てられた文字を入力します。 同じキーに配列された文字を続けて入力する場合は、タップしたキーの色が戻るのを待ってか ら(約1秒)、次の文字を入力します(すぐに次の文字を入力したい場合は、 → をタップする とキーの色が戻ります)。キーの色が戻っている状態で■■ をタップすると、直前に入力した 文字と同じ文字が入力されます。

例:「あお」と入力する場合

#### **1 「あ」を1回タップ▶(キーの色が戻るまで)約1秒待つ**

#### 2**「あ」を5回タップ**

または

#### 1 「あ」を1回タップ▶ (すぐに) → をタップ

2**「あ」を5回タップ**

#### **◆お知らせ**

・ テンキーで「フリック入力」と「トグル入力」の入力方式を切り替えるには、文字入力画面 でクイックツールバーの … ▶ [設定] ▶ [キーボードと入力操作] ▶ [入力操作] をタッ プし、項目を選択します。

## **テキストの編集**

文字入力画面で編集したい文字をダブルタップしたり、ウェブページなどでコピーしたいテキ ストをダブルタップまたはロングタッチすると、選択した文字列の周辺に編集メニューが表示 されます。

#### 1 **編集したい文字をダブルタップ/ロングタッチ**

• ■または ■ をドラッグすると、選択する文字列を変更できます。

#### 2 **編集メニューから選択**

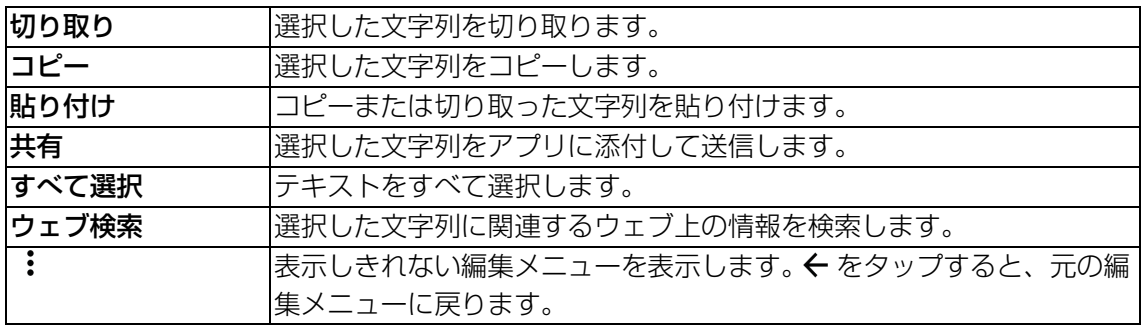

- コピーまたは切り取った文字列を貼り付けるには、挿入したい位置でロングタッチ▶ [貼り 付け]をタップします。テキストが入力されている場合は、挿入したい位置でタップ▶●▶ [貼り付け] をタップします。
- ・ アプリによっては、本機能を利用できない場合や、編集メニューの表示が異なる場合があり ます。

## <span id="page-50-0"></span>**ユーザー辞書**

あらかじめユーザー辞書に語句を登録しておくと、文字入力時の候補リストに優先的に表示さ れます。

- 1 **文字入力画面でクイックツールバーの をタップ** ・ クイックツールバーについて→[P.47](#page-47-0)
- 2**[ユーザー辞書]**
- 3 **をタップ**
- 4**「読み」の文字入力欄に読みを入力**
- **5 「語句」の文字入力欄をタップ▶語句を入力**
- 6**[OK]**

**◆お知らせ** 

•登録した語句を削除するには、手順3で削除したい語句にチェックを入れる▶ □▶ [削除] をタップします。

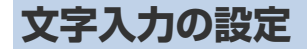

入力方法ごとに、文字入力の各種設定を行うことができます。

- 1 ホーム画面で ▶ [設定] ▶ [言語と入力]
- **2** [画面上のキーボード]▶キーボードを選択
	- ・ 表示される画面の項目をタップして設定してください。

- ・ 設定できる項目は、入力方法により異なります。
- POBox Plusで文字を入力している場合は、文字入力画面でクイックツールバーの … ▶ [設 定]をタップしても、POBox Plusの設定画面が表示されます。

# <span id="page-51-0"></span>**連絡先**

電話番号やメールアドレスなど、連絡先に関するさまざまな情報を入力できます。

## **連絡先を表示する**

## **1 ホーム画面で …)▶ [連絡先]**

### **連絡先一覧画面**

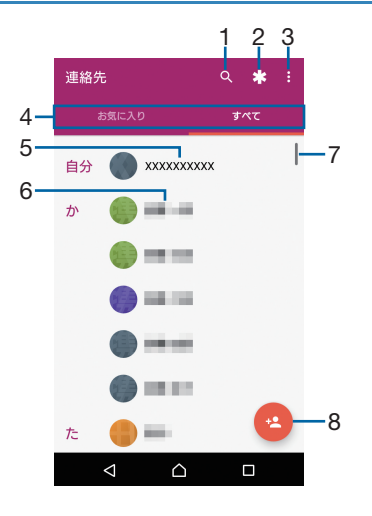

- 1 検索アイコン
- 2 緊急情報
	- ・ 緊急時のための医療情報や、身内などの連絡先を登録できます。
- 3 オプションメニュー
- 4 画面切り替えタブ
- 5 自分の連絡先
- 6 連絡先に登録された名前
- 7 スクロールバー
	- ・ 名前を五十音順、アルファベット順などで検索します。
- 8 新しい連絡先の追加アイコン

## **連絡先を登録する**

### **1 ホーム画面で …)▶ [連絡先]**

- **2 <sup>@</sup>▶ [Google] / [本体連絡先]** 
	- · Googleアカウントを設定していない場合は「OK]をタップするか、「新しいアカウント を追加]をタップし、画面の指示に従ってアカウントを追加してください。

## **3 必要な項目を入力▶ [保存]**

## **連絡先をグループに設定する**

- ・「本体連絡先」に登録した連絡先はグループ設定できません。
- **1 ホーム画面で …)▶ [連絡先]**

#### **2 グループ設定する連絡先を選択▶ ■ をタップ**

- **3 [他の項目] ▶ 「グループ名」欄をタップ**
- **4 設定するグループにチェックを入れる▶ √** 
	- ・[新規グループ作成]をタップすると、新しくグループを作成できます。

## 5**[保存]**

## **連絡先を編集する**

- **1 ホーム画面で …)▶ [連絡先]**
- **2 編集したい連絡先を選択▶▶ をタップ** 
	- 連絡先を削除する場合は、連絡先一覧画面で削除したい連絡先をロングタッチ▶ ■▶ [連絡先を削除] ▶ [削除] をタップします。
- **3 必要な項目を選択して編集▶ [保存]**

## **連絡先をお気に入り登録する**

お気に入り登録すると、連絡先にすぐにアクセスできます。

- **1 ホーム画面で …)▶ [連絡先]**
- 2 **お気に入り登録したい連絡先を選択**

## 3 **をタップ**

•お気に入りを解除する場合は ☆をタップしてください。

## **自分の連絡先の情報を編集する**

- **1 ホーム画面で …)▶ [連絡先]**
- **2 自分の連絡先を選択▶ 2をタップ**
- **3 必要な項目を選択して編集▶ [保存]**

## **連絡先をエクスポート/インポートする**

内部共有ストレージに保存されている連絡先をインポートしたり、すべての連絡先を内部共有 ストレージへエクスポートしたりできます。

- **1 ホーム画面で …)▶ [連絡先]**
- **2 日をタップ**
- **3** [インポート/エクスポート] ▶ [.vcfからインポート] / [.vcfにエクスポー **ト]**
- 4 **インポートするvCardファイルを選択/エクスポート先を指定**
	- ・ 以降は画面の指示に従って操作してください。

# <span id="page-53-0"></span>**Eメール**

一般のISP(プロバイダ)が提供するEメールアカウント、Exchange ActiveSyncア カウントなどを設定して、Eメールを送受信できます。 複数のEメールアカウントを設定することもできます。

## **Eメールの初期設定をする**

Eメールアカウントを設定します。

- **1 ホーム画面で …)▶ [Eメール]** 
	- ・「Eメールへようこそ」画面が表示された場合は、[開始する]をタップしてください。
	- •2件目以降のEメールアカウントを設定する場合は、ホーム画面で […]▶ [Eメール]
		- ▶ = ▶ [設定] ▶ [アカウントを追加] をタップします。

## **2 Eメールアドレスを入力▶ [次へ]**

### **3 パスワードを入力▶ [次へ]**

• Eメールを手動で設定する場合は、[手動セットアップ]をタップし、画面の指示に従っ て設定してください。

### **4 画面の指示に従って必要な項目を設定▶ [次へ]**

・ アカウントのタイプを選択する画面が表示された場合は、設定するEメールアカウントの 種類をタップし、画面の指示に従って設定してください。

#### **5 アカウントの名前などを入力▶ [設定完了]**

・ 設定したEメールアカウントの受信トレイが表示されます。

#### **◆お知らせ**

- ・ 設定を手動で入力する必要がある場合は、Eメールサービスプロバイダまたはシステム管理者 に、正しいEメールアカウント設定を問い合わせてください。
- ・ EメールアカウントにExchange ActiveSyncアカウントを設定した場合、サーバー管理者が リモートワイプ(遠隔消去)を設定していると、本機内のデータが消去されることがありま す。

## **Eメールを送信する**

## **1 ホーム画面で …▶ [Eメール]**

**2 ● (新規作成) をタップ** 

#### 3 **送信相手のEメールアドレスを入力**

- ・ 宛先欄に名前またはEメールアドレスを入力すると、「連絡先」アプリで一致する連絡先 がリスト表示されます。
- ・ 複数のEメールアドレスを文字で直接入力する場合は、半角カンマ(,)で区切って次のE メールアドレスを入力します。
- CcまたはBccを追加する場合は、 ▶ 「Ccを表示」/「Bccを表示」にチェックを入れ ます。

## 4 **件名や本文を入力**

## 5 **(送信)をタップ**

- •ファイルを添付する場合は、Eメール作成中に e をタップし、ファイルを選択します。
- ・ Eメールは、パソコンからのメールとして扱われます。受信する端末でパソコンからのEメー ル受信を拒否する設定を行っていると、Eメールを受信できません。

## **Eメールを受信する**

- **1 ホーム画面で …▶ [Eメール]** 
	- •複数のEメールアカウントを設定している場合は、 ▶受信するEメールアカウントを タップします。
- 2 **受信トレイで画面を下にフリック**
- 3 **読みたいEメールをタップ**

### **Eメールの添付ファイルを保存する**

- **1 ホーム画面で …▶ [Eメール]**
- 2 **添付ファイル付きのEメールをタップ** ・ 添付ファイルがダウンロードされていない場合は、[読込]をタップします。
- **3 保存するファイルの[保存]▶保存先を選択▶[保存]**

### **Eメールを返信/転送する**

- **1 ホーム画面で …▶ [Eメール]**
- **2 返信または転送するEメールをタップ▶[返信]/[全員に返信]/[転送] のいずれかをタップ**
	- ・[転送]をタップした場合は、転送先のEメールアドレスを入力します。

#### 3 **本文を入力**

## 4 **(送信)をタップ**

#### **◆お知らせ**

・ Eメールを転送すると、元のEメールの添付ファイルが添付されます。添付ファイルを削除す るには、 **X** をタップします。

## **Eメールを削除する**

- **1 ホーム画面で …▶ [Eメール]**
- **2 削除したいEメールをロングタッチ▶ □をタップ** 
	- •「Eメール」アプリ全体の設定で「削除確認」がオンになっている場合は、 うをタップし た後に確認画面が表示されますので、[削除]をタップします。

## **Eメールアカウントの設定を変更する**

- **1 ホーム画面で …▶ [Eメール]**
- **2 目▶ [設定]**
- **3 設定を変更するEメールアカウントをタップ▶変更する項目を選択して設定**

# <span id="page-55-0"></span>**Gmail**

Googleのメールサービスや一般のISP(プロバイダ)が提供するEメールを利用でき ます。

• Gmailについて詳しくは、ホーム画面で [Google] ▶ [Gmail] ▶ ■▶ [ヘルプとフィー ドバック]をタップしてGmailのヘルプをご覧ください。

## **Gmailを送信する**

- **1** ホーム画面で【Google】▶【Gmail】
- 2 **(新規作成)をタップ**
- 3 **送信相手のEメールアドレスを入力**
	- ・ Eメールアドレス入力欄に名前またはEメールアドレスを入力すると、「連絡先」アプリで 一致する連絡先がリスト表示されます。
	- CcまたはBccを追加する場合は、 ◇ をタップします。

## 4 **件名や本文を入力**

5 **(送信)をタップ**

## **◆お知らせ**

• ファイルを添付する場合は、Gmail作成中に e ▶ [ファイルを添付] ▶ファイルを選択しま す。

## **Gmailを受信する**

- **1** ホーム画面で【Google】▶【Gmail】
- 2 **受信トレイで画面を下にフリック**
- 3 **読みたいEメールをタップ**

# <span id="page-56-0"></span>**Chrome**

- Chromeを利用し、ウェブページを閲覧できます。
- Chromeについて詳しくは、ホーム画面で [Google] ▶ [Chrome] ▶ : ▶ [ヘルプと フィードバック]をタップしてChromeのヘルプをご覧ください。

## **ウェブページを表示する**

- **1 ホーム画面で [Google] ▶ [Chrome]** ・ 確認画面が表示された場合は、画面の指示に従って操作してください。
- 2 **画面上部のウェブページのアドレス入力欄をタップ**
- 3 **ウェブページのアドレスまたは検索する語句を入力** ・ アドレスや文字の入力に従って、一致するウェブページの候補が表示されます。
- 4 **表示された候補の一覧またはソフトウェアキーボードの**

## **ウェブページをブックマークする**

- 1 **ホーム画面で[Google]**u**[Chrome]**u**ブックマークするウェブページを 表示**
- **2 : ▶ ☆ をタップ**

## **ブックマークを開く**

- 1 ホーム画面で [Google] ▶ [Chrome] ▶ [i ▶ [ブックマーク]
- 2 **開くブックマークをタップ**

## **◆お知らせ**

•手順2でブックマークの •• をタップするか、ブックマークをロングタッチすると、ブック マークの編集や削除などができます。

## **履歴を確認する**

## 1 **ホーム画面で[Google]**u**[Chrome]**u u**[履歴]**

2 **確認する履歴をタップ**

## **◆お知らせ**

- •履歴を削除するには、履歴の一覧画面で削除したい履歴の をタップします。
- •履歴をすべて削除するには、履歴の一覧画面で「閲覧データを削除...]▶削除する期間を選
- 択▶「閲覧履歴」にチェックが入っているかを確認し、[データを消去]をタップします。

## **Chromeの設定を変更する**

検索エンジンやプライバシーなどの設定をします。

1 **ホーム画面で[Google]**u**[Chrome]**u u**[設定]**

## 2 **変更する項目を選択して設定**

# <span id="page-57-0"></span>**Google Play**

Google Playを利用するとアプリやゲームなどをダウンロード、インストールできま す。

- ・ Google Playを利用するには、Googleアカウントの設定が必要です。
- Google Playについて詳しくは、ホーム画面で [Playストア] ▶ 三▶ [ヘルプとフィード バック]をタップしてGoogle Playのヘルプをご覧ください。

## **アプリをインストールする**

## 1 **ホーム画面で[Playストア]**

## **2 アプリを検索▶インストールしたいアプリをタップ**

・ 以降の操作は表示内容をよくご確認の上、画面の指示に従って操作してください。

## **アプリを削除(アンインストール)する**

## 1 **ホーム画面で[Playストア]**

- **2 ≡▶ [マイアプリ&ゲーム]**
- **3 削除したいアプリをタップ▶ [アンインストール] ▶ [OK]**

・ 有料アプリを削除する場合は、払い戻し画面が表示されることがあります。

## **Google Play利用上のご注意**

- ・ 多くの機能または大量のデータにアクセスするアプリには特にご注意ください。ダウンロー ドの操作を行うと、このアプリの使用に関する責任を負うことになります。
- ・ アプリのインストールは安全であることを確認の上、自己責任において実施してください。 ウイルスへの感染や各種データの破壊などが発生する可能性があります。
- ・ 万一、お客様がインストールを行ったアプリなどにより各種動作不良が生じた場合、当社で は責任を負いかねます。この場合、保証期間内であっても有料修理となります。
- ・ お客様がインストールを行ったアプリなどにより自己または第三者への不利益が生じた場合、 当社では責任を負いかねます。
- ・ アプリによっては、自動的にアップデートが実行される場合があります。

# <span id="page-58-0"></span>**カメラ**

写真や動画の撮影ができます。

**カメラを起動する**

1 ホーム画面で <del><u>[6]</u> ▶ [カメラ]</del>

#### **撮影画面**

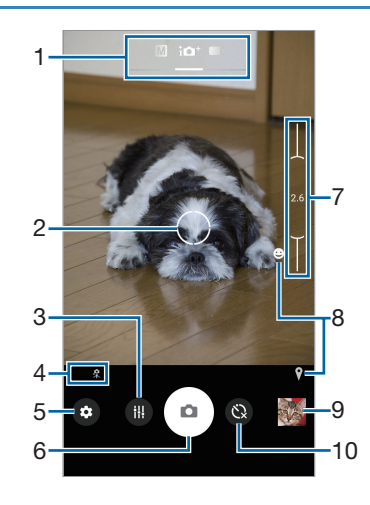

- 1 現在の撮影モード
	- ・ 画面を左右にスワイプ(フリック)して、撮影モードを切り替えます([P.59](#page-59-0))。
- 2 オートフォーカス枠
- 3 ホワイトバランス・明るさ(EV補正)設定アイコン ・ 撮影モードが「マニュアル」の場合に表示されます([P.61](#page-61-0))。
- 4 シーン/コンディション認識アイコン
	- ・ 撮影モードが「プレミアムおまかせオート」の場合は、カメラが判断したシーンを検出し てアイコンを表示します。また、カメラが固定されている状態( ※)、被写体が動いてい る状態(■)を検出して、アイコンを表示します。
- 5 オプションメニュー
- 6 シャッターアイコン(写真) 撮影開始/停止/一時停止アイコン(動画) ・ 設定によっては、タッチ撮影のアイコンが表示されます。
- 7 ズームインジケーター ・ インジケーターに表示される倍率で撮影されます。
- 8 ステータスアイコンの表示エリア
	- スマイルシャッターや位置情報の保存(ジオタグ)を設定した場合のアイコンなどが表示 されます。
- 9 サムネイル
- ・ タップすると、撮影した写真の再生画面や動画のプレビュー画面が表示されます。
- 10 セルフタイマーアイコン
	- ・ タップするとセルフタイマーを設定できます。セルフタイマーを設定するとシャッターア イコンがタイマーのアイコンに変わり、タイマーのアイコンをタップすると設定した秒数 が経過した後に撮影されます。

- •ズームするには「音量キー設定」([P.60](#page-60-0))を「ズーム」に設定して音量+/-ボタンで操作す るか、画面をピンチアウト/インします。
- ・ 撮影画面で約3分間(「クイック起動」で起動した場合は約30秒間)、何も操作しないとカメ ラが終了します。

## <span id="page-59-0"></span>**撮影モードを変更する**

「プレミアムおまかせオート」「マニュアル」「ビデオ」を切り替えて利用できます。

#### 1 ホーム画面で …) ▶ [カメラ]

## 2 **画面を左右にスワイプ(フリック)** プレミアムおまかせオート 自動的に最適化された設定で写真を撮影します。 カメラが判断したシーン、およびカメラや被写体の状態を検出し、アイコンを表示します。 マニュアル 写真の撮影設定を手動で変更できます。 ビデオ 動画を撮影します。設定を手動で変更できます。

## **写真を撮影する**

## **シャッターアイコンで撮影する**

- **1 ホーム画面で …)▶ [カメラ]**
- 2 **画面を左右にスワイプ(フリック)して「プレミアムおまかせオート」または 「マニュアル」撮影画面を表示**
- **3 シャッターアイコン ( 4) をタップ** 
	- •オートフォーカス機能で撮影するときは、シャッターアイコン( ) をロングタッチ し、オートフォーカス枠が青色に変わったら指を離してください。指を離すとすぐに写 真が撮影されます。

## **「タッチ撮影」で撮影する**

- ・「タッチ撮影」をオンに設定してから撮影します([P.60](#page-60-1))。
- **1 ホーム画面で …)▶ [カメラ]**
- 2 **画面を左右にスワイプ(フリック)して「プレミアムおまかせオート」または 「マニュアル」撮影画面を表示**
- 3 **撮影画面をタップ**
	- ・ オートフォーカス機能で撮影するときは、画面をタップすると、指を離した後にオート フォーカス枠が青色に変わって写真が撮影されます。

## **動画を撮影する**

#### **撮影開始/停止アイコンで撮影する**

- **1 ホーム画面で ▶ [カメラ]**
- 2 **画面を左右にスワイプ(フリック)して「ビデオ」撮影画面を表示**
- **3 撮影開始アイコン (^) をタップ**
- **4 停止アイコン ( ◎ ) をタップ** 
	- •一時停止/開始アイコン( · / •) をタップすると録画を一時停止/再開できます。

## **「タッチ撮影」で撮影する**

- ・「タッチ撮影」をオンに設定してから撮影を開始します([P.60](#page-60-1))。
- **1 ホーム画面で …)▶ [カメラ]**
- 2 **画面を左右にスワイプ(フリック)して「ビデオ」撮影画面を表示**
- 3 **撮影画面をタップして撮影を開始/停止**

#### **◆お知らせ**

•動画撮影中にシャッターアイコン(2))をタップすると写真を撮影できます。

## **撮影時の設定を変更する**

**オプションメニューから変更する**

#### 1 ホーム画面で ▶ [カメラ]

#### **2 ◎▶設定項目を選択**

・「その他の設定」をタップすると、その他の設定項目や共通の設定項目が表示されます。

#### 3 **設定を変更**

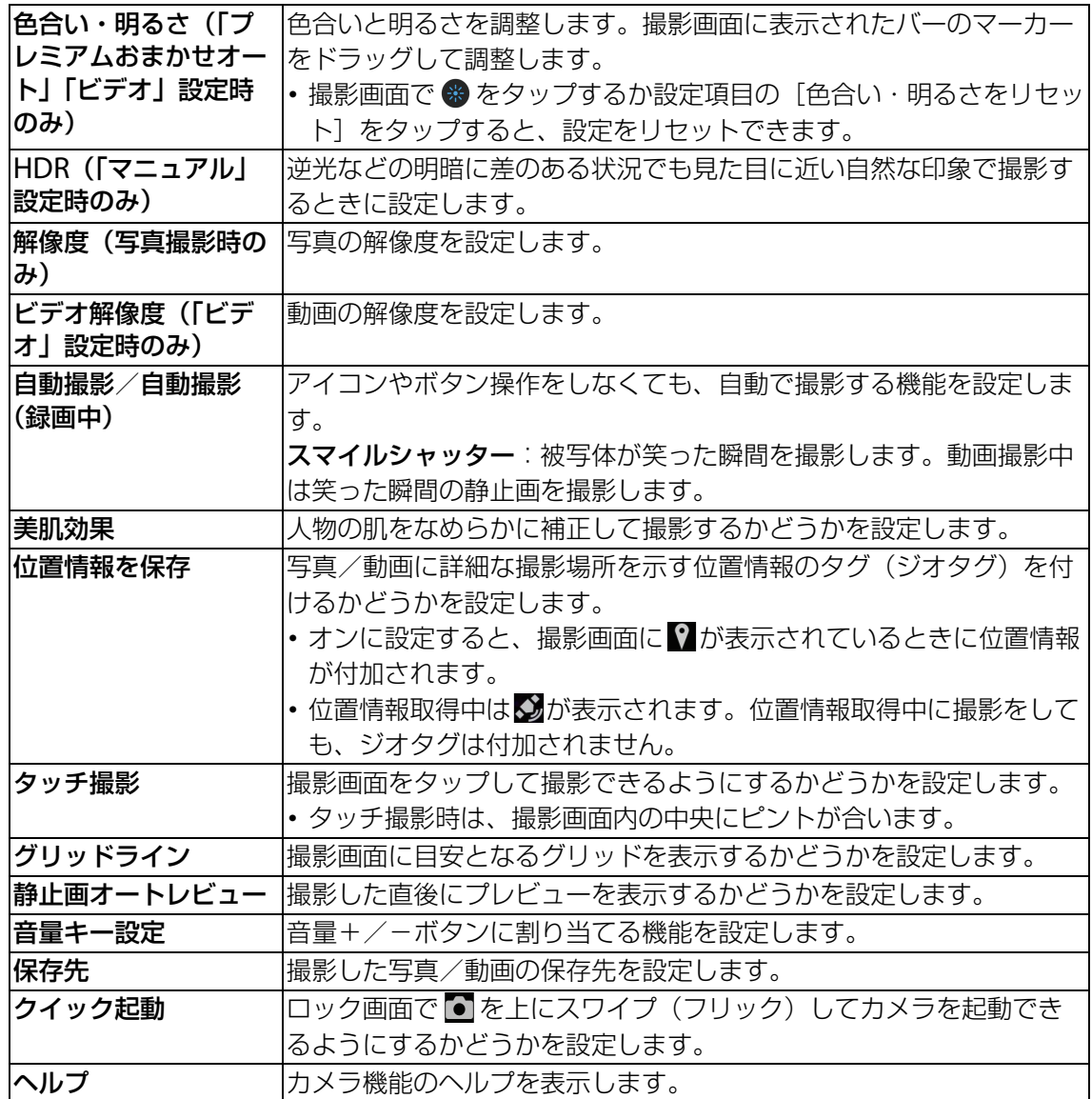

#### <span id="page-60-1"></span><span id="page-60-0"></span>**◆お知らせ**

・ 表示される設定項目は撮影モードによって異なります。

・ 設定によっては、他の設定と同時に使用できない場合があります。

## <span id="page-61-0"></span>**設定項目アイコンから変更する**

撮影画面に表示されるアイコンをタップして設定を変更します。

- ・ ホワイトバランス(「マニュアル」設定時)
- 周囲の光源に合わせて設定します。 **dD ▶** [WB] をタップして設定します。
- 自動:周囲の光源に合わせて自動的に調整します。
- 電球:電球のような照明に合わせて調整します。
- 蛍光灯:蛍光灯のような照明に合わせて調整します。
- ※ 太陽光:日なたでの撮影に合わせて調整します。
- 曇り: 曇り空や日陰に合わせて調整します。
- ・ 明るさ(EV補正)(「マニュアル」設定時) **10 ▶ [EV] ▶バー上をタップするか、マーカーをドラッグして設定します。**

#### **お知らせ**

・ 設定によっては、他の設定と同時に使用できない場合があります。

## **カメラに関するご注意**

- ・ 本機の温度が上昇すると、カメラが起動しない場合や、停止する場合があります。
- ・ 他のBluetooth機器などと接続しているときは、シャッター音や撮影開始/停止音が通常よ り小さくなることがあります。
- ・ 解像度が高くなるほど、記録するためにより大きなメモリー容量が必要になります。

### **写真撮影について**

・ オートフォーカス枠が表示されなかったときは、ピントが合わなかった可能性があります。

#### **動画撮影について**

・ 動画撮影時は、マイクをふさがないようにしてください。

## **著作権・肖像権について**

- ・ お客様が本機で撮影または録音したものは、個人で楽しむなどのほかは、著作権法上、権利 者に無断で使用できません。また、他人の肖像や氏名を無断で使用、改変などすると、肖像 権の侵害となる場合がありますので、そのようなご利用もお控えください。撮影したものを インターネットホームページなどで公開する場合も、著作権や肖像権には十分にご注意くだ さい。なお、実演や興行、展示物などのうちには、個人として楽しむなどの目的であっても、 撮影を制限している場合がありますので、ご注意ください。著作権に関わる画像の伝送は、 著作権法の規定による範囲内で使用する以外はご利用になれませんので、ご注意ください。
- ・ 本機を利用して撮影や画像送信を行う際は、プライバシーなどにご配慮ください。
- •お客様が本機を利用して公衆に著しく迷惑をかける不良行為等を行う場合、法律、条例 (迷 惑防止条例等)に従い処罰されることがあります。

# <span id="page-62-0"></span>**アルバム**

写真や動画を閲覧・再生できます。

## **写真を再生する**

**1 ホーム画面で …▶ [アルバム]** ・ 画像が時系列で一覧表示されます。

## **2 目をタップ**

## **3 カテゴリーを選択▶写真をタップ**

・ 画面をタップすると、撮影日時などの情報やオプションメニューのアイコンなどが表示 されます。

**写真再生画面**

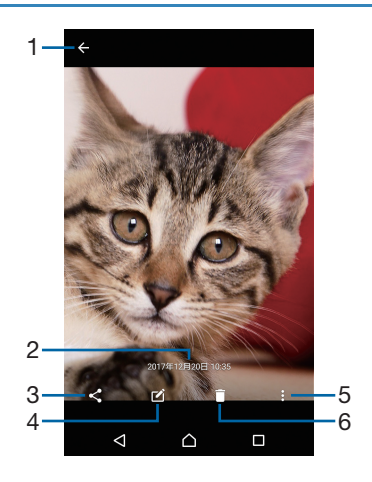

- 1 画像一覧画面に戻る
- 2 撮影日時
	- 位置情報が保存されている場合は国名や地名が表示され、 ▶ [地図に表示] をタップす ると、地図上に画像が表示されます。
- 3 共有メニュー
- 4 写真を編集
- 5 オプションメニュー
- 6 削除

#### **お知らせ**

・ 選択したファイルにより表示される項目は異なります。

## **動画を再生する**

- **1 ホーム画面で …▶ [アルバム]**
- 2 **をタップ**
- **3 カテゴリーを選択▶動画をタップ▶◎をタップ** 
	- ・ 画面をタップすると、撮影日時などの情報やオプションメニューのアイコンなどが表示 されます。

**動画再生画面**

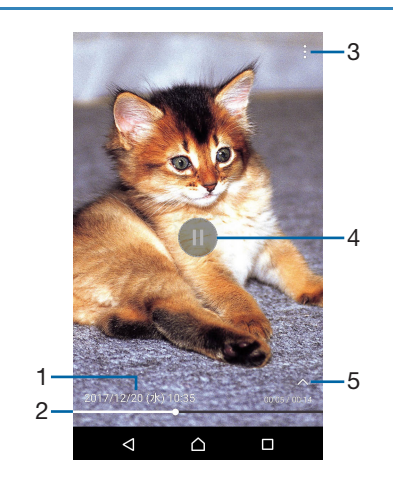

- 1 動画ファイル名/撮影日時
- 2 プログレスバー
- ・ バー上をタップしたり、マーカーを左右にドラッグしたりして再生位置を変更できます。
- 3 オプションメニュー
- 4 再生/一時停止
- 5 操作アイコンの表示/非表示 ・ 早送りなどの操作アイコンやリピート再生の設定アイコンを表示/非表示にします。

#### **◆お知らせ**

<span id="page-63-0"></span>・ 選択したファイルにより表示される項目は異なります。

# **YouTube**

YouTubeは無料オンライン動画ストリーミングサービスで、動画の再生、検索、アッ プロードができます。

• YouTubeについて詳しくは、ホーム画面で [Google] ▶ [YouTube] ▶ ●▶ [ヘルプと フィードバック]をタップしてYouTubeのヘルプをご覧ください。

## **YouTube動画を再生する**

- **1** ホーム画面で [Google] ▶ [YouTube] ・ メッセージが表示された場合は、画面の指示に従って操作してください。
- 2 **動画をタップして再生**
	- Q をタップすると動画を検索できます。

#### **◆お知らせ**

•検索履歴を消去するには、手順2で ● ▶ 「設定] ▶ 「履歴とプライバシー] ▶ 「検索履歴を クリア] ▶ [OK] をタップします。

# <span id="page-64-0"></span>**ミュージック**

ミュージックを使用すると、音楽を聴くことができます。

## **楽曲を再生する**

- **1 ホーム画面で ▶ [ミュージック]**
- 2 **をタップ**
- **3 カテゴリーを選択▶再生する楽曲を選択**

#### **◆お知らせ**

• バックグラウンド再生中に楽曲再生画面に戻るには、ホーム画面で【…】▶ [ミュージック] を タップするか、ステータスバーを下にドラッグ▶再生中の曲名をタップします。

## **プレイリストを再生する**

- **Ⅰ ミュージックのホーム画面で目▶ [プレイリスト]**
- **2 プレイリストを選択▶楽曲を選択**

選択した楽曲から再生されます。

**楽曲を共有する**

楽曲データをBluetoothやメール添付などで送信することができます。

**1 楽曲一覧画面で送信する楽曲をロングタッチ▶ [共有]** 

## 2 **アプリを選択**

・ 以降の操作は、選択したアプリにより異なります。画面の指示に従って操作してくださ い。

## **◆お知らせ**

•著作権保護技術(DRM)で管理されたコンテンツや転送するアプリにより共有が制限される 場合があります。

# <span id="page-65-0"></span>**Googleマップ**

Googleマップを利用して、現在地の表示や別の場所の検索などができます。

## ・ Googleマップは、すべての国や地域を対象としているわけではありません。

## **1 ホーム画面で [Google] ▶ [マップ]**

・ メッセージが表示された場合は、画面の指示に従って操作してください。

## **◆お知らせ**

- ・ 現在地を検出するには、位置情報をオンにする必要があります([P.78](#page-78-1))。
- •利用方法などの詳細については、マップ画面で I ▶ [ヘルプ]をタップしてGoogle マップ のヘルプをご覧ください。

# **GPS機能について**

本機には、衛星信号を使用して現在地を算出するGPS受信機が搭載されています。いくつかの GPS機能は、インターネットを使用します。

現在地の測位にGPS機能を使用するときは、空を広く見渡せることを確認してください。数分 たっても現在地を測位できない場合は、別の場所に移動する必要があります。測位しやすくす るために、動かず、GPSアンテナ部を覆わないようにしてください。GPS機能を初めて使用す るときは、現在地の測位に数分かかることがあります。

- ・ GPSシステムのご利用には充分注意してください。システムの異常などにより損害が生じた 場合、当社では一切の責任を負いかねますので、ご了承ください。
- •本機の故障、誤動作、異常、あるいは停電などの外部要因 (電池切れを含む) によって、測 位(通信)結果の確認などの機会を逸したために生じた損害などの純粋経済損害につきまし ては、当社は一切その責任を負いかねますのであらかじめご了承ください。
- ・ 本機は、航空機、車両、人などの航法装置として使用できません。そのため、位置情報を利 用して航法を行うことによる損害が発生しても、当社は一切その責任を負いかねますのであ らかじめご了承ください。
- ・ 高精度の測量用GPSとしては使用できません。そのため、位置の誤差による損害が発生して も、当社は一切その責任を負いかねますのであらかじめご了承ください。
- •衛星利用測位(GPS)は、米国防省により構築され運営されています。同省がシステムの精 度や維持管理を担当しています。このため、同省が何らかの変更を加えた場合、GPSシステ ムの精度や機能に影響が出ることがあります。
- ・ ワイヤレス通信製品(携帯電話やデータ検出機など)は、衛星信号を妨害するおそれがあり、 信号受信が不安定になることがあります。
- ・ 各国・地域の法制度などにより、取得した位置情報(緯度経度情報)に基づく地図上の表示 が正確でない場合があります。
- ・ GPSは人工衛星からの電波を利用しているため、建物や自動車の中、高圧線の近くなどの条 件では、電波を受信できない、または受信しにくい状況が発生しますのでご注意ください。
- ・ 当社はナビゲーションサービスに限らず、いずれの位置情報サービスの正確性も保証しませ ん。

# <span id="page-66-0"></span>**カレンダー**

## **カレンダーを表示する**

- **1 ホーム画面で ▶ [カレンダー]** ・ メッセージが表示された場合は、画面の指示に従って操作してください。
- **2 ≡▶ [日] / [3日] / [週] / [月] のいずれかをタップ** ・ カレンダー部分を左右にフリックすると、前後の日、3日間、週、月を表示します。

## **カレンダーの予定を作成する**

## **Ⅰ ホーム画面で ▶ [カレンダー]**

## 2 **Q ▶** [予定] ▶ 項目を入力

3**[保存]**

# **◆お知らせ**

• 予定の通知を設定している場合は、通知時刻になるとステータスバーに [31] が表示されます。

## **カレンダーの予定を表示する**

## **1 ホーム画面で …▶ [カレンダー] ▶予定のある日付/時間を表示**

## 2 **詳細を表示する予定をタップ**

#### **◆お知らせ**

• 予定を削除するには、手順2の後に • ▶[削除]▶[削除]をタップします。

## **カレンダーの予定を検索する**

- **1 ホーム画面で ▶ [カレンダー]**
- **2 ≡▶ [検索]**
- 3 **キーワードを入力**
- 4 **ソフトウェアキーボードの をタップ**

## **同期する項目を設定する**

- **1 ホーム画面で …)▶ [カレンダー]**
- 2 **をタップ**
- <span id="page-66-1"></span>3 **同期する項目にチェックを入れる**

# **時計**

アラームや世界時計、ストップウォッチ、タイマーを利用できます。

## **アラームを設定する**

- 1 ホーム画面で ▶ [時計]
- 2 0 ▶時間などを設定
	- •時間を設定するには[時間]▶時間設定画面でデジタル表示の時/分をタップ▶アナロ グ表示をタップまたはドラッグして設定▶ [OK] をタップします。
	- ・ スヌーズの間隔は、5~30分に設定できます。

## 3**[保存]**

#### **◆お知らせ**

• アラームを削除するには、手順2で \* ▶ [アラームを削除] ▶削除するアラームにチェック を入れる▶「削除]▶「はい]をタップします。「削除」の右側にはチェックを入れたアラー ムの数が表示されます。

**アラームのオン/オフを切り替える**

## 1 ホーム画面で …) ▶ [時計]

2 オン/オフを切り替えたいアラームの ■ / ● をタップまたは右/左にド **ラッグ**

## **アラーム音を止める**

- 1 **アラームが鳴っているときに を右にドラッグ**
	- ・「スヌーズ」をタップすると、設定した時間の経過後に再度アラームが鳴ります。
	- 何らかの画面が表示されているとき(ロック画面を除く)は、画面上部の表示をタップ して操作します。

## **世界時計を利用する**

世界各地の都市の日時などを表示できます。

1 ホーム画面で ▶ [時計] ▶ 「<mark>④</mark>」タブをタップ

## 2 C ▶ 都市を選択

#### **◆お知らせ**

- ・ サマータイム期間中の時刻表示は、手順2の都市を選択する画面で表示される時差表示とは 異なる場合があります。
- •都市を削除するには、手順2で ▶ [削除] ▶削除する都市にチェックを入れる▶ [削除] ▶ [はい] をタップします。「削除」の右側にはチェックを入れた都市の数が表示されます。

## **ストップウォッチを利用する**

## **1 ホーム画面で ▶ [時計] ▶ 「◎ 」タブをタップ**

- 2**[開始]**
- 3**[停止]**
	- ・[リセット]をタップすると、計測した時間やラップタイムを消去します。

## **タイマーを利用する**

- **1 ホーム画面で ▶[時計]▶ 「図 」タブをタップ**
- 2**[時間設定]**
- **3 数字を上下にドラッグして時間を合わせる▶ [OK]**
- 4**[開始]**
- 5**[停止]**

# <span id="page-68-0"></span>**設定メニュー**

設定メニューから各種機能を確認、設定します。ネットワークの設定や本機のカスタ マイズ、セキュリティの設定、アカウントの設定、機器情報の確認などができます。

**1 ホーム画面で …)▶ [設定]** 

# **無線とネットワーク**

- ・「Wi-Fi」→[P.68](#page-68-1)
- ・「Bluetooth」→[P.84](#page-84-0)
- ・「データ使用」→[P.70](#page-70-0)
- ・「機器接続」→[P.70](#page-70-1)
- ・「機内モード」→[P.70](#page-70-2)
- ・「NFC」「Androidビーム」→[P.86](#page-86-0)
- $\cdot$  [VPN]  $\rightarrow$  [P.71](#page-71-0)
- ・「ネットワーク設定のリセット」→[P.71](#page-71-1)

## <span id="page-68-1"></span>**Wi-Fi**

Wi-Fi機能を利用して、自宅や社内ネットワーク、公衆無線LANサービスのアクセスポイント に接続すると、メールやインターネットを利用できます。

### **Bluetooth機器との電波干渉について**

Bluetooth機器と無線LAN(IEEE802.11b/g/n)は同一周波数(2.4GHz)を使用するため、 Bluetooth機器の近くで使用すると、電波干渉が発生し、通信速度の低下、雑音や接続不能の 原因になる場合があります。また、ストリーミングデータ再生時などで通信が途切れたり音声 が乱れたりすることがあります。この場合、次の対策を行ってください。

- ・ 本機とBluetooth機器の位置を離してください。必要な距離は機器によって異なります。
- ・ 改善しない場合はBluetooth機器の電源を切ってください。

## **Wi-Fiをオンにする**

#### 1 ホーム画面で ▶ [設定] ▶ [Wi-Fi]

#### 2 ■をタップ

・ Wi-Fiがオンになるまで、数秒かかる場合があります。

#### **◆お知らせ**

・ Wi-Fi機能を使用するときには充分な電波強度が得られるようご注意ください。

#### **Wi-Fiネットワークに接続する**

#### 1 ホーム画面で▶ [設定] ▶ [Wi-Fi]

#### 2 **接続したいWi-Fiネットワークを選択**

- セキュリティで保護されている場合は、Wi-Fiネットワークのパスワードを入力▶「接続] をタップします。
- WPS対応機器でWi-Fiネットワークに接続する場合は、 | ▶ [その他の機能] ▶ [WPS プッシュボタン] / [WPS PIN入力]をタップし、画面の指示に従って操作してくださ い。
- Wi-Fiネットワークを手動でスキャンする場合は、 2 ▶ [更新]をタップします。

#### **◆お知らせ**

・ お使いの環境によっては通信速度が低下したり、ご利用になれない場合があります。

・ Wi-Fiネットワークへの接続が成功すると、「接続されました」と表示されます。異なるメッ セージが表示された場合は、パスワード(セキュリティキー)をご確認ください。 なお、正しいパスワード(セキュリティキー)を入力しても接続できない場合は、正しいIP アドレスを取得できていないことがあります。電波状況をご確認の上、接続し直してくださ い。Wi-Fiネットワークに接続操作をしてから、接続結果が表示されるまでに5分以上かかる 場合があります。

**接続中のWi-Fiネットワークの設定を削除する**

## 1 ホーム画面で ▶ [設定] ▶ [Wi-Fi]

## **2 現在接続中のWi-Fiネットワークをタップ▶ [設定を削除]**

### **Wi-Fiネットワークを手動で追加する**

・ あらかじめWi-Fiをオンにしておく必要があります。

- 1 ホーム画面で …) ▶ [設定] ▶ [Wi-Fi]
- 2**[ネットワークを追加]**u**追加するWi-Fiネットワークのネットワーク名 (SSID)を入力**
- <mark>3「セキュリティ」の設定項目をタップ▶追加するWi-Fiネットワークのセキュ</mark> **リティタイプをタップ**
- 4 **必要に応じて、追加するWi-Fiネットワークのセキュリティ情報を入力**
- 5**[保存]**

### **Wi-Fiネットワークの詳細を設定する**

### 1 ホーム画面で ▶ [設定] ▶ [Wi-Fi]

2 **困をタップ** 

・ 表示される画面の項目をタップして設定してください。

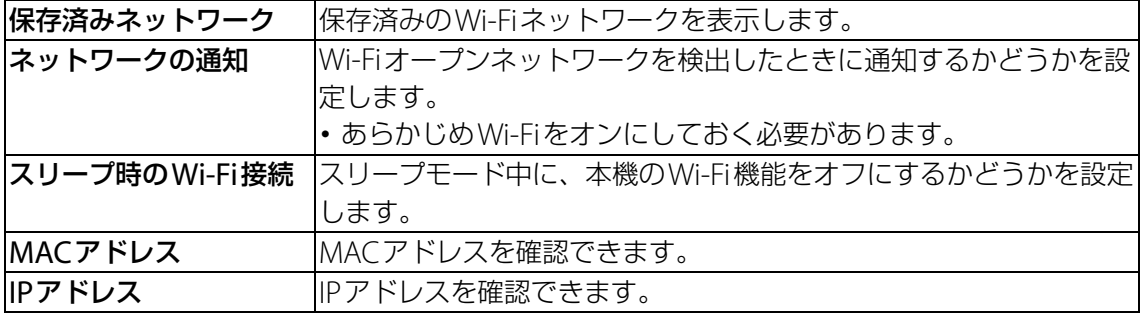

## **Wi-Fi Direct機能を利用する**

アクセスポイントを設定しなくても、Wi-Fi Direct機能に対応した機器間で直接Wi-Fi接続が できます。

・ あらかじめWi-Fiをオンにしておく必要があります。

- 1 ホーム画面で ▶ [設定] ▶ [Wi-Fi]
- **2 目▶ [その他の機能] ▶ [Wi-Fi Direct]**
- 3 **接続するWi-Fi Direct対応機器名を選択**
	- ・[機器の検索]をタップすると、検出一覧を更新できます。
	- ・ 検出されたWi-Fi Direct対応機器側で表示される本機の名前を変更するには、[機器名を 変更] をタップします。

#### **◆お知らせ**

・ Wi-Fi Direct機能は、対応したアプリをインストールすることで利用可能となります。

<span id="page-70-0"></span>**データ使用**

データ使用量を確認したり、データ通信の制限を設定したりすることができます。

### 1 ホーム画面で …) ▶ [設定]

#### 2**[データ使用]**

・ 表示される画面の項目をタップして設定してください。

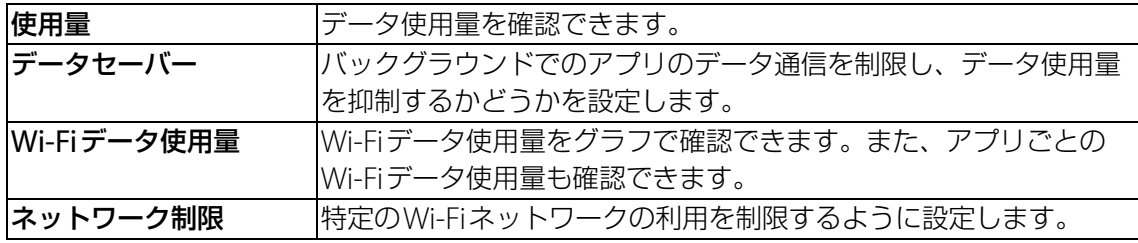

## <span id="page-70-1"></span>**機器接続**

## 1 ホーム画面で [2]▶ [設定]

#### 2**[機器接続]**

・ 表示される画面の項目をタップして設定してください。

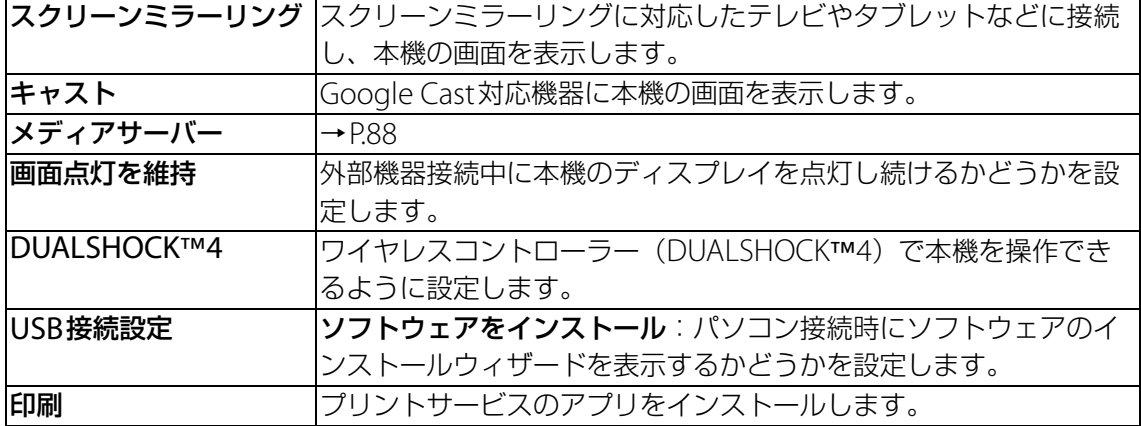

#### **◆お知らせ**

・ スクリーンミラーリングはWi-Fi CERTIFIED Miracast™に準拠しています。 使用環境によって映像や音声が途切れたり、止まったりする場合があります。 Bluetooth/Wi-Fi/GPSアンテナ部付近を手で覆うと、転送する映像の品質に影響を及ぼす 場合があります。

## <span id="page-70-2"></span>**機内モード**

インターネット接続(メールの送受信を含む)など、電波を発する機能をすべて無効にします。

### 1 ホーム画面で ▶ [設定] ▶ [もっと見る]

- 2**「機内モード」の をタップ**
	- ステータスバーに へが表示されます。

#### **◆お知らせ**

・ 機内モードがオンの場合でもWi-FiやBluetooth機能、NFC機能をオンにすることができま す。電波の使用を禁止された区域ではこれらの機能をオンにしないでください。

# <span id="page-71-0"></span>**VPN(仮想プライベートネットワーク)**

#### 仮想プライベートネットワーク(VPN:Virtual Private Network)を使うと、企業や学校な どの保護されたローカルネットワーク内の情報に外部からアクセスできます。

・ 本機からVPNを設定するには、ネットワーク管理者からセキュリティに関する情報を得る必 要があります。詳しくは、次のホームページをご覧ください。 <http://www.sonymobile.co.jp/support/business/>

#### **VPNを追加する**

## 1 ホーム画面で …) ▶ [設定] ▶ [もっと見る] ▶ [VPN]

#### 2 **をタップ**

・ 注意文が表示された場合は、画面の指示に従って画面ロックの解除方法を設定してくだ さい。

3 **編集画面が表示されたら、ネットワーク管理者の指示に従い、VPN設定の各項 目を入力/設定**

### 4**[保存]**

#### **お知らせ**

• VPNを編集するには、手順2でVPNの な▶各項目を入力/設定▶ [保存] をタップします。 • VPNを削除するには、手順2でVPNの ※ ▶ [設定を削除]をタップします。

### **VPNに接続する**

#### 1 ホーム画面で ▶ [設定] ▶ [もっと見る] ▶ [VPN]

#### 2 **接続するVPNをタップ**

- 3**[接続]**
	- VPNに接続すると、接続中を示す C がステータスバーに表示されます。
	- ・ VPNの追加時にユーザー名やパスワードを入力していない場合は、必要な認証情報を入 力▶ [接続] をタップしてください。

#### **VPNを切断する**

- 1 **ホーム画面で** u**[設定]**u**[もっと見る]**u**[VPN]**
- **2 接続中のVPNをタップ▶ [切断]**

## <span id="page-71-1"></span>**ネットワーク設定のリセット**

ネットワーク設定をすべてリセットします。

- **1 ホーム画面で▶ [設定] ▶ [もっと見る] ▶ [ネットワーク設定のリセッ ト]**
- **2 [設定をリセット] ▶ [設定をリセット]**

# **テーマと壁紙**

- ・「テーマ」→[P.39](#page-39-3)
- ・「壁紙」→[P.38](#page-38-0)
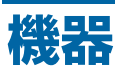

- 「画面設定」→[P.72](#page-72-0)
- ・「通知」→[P.72](#page-72-1)
- ・「音設定」→[P.73](#page-73-0)
- ・「アプリ」→[P.74](#page-74-0)
- ・「ストレージとメモリ」→[P.75](#page-75-0)
- ・「バッテリー」→[P.76](#page-76-0)
- ・「ロック画面とセキュリティ」→[P.76](#page-76-1)
- ・「ユーザー」→[P.78](#page-78-0)
- <span id="page-72-2"></span>・「位置情報」→[P.78](#page-78-1)

#### <span id="page-72-0"></span>**画面設定**

#### 1 ホーム画面で […]▶ [設定]

#### 2**[画面設定]**

・ 表示される画面の項目をタップして設定してください。

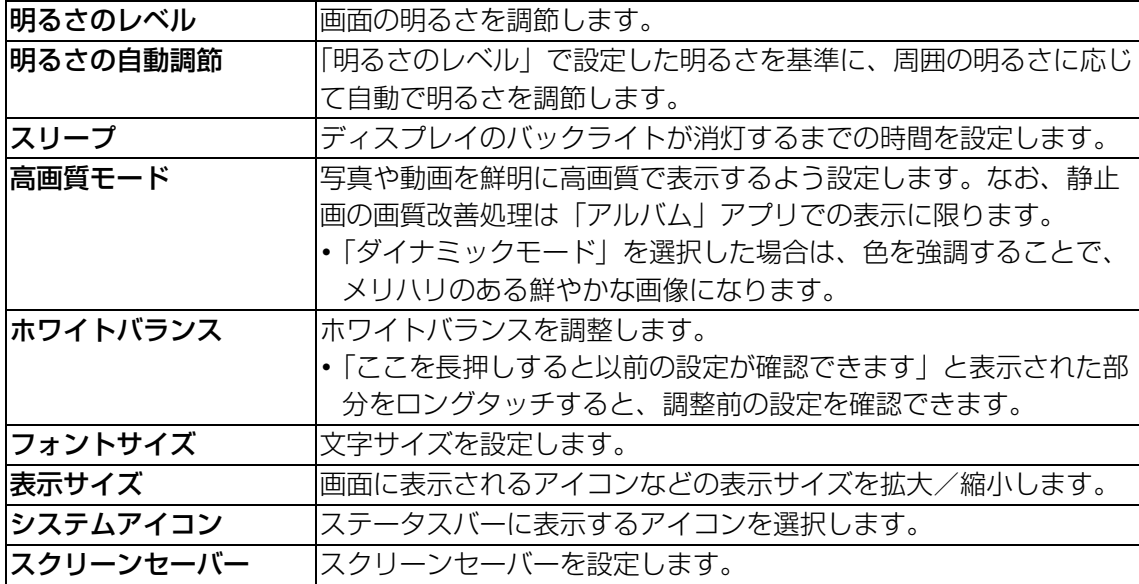

### <span id="page-72-1"></span>**通知**

アプリや機能ごとに通知の表示方法を設定できます。また、ロック画面での通知に関する設定 を変更することもできます。

#### **アプリの通知を設定する**

#### **1 ホーム画面で …)▶ [設定] ▶ [通知]**

- ■▶ [システムを表示]をタップすると、すべてのアプリを表示できます。
- ・ 画面上部の[すべてのアプリ]をタップすると、表示するアプリの条件を選択できます。

#### 2 **設定したいアプリをタップ**

- ・ 画面を上下にドラッグし、画面右端に表示されたスクロールバーを上下にドラッグする と、インデックス文字がポップアップ表示されてアプリを検索できます。
- ・ 表示される画面の項目をタップして設定してください。

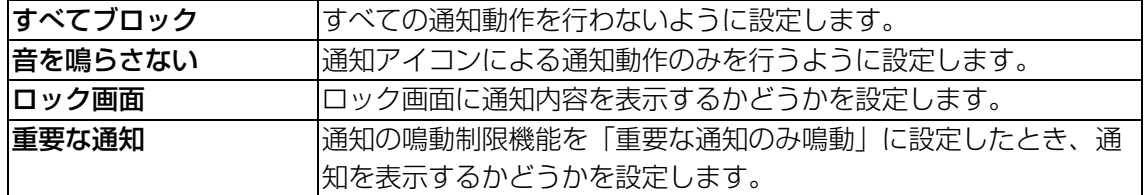

#### **◆お知らせ**

- ・「ロック画面」は画面ロックの解除方法を「パターン」/「ロックNo.」/「パスワード」に 設定している場合に表示されます。
- ・ 通知の鳴動制限機能は、クイック設定パネル([P.36](#page-36-0))のクイック設定ツールから設定できま す。ご利用になる場合は、あらかじめ ■ をタップして「通知の鳴動制限」を有効なクイック 設定ツールに設定してください。
- ・ 設定できる項目は、本機の設定状況や、アプリ/機能により異なります。
- 手順2で ■▶「アプリの設定をリセット] ▶「設定リセット]をタップすると、アプリの設 定をリセットできます。

#### <span id="page-73-1"></span>**通知の設定を変更する**

#### **1 ホーム画面で …)▶ [設定] ▶ [通知]**

#### 2 **図をタップ**

・ 表示される画面の項目をタップして設定してください。

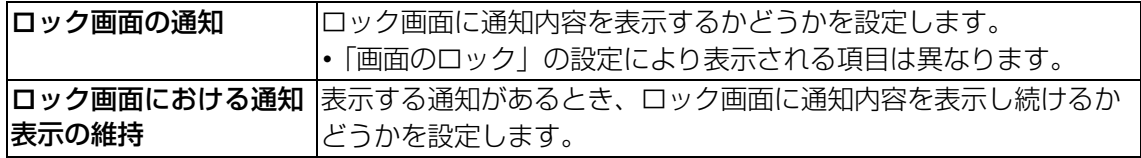

#### <span id="page-73-2"></span><span id="page-73-0"></span>**音設定**

#### 1 ホーム画面で […] ▶ [設定]

#### 2**[音設定]**

・ 表示される画面の項目をタップして設定してください。

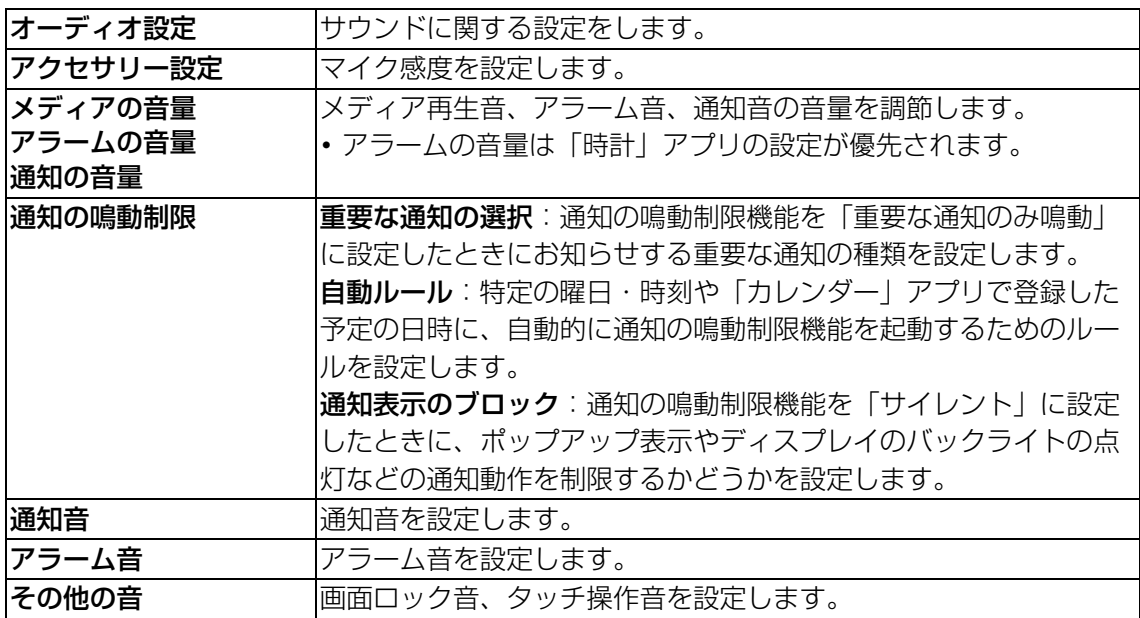

#### **◆お知らせ**

・ 通知の鳴動制限機能は、クイック設定パネル([P.36](#page-36-0))のクイック設定ツールから設定できま す。ご利用になる場合は、あらかじめ 2 をタップして「通知の鳴動制限」を有効なクイック 設定ツールに設定してください。

### <span id="page-74-0"></span>**アプリ**

インストールされたアプリの管理や削除をしたり、メモリーの使用状況などを表示したり、設 定を変更したりできます。

#### **アプリを管理する**

#### **1 ホーム画面で …)▶ [設定] ▶ [アプリ]**

- ■▶「システムを表示]をタップすると、すべてのアプリを表示できます。
- •画面上部の [すべてのアプリ] をタップすると、表示するアプリの条件を選択できます。

#### 2 **管理したいアプリをタップ**

- ・ 画面を上下にドラッグし、画面右端に表示されたスクロールバーを上下にドラッグする と、インデックス文字がポップアップ表示されてアプリを検索できます。
- ・ 表示される画面の項目をタップして設定してください。

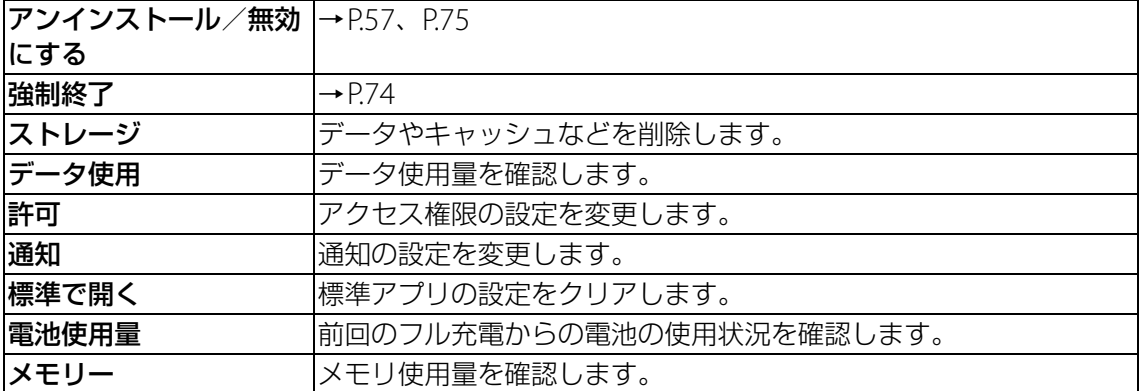

#### **◆お知らせ**

・ 手順2で をタップすると、アプリの権限やアプリリンク、標準アプリなどを設定できま す。

#### <span id="page-74-1"></span>**アプリを強制終了する**

#### 1 ホーム画面で ▶ [設定] ▶ [アプリ]

- ■▶ [システムを表示] をタップすると、すべてのアプリを表示できます。
- ・ 画面上部の[すべてのアプリ]をタップすると、表示するアプリの条件を選択できます。
- 2 **強制終了したいアプリをタップ**
- 3**[強制終了]**u**注意文を確認して[OK]**

#### **アプリを削除 (アンインストール) する**

・ 削除(アンインストール)する前に、アプリに保存されているデータも含めて保存しておき たいコンテンツはすべてバックアップしてください。

#### **1 ホーム画面で ▶ [設定] ▶ [アプリ]**

#### 2 **削除(アンインストール)したいアプリをタップ**

#### **3** [アンインストール] ▶ [OK]

#### **◆お知らせ**

- ・ プリインストールされているアプリは削除(アンインストール)できない場合があります。 削除できない一部のアプリは無効化することができます([P.75](#page-75-1))。
- Google Playから入手したアプリはGoogle Playの画面から削除(アンインストール)するこ とをおすすめします([P.57](#page-57-0))。
- •更新したアプリをお買い上げ時の状態に戻すには、手順3で !! ▶ [更新データの削除] ▶ [OK]をタップします。

<span id="page-75-2"></span><span id="page-75-1"></span>**アプリを無効化する**

削除(アンインストール)できない一部のアプリやサービスを無効化することができます。

- ・ 無効化したアプリはホーム画面やアプリ画面に表示されず、実行もされなくなりますが、削 除はされません。
- 1 ホーム画面で ▶ [設定] ▶ [アプリ]
	- ■▶ 「システムを表示] をタップすると、すべてのアプリを表示できます。
	- ・ 画面上部の[すべてのアプリ]をタップすると、表示するアプリの条件を選択できます。

#### 2 **無効化したいアプリをタップ**

#### **3 [無効にする] ▶注意文を確認して [アプリを無効にする]**

#### **お知らせ**

・ アプリを無効化した場合、無効化されたアプリと連携している他のアプリが正しく動作しな い場合があります。再度有効化することで正しく動作します。

#### **アプリの設定をリセットする**

アプリの無効化や標準アプリの設定、バックグラウンドデータの制限などをリセットできます。

#### **ヿ ホーム画面で[…]▶ [設定] ▶ [アプリ]**

#### 2 **日▶ [アプリの設定をリセット]**

3**[設定リセット]**

## <span id="page-75-0"></span>**ストレージとメモリ**

ストレージとメモリの最適化やアプリのアンインストールを行い、本機の動作を改善したり、 内部共有ストレージの空き容量を確保したりできます。

#### 1 ホーム画面で <del>(…)</del> ▶ [設定]

#### 2**[ストレージとメモリ]**

・ 表示される画面の項目をタップして設定してください。

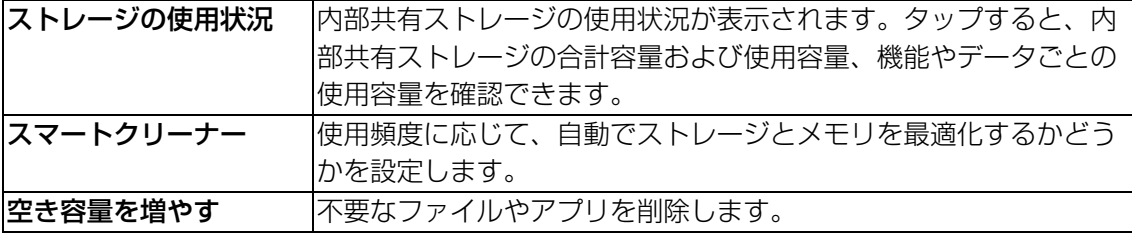

#### **◆お知らせ**

• スマートクリーナーでキャッシュを削除しないアプリを設定するには、ホーム画面で […]▶ [設定] ▶ [ストレージとメモリ] ▶ | | ▶ [高度な設定] ▶ [キャッシュを保持] ▶ [アプ リ」タブをタップ▶設定するアプリにチェックを入れます。

#### **メモリの使用状況を確認する**

#### **1 ホーム画面で▶ [設定] ▶ [ストレージとメモリ]**

#### 2 日▶ [高度な設定] ▶ [メモリー]

・ 表示される画面の項目をタップして設定してください。

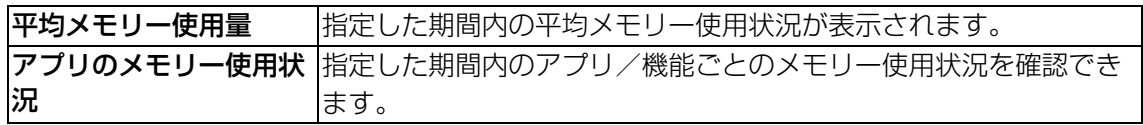

#### **→お知らせ**

• 期間を変更するには画面上部の [3時間] / [6時間] / [12時間] / [1日] をタップしま す。

<span id="page-76-0"></span>**バッテリー**

電池残量や残り時間(予測)を確認できます。

#### 1 ホーム画面で [2] ▶ [設定]

#### 2**[バッテリー]**

・ 表示される画面の項目をタップして設定してください。

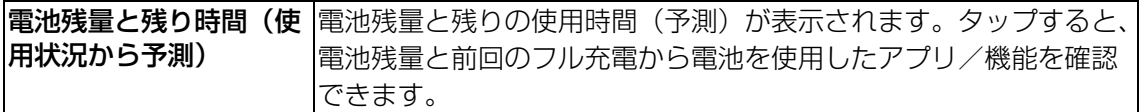

#### **注意**

・ 本機は、必ず付属のACアダプターに接続してお使いください。ACアダプターを外すと、一 部のアプリが正しく動作しないことがあります。

## <span id="page-76-1"></span>**ロック画面とセキュリティ**

#### 1 ホーム画面で (2)▶ [設定]

#### 2**[ロック画面とセキュリティ]**

・ 表示される画面の項目をタップして設定してください。

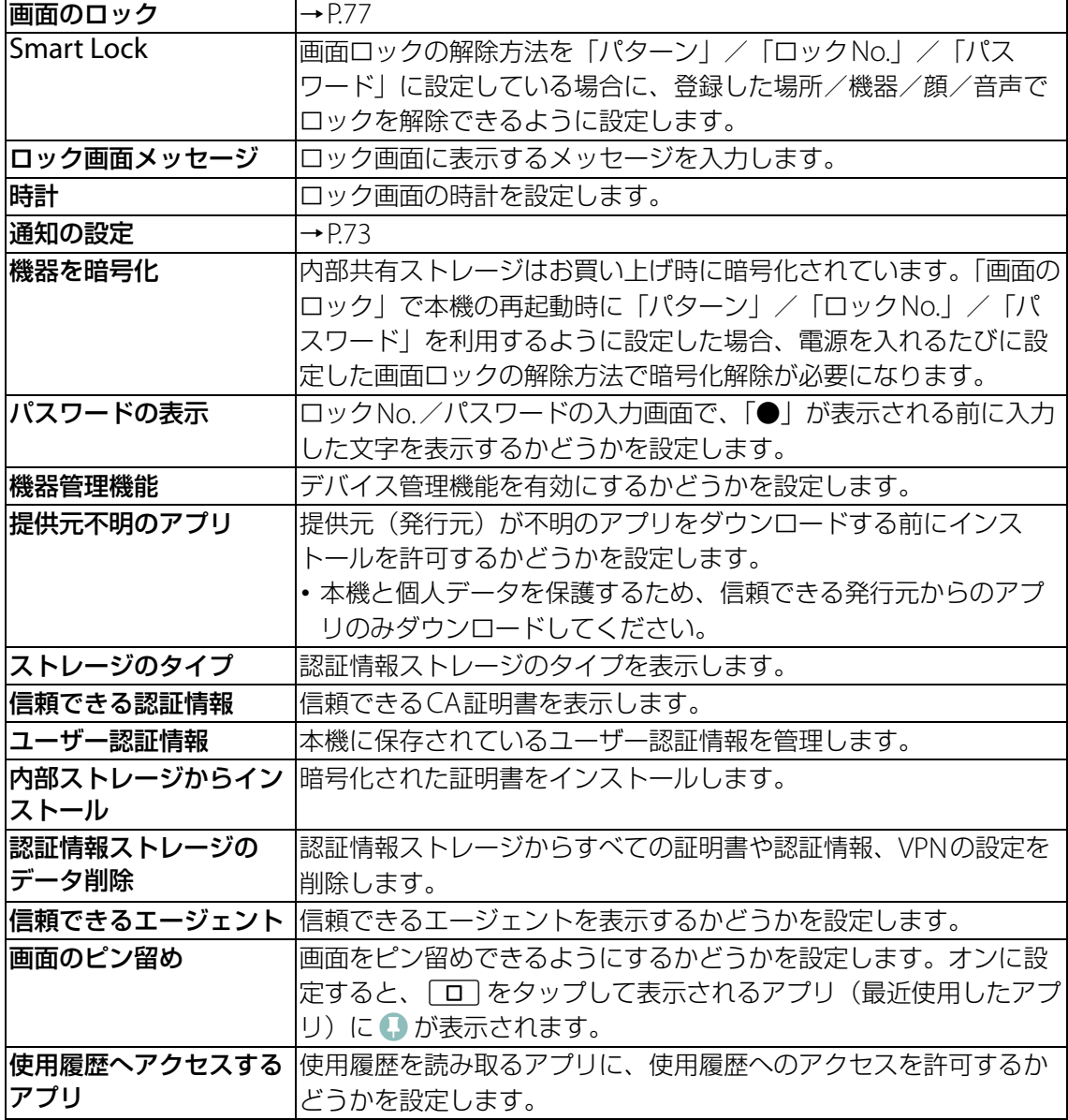

<span id="page-77-1"></span><span id="page-77-0"></span>**画面ロックの解除方法を設定する**

本機の電源を入れたりスリープモードから復帰したりするたびに、パターン/ロックNo./パ スワードを入力しないと画面ロックを解除できないようにすることで、セキュリティを強化で きます。

#### **1 ホーム画面で …)▶ [設定] ▶ [ロック画面とセキュリティ] ▶ [画面のロッ ク]**

## 2**[パターン]/[ロックNo.]/[パスワード]のいずれかをタップ**

・ 以降は画面の指示に従って操作してください。

・ 設定が完了すると、設定メニューの「ロック画面とセキュリティ」に戻ります。

#### 3 **必要に応じて「画面のロック」の をタップ**

・ 表示される画面の項目をタップして設定してください。

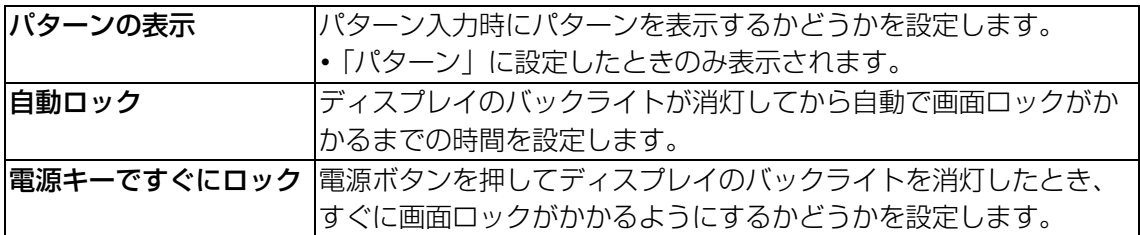

**注意**

・ 画面のロック解除パターン、ロックNo.、パスワードを忘れると、本機を初期化しなければ ならない可能性があります。万一忘れた場合は、修理相談窓口にご連絡ください。

#### **画面ロックをかける**

画面ロックの解除方法を設定した後に、電源ボタンを押してスリープモードにする、または自 動的にディスプレイのバックライトが消灯すると、画面ロックがかかります。

- •画面ロックを解除する場合は、電源ボタンを押してディスプレイのバックライトを点灯▶画 面を上/左にスワイプ(フリック)▶画面ロックの解除方法を入力します。
- •一度設定した画面ロックを無効にする場合は、ホーム画面で ▶[設定]▶[ロック画面と **セキュリティ] ▶ [画面のロック] ▶現在のロック解除パターン/ロックNo./パスワードを** 入力▶ [設定しない] ▶ [削除する] をタップします。

<span id="page-78-0"></span>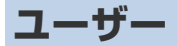

本機を複数のユーザーで共有できるように設定します。

• ユーザーの切り替えやゲストの追加などは、クイック設定パネルから行います ([P.36](#page-36-0))。

#### 1 ホーム画面で …) ▶ [設定]

#### 2**[ユーザー]**

・ 表示される画面の項目をタップして設定してください。

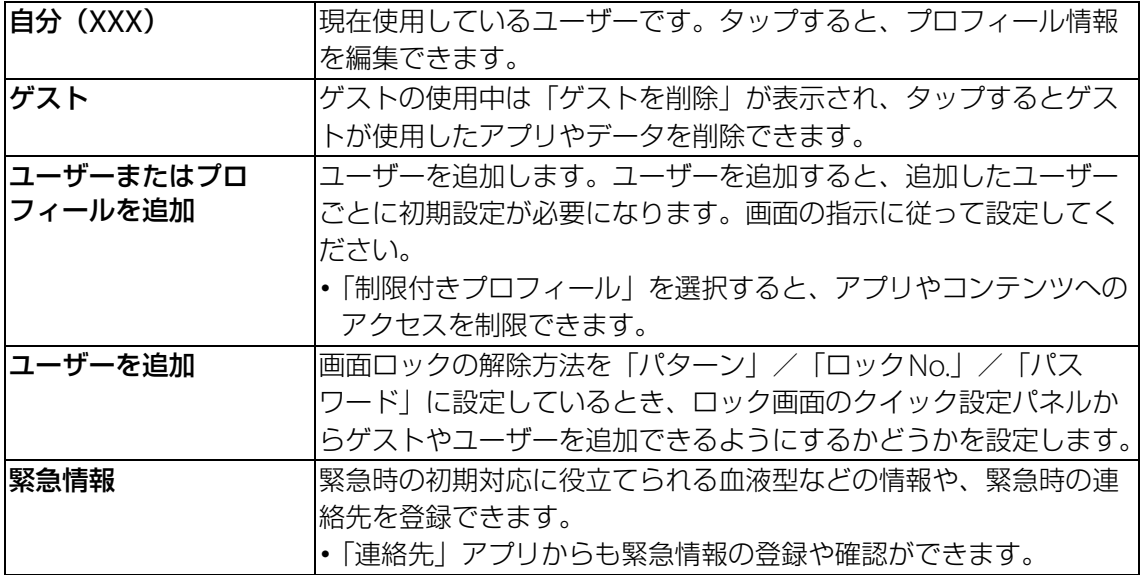

#### **注意**

・ 所有者以外のユーザーに切り替えると、Xperia Hello!アプリは使用できません。

#### **◆お知らせ**

- ・ 所有者とゲストをあわせて、最大5人のユーザーを登録できます。
- 所有者の使用中に「(ユーザー名)」の または「新しいユーザー」の をタップすると、 ユーザーを削除できます。
- ユーザーの使用中にユーザー自身を削除するには、手順2で : ▶ [この機器から (ユーザー 名)を削除]▶ [削除]をタップします。
- ・ ユーザーやゲストの使用中は、表示される機能が異なったり、アプリや機能の利用が制限さ れたりします。

## <span id="page-78-1"></span>**位置情報**

#### **1 ホーム画面で▶ [設定] ▶ [位置情報]**

#### 2 **をタップ**

・ 表示される画面の項目をタップして設定してください。

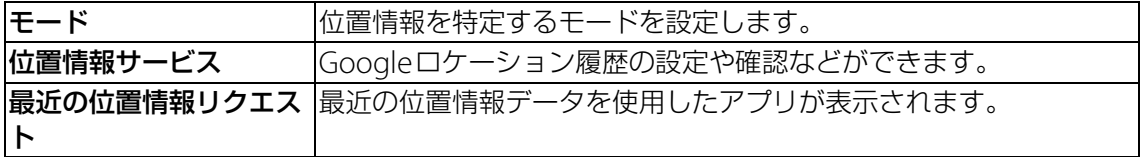

#### **◆お知らせ**

•手順2で !▶ [スキャン] ▶ [Wi-Fiのスキャン] / [Bluetoothのスキャン] の ♪ をタッ プすると、システムのアプリやサービスにWi-Fiネットワーク/Bluetooth機器の検出を許可 して、位置情報の精度を向上させるように設定することができます。

## **アカウントとサービス**

- ・「アカウントと同期」→[P.79](#page-79-0)
- ・「Google」→[P.79](#page-79-1)
- ・「バックアップとリセット」→[P.80](#page-80-0)

## <span id="page-79-0"></span>**アカウントと同期**

#### <span id="page-79-2"></span>**Googleアカウントを設定する**

Googleアカウントを設定すると、GmailやGoogle PlayなどのGoogleサービスを利用でき ます。

- ・ 本機には複数のGoogleアカウントを設定できます。
- **ヿ ホーム画面で▶ [設定] ▶ [アカウントと同期]**
- **2 [アカウントを追加] ▶ [Google]**
- 3 **画面の指示に従ってGoogleアカウントを設定**

#### **その他のアカウントを設定する**

- **1 ホーム画面で …)▶ [設定] ▶ [アカウントと同期]**
- **2 [アカウントを追加] ▶追加したいアカウントの種類をタップ** ・ 以降は画面の指示に従って操作してください。

#### **アカウントを削除する**

- 1 ホーム画面で[…]▶ [設定] ▶ [アカウントと同期]
- **2 アカウントの種類を選択▶必要に応じて削除したいアカウントを選択**
- **3 ロ▶ [アカウントを削除]▶ [アカウントを削除]**

#### **自動同期する**

オンラインサービス上の情報を同期することができます。本機およびパソコンのどちらからで も情報を表示、編集できます。

#### **1 ホーム画面で …)▶ [設定] ▶ [アカウントと同期]**

#### **2 聞▶ [データの自動同期] ▶ [OK]**

#### **◆お知らせ**

• アカウントによっては、自動同期がオフのときに手動で同期ができます。ホーム画面で […]▶ [設定] ▶ [アカウントと同期] ▶アカウントの種類を選択▶必要に応じて同期するアカウン トを選択▶同期する項目をタップします。

## <span id="page-79-1"></span>**Google**

Googleのアカウントおよびサービスに関する、情報や設定の確認・変更・削除などができま す。

<span id="page-80-1"></span><span id="page-80-0"></span>**バックアップとリセット**

## 1 ホーム画面で [8]▶ [設定]

### 2**[バックアップとリセット]**

・ 表示される画面の項目をタップして設定してください。

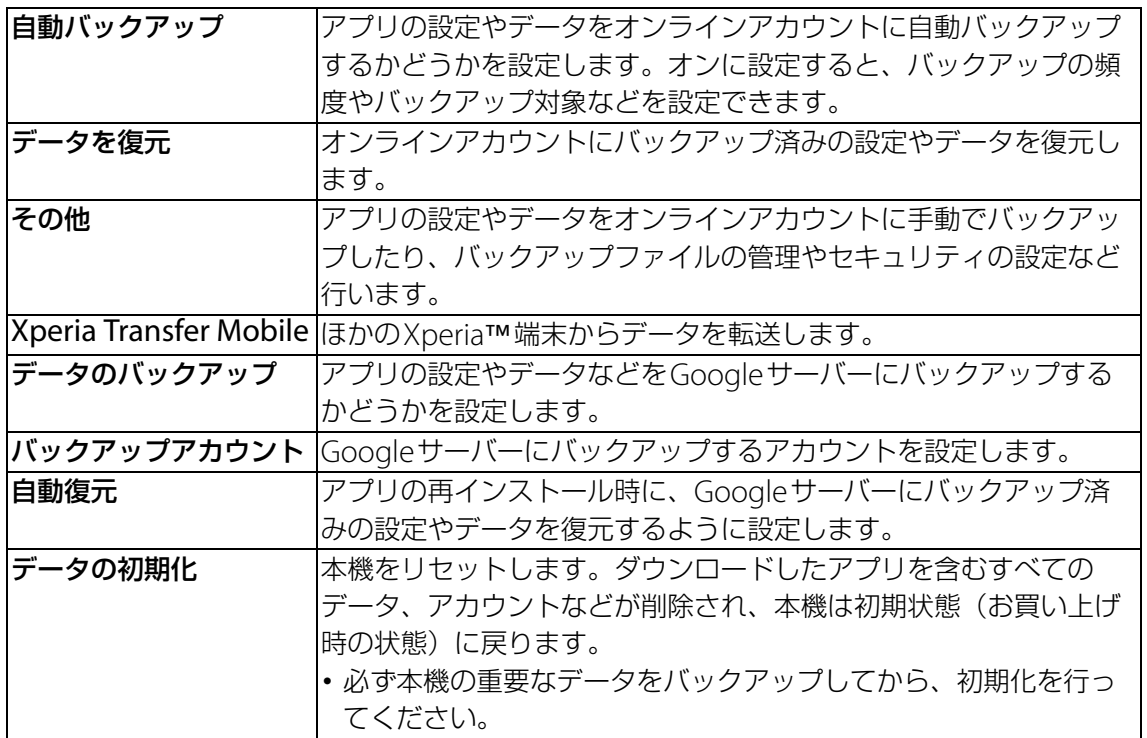

## **システム**

- ・「日付と時刻」→[P.81](#page-81-0)
- 「言語と入力」→[P.81](#page-81-1)
- ・「ユーザー補助」→[P.82](#page-82-0)
- 「機器情報」→ [P.83](#page-83-0)

## <span id="page-81-2"></span><span id="page-81-0"></span>**日付と時刻**

・ 日付と時刻を手動で設定する場合は、あらかじめ「日付と時刻を自動設定」をオフにする必 要があります。

#### 1 ホーム画面で [2] ▶ [設定]

#### 2**[日付と時刻]**

・ 表示される画面の項目をタップして設定してください。

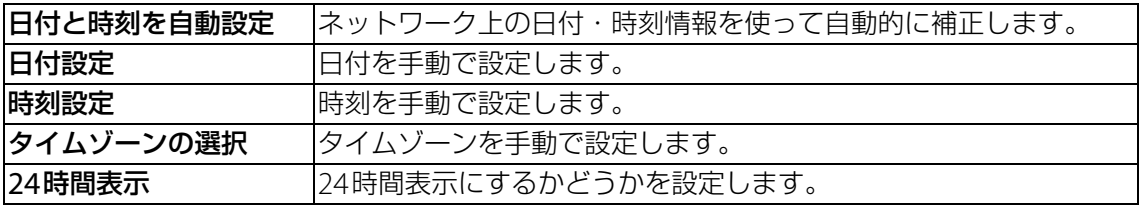

## <span id="page-81-1"></span>**言語と入力**

#### 1 ホーム画面で [3]▶ [設定]

#### 2**[言語と入力]**

・ 表示される画面の項目をタップして設定してください。

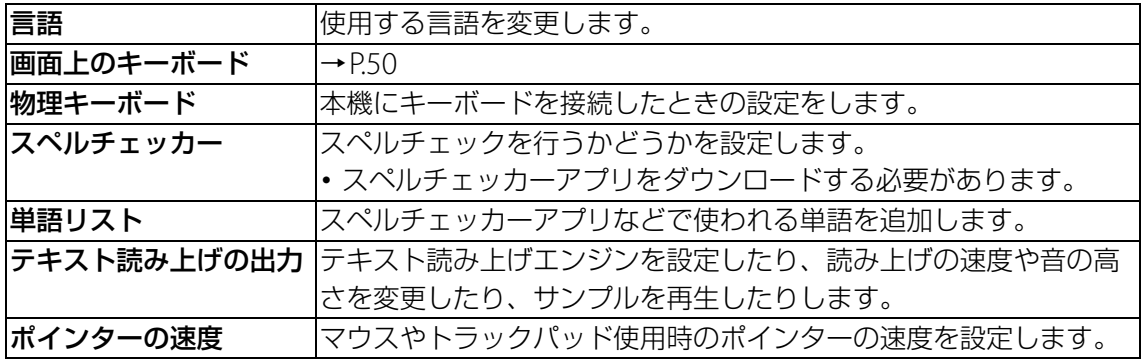

#### **◆お知らせ**

・ 間違った言語を選択して表示内容が読めなくなった場合は、次のホームページのFAQをご覧 ください。

<http://www.sonymobile.co.jp/support/>

## <span id="page-82-0"></span>1 ホーム画面で [8]▶ [設定]

## 2**[ユーザー補助]**

・ 表示される画面の項目をタップして設定してください。

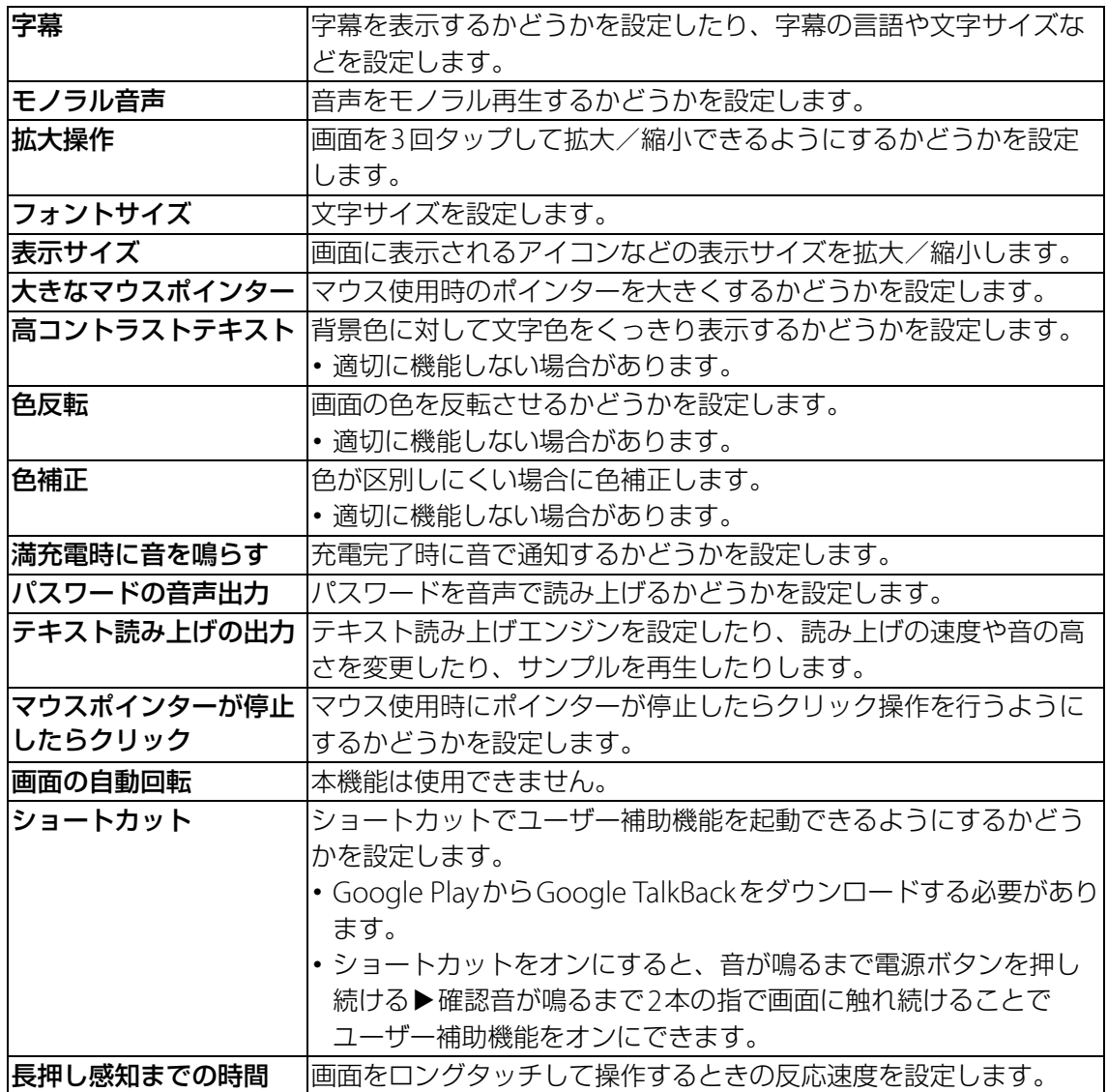

## <span id="page-83-0"></span>**1 ホーム画面で …)▶ [設定]**

### 2**[機器情報]**

・ 表示される画面の項目をタップして設定してください。

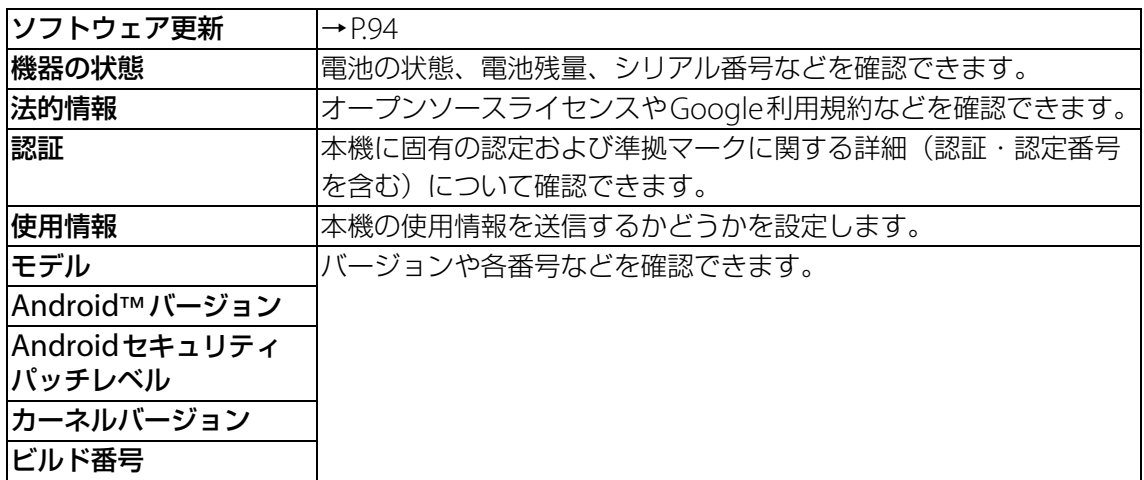

## **Bluetooth機能**

Bluetooth機能は、スマートフォンやタブレット、パソコンなどのBluetooth機器と ワイヤレス接続できる技術です。

・ すべてのBluetooth機器とのワイヤレス通信を保証するものではありません。

#### **◆お知らせ**

・ Bluetooth機能をオンにして本機の電源を切ると、Bluetooth機能もオフになります。再度電 源を入れると、Bluetooth機能は自動的にオンになります。

#### **無線LAN対応機器との電波干渉について**

本機のBluetooth機能と無線LAN対応機器は、同一周波数帯(2.4GHz)を使用するため、無 線LAN対応機器の近辺で使用すると電波干渉が発生し、通信速度の低下、雑音や接続不能の原 因になる場合があります。この場合、次の対策を行ってください。

- ・ Bluetooth機器と無線LAN対応機器の位置を離してください。必要な距離は機器によって異 なります。
- ・ 改善しない場合は、Bluetooth機器または無線LAN対応機器の電源を切ってください。

### **本機を検出可能にする**

- 1 ホーム画面で …) ▶ [設定]
- **2 [Bluetooth] ▶■をタップ** 
	- ステータスバーに が表示されます。

## <span id="page-84-0"></span>**Bluetooth機器とペア設定(ペアリング)する**

本機とBluetooth機器を接続するには、ペア設定(ペアリング)が必要です。

- ・ ペア設定を行う機器側で、Bluetooth機能およびBluetooth検出機能がオンになっているこ とを確認してください。
- ・ 一度ペア設定を行うと、ペア設定情報は記録されます。
- ペア設定を行うときに、パスコード(PIN)の入力が必要になる場合があります。本機のパス コード(PIN)は「0000」です。「0000」を入力してもペア設定できない場合は、Bluetooth 機器の取扱説明書をご覧ください。

#### **1 ホーム画面で …)▶ [設定] ▶ [Bluetooth]**

・「使用可能な機器」欄に検出されたBluetooth機器が表示されます。

#### **2 ペア設定を行うBluetooth機器名をタップ▶確認画面でBluetoothペア設定 コード(パスコード)を確認▶[ペア設定する]**

**他のBluetooth機器から接続要求を受けた場合**

**1 確認画面でBluetoothペア設定コード(パスコード)を確認▶[ペア設定す る]**

#### <span id="page-84-1"></span>**Bluetooth機器のペア設定を解除する**

- 1 ホーム画面で …) ▶ [設定] ▶ [Bluetooth]
- 2 ペア設定を解除したいBluetooth機器名の **□ ▶ 「切断**】

## **Bluetooth機器と接続する**

- **1 ホーム画面で …)▶ [設定] ▶ [Bluetooth]**
- 2 **接続したいBluetooth機器名をタップ**

#### **◆お知らせ**

•接続中のBluetooth機器名の ● をタップすると、接続したBluetooth機器の状態を確認した り、設定を変更したりすることができます。

## **Bluetooth機器の接続を解除する**

- **1 ホーム画面で …)▶ [設定] ▶ [Bluetooth]**
- 2 **接続中のBluetooth機器名をタップ**
- 3**[OK]**
	- ・ 再接続するときは、Bluetooth機器名をタップします。

## **Bluetooth機能でデータを送信する**

- 1 **各アプリの共有メニューで[Bluetooth]**
- 2 **送信する相手のBluetooth機器名をタップ**

**Bluetooth機能でデータを受信する**

- 1 **相手のBluetooth機器からデータを送信** • ステータスバーに ※ が表示されます。
- **2 ステータスバーを下にドラッグ▶ [着信ファイル] ▶ [受信する]**

## **NFC通信**

NFCを搭載したスマートフォンなどの機器との間でデータを送信/受信できます。

- ・ データを送信/受信するにはあらかじめNFC機能をオンにしておいてください。
- •本機とスマートフォンなどを平行にして図マークを向かい合わせ、送信/受信が終了するま で動かさないようにしてください。
- ・ 送信/受信の操作や送信/受信できるデータについては、対応するアプリによって異なりま す。画面の指示に従って操作してください。
- Nマークを向かい合わせても、送信/受信に失敗する場合があります。失敗した場合は、送 信/受信の操作を再度行ってください。
- ・ すべてのNFC搭載機器との通信を保証するものではありません。

## **NFC機能をオンにする**

- 1 ホーム画面で …) ▶ [設定] ▶ [もっと見る]
- 2**「NFC」の をタップ**
- **3 [Androidビーム] ▶ ■をタップ** 
	- ・「Androidビーム」をオンにすると、NFC対応の機器に近づけて、アプリのコンテンツの 共有やデータを送受信できます。

## **ワンタッチ機能でデータを送信/受信する**

NFCを搭載したAndroid機器との間でAndroidビームを利用すると、簡単な操作で画像や音 楽、本機で撮影した写真や動画を送ったり受け取ったりすることができます。

### **データを送信する**

- 1 **NFC機能がオンになっていることを確認**
- 2 **送信したいデータを画面に表示させる**
- <mark>3</mark> 受信側の端末と、Nマークを向かい合わせる ・「画面をタップしてビーム」と表示されます。
- 4 **小さくなった画面をタップ**

#### **データを受信する**

- 1 **NFC機能がオンになっていることを確認**
- 2 **送信側の端末で、データ送信の操作を行う**
- **3 送信側の端末と、Nマークを向かい合わせる** 
	- データを受信すると、ステータスバーに■ が表示されます。ステータスバーを下にド ラッグ▶ [ビームが完了しました]をタップすると、受信データに対応したアプリが起 動します。画面の指示に従って操作してください。

## **パソコンとの接続**

パソコンとUSB Type-C™ケーブルで接続すると、パソコンから本機のデータのコ ピーや移動、削除などの操作ができるようになります。

・ 著作権で保護された画像や音楽などは操作ができない場合があります。

## **USB Type-C™ケーブルでパソコンに接続する**

USB Type-C™ケーブルで接続したパソコンから、本機の内部共有ストレージのファイルにア クセスできるようになります。

・ パソコンのOSは、Microsoft Windows 7、Microsoft Windows 8.1、Microsoft Windows 10に対応しています。

・ Macで操作するには「Xperia Companion」をダウンロードする必要があります。 対応機種や推奨システムなどについて詳しくは、次のホームページをご覧ください。 <http://www.sonymobile.co.jp/support/software/xperia-companion/>

1 **USB Type-C™接続端子カバーを開き、USB Type-C™ケーブルのUSBプラ グをUSB Type-C™接続端子に水平に差し込む**

#### 2 **もう一方のUSBプラグをパソコンのUSBポートに差し込む**

- ・ パソコンに本機のドライバソフトのインストール画面が表示された場合は、インストー ル完了までしばらくお待ちください。
- •本機上に「ソフトウェアをインストール|画面が表示されたら、[スキップ]または 「キャンセル」をタップしてください。
- ・ 本機上に「USB接続の用途」画面(USB接続モードの選択画面)が表示されます。

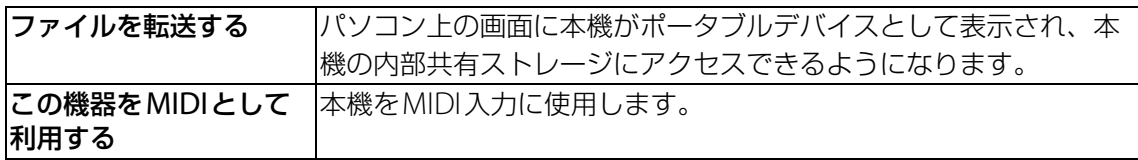

#### **◆お知らせ**

- パソコンに接続したときに表示される画面は、パソコンの動作環境(OS)によって異なる場 合があります。
- USB接続モードを変更するには、ステータスバーを下にドラッグ▶USB接続モードの通知を タップし、USB接続モードを選択します。

## **USB Type-C™ケーブルを安全に取り外す**

• データ転送中にUSB Type-C™ケーブルを取り外さないでください。データが破損するおそ れがあります。

#### 1 **データ転送中でないことを確認し、USB Type-C™ケーブルを取り外す**

## **DLNA機器との接続**

Wi-Fi機能を利用して、他のクライアント (DLNA: Digital Living Network Alliance)機器と本機のメディアファイルを共有し再生できます。 ・ あらかじめ他のDLNA機器と同一のWi-Fiネットワークに接続しておいてください。

## **メディアサーバーを設定する**

- **1 ホーム画面で …▶ [設定] ▶ [機器接続] ▶ [メディアサーバー]**
- **2「メディア共有」の●■をタップ** 
	- ステータスバーに が表示されます。
	- ・[サーバー名の変更]をタップすると、DLNA機器上に表示される本機(メディアサー バー)の名称を変更できます。

#### 3 **DLNA機器のアプリで本機へ接続**

・ 本機にメディアサーバーへのアクセス要求が通知されます。

#### **4 本機のメディアサーバー設定画面でアクセス許可待ちのDLNA機器をタップ▶ アクセスレベルを設定**

- ・ DLNA機器が登録されます。
- ・[今回のみ許可する]をタップした場合は、表示されるメッセージを確認して[OK]を タップします。

## **DLNA機器のメディアファイルを本機で再生する**

- ・ あらかじめDLNA機器をWi-Fi接続し、本機からのアクセスを許可しておいてください。
- 1 ホーム画面で ▶ [ミュージック] / [アルバム]
- 2 目▶ [ホームネットワーク] ▶デバイスを選択
- **3 フォルダを選択▶メディアファイルを選択**

### **本機のメディアファイルをDLNA機器で再生する**

- ・ あらかじめDLNA機器をWi-Fi接続しておいてください。
- 1 ホーム画面で▶ [ミュージック] / [アルバム]

#### 2 再生したいファイルをタップ▶ ▼ をタップ

- 5 は利用可能な機器がある場合に表示されます。
- 3 **デバイスの一覧画面に表示されたデバイスをタップ**
	- ・ Google Cast対応機器がデバイスの一覧画面に表示されることがあります。

## **故障かな?と思ったら**

#### **電源**

#### 電源が入らない

- ACアダプター(付属)と電源コード(付属)、本機は正しく接続されていますか。→P6
- •雷源コード(付属)の電源プラグがコンヤントに正しく差し込まれていますか。
- ・ 電源を切った状態から起動するときは、本機の起動に時間がかかる場合があります。
- ・ 強制的に電源を切った後、電源が入るかを確認してください。→[P.6](#page-6-1)

#### **対話**

#### 「ハイ、エクスぺリア」と話しかけても反応しない

- ・ おやすみモード中ではありませんか。→[P.14](#page-14-0)
- ・ Xperia Hello!の初期設定は完了していますか。 - Wi-Fiに接続して、Googleアカウントを設定してください。→[P.68](#page-68-0)、[P.79](#page-79-2) - ホーム画面で「Xperia Hello!と話す」をタップし、Xperia Hello!の指示に従ってください。 このとき、「声ですぐ起動」は必ずオンにしてください。→[P.8](#page-8-0)
- ・ 周りの音がうるさくありませんか。
- ・ マイクを手や物などでふさいでいませんか。
- ・ 本体と台座の配送用固定テープが貼られたままになっていませんか。

Xperia Hello!公式アカウントのトーク画面からXperia Hello!にメッセージを送ったり、 Xperia Hello!を操作したりできない

- ・ ユーザーのLINEアカウントを削除していませんか。LINEアカウントは次の方法で再登録して ください。
- 再登録するユーザーのスマートフォンで「LINE」アプリを起動し、Xperia Hello!公式アカ ウントのトーク画面で画面上部の v をタップ▶ [ブロック] ▶ [ブロック解除] - 続いて、Xperia Hello!のXperia Hello!アプリ画面で [設定] ▶ [ユーザー管理] ▶再登録す
- るユーザーを選択▶LINEアカウント欄をタップし、Xperia Hello!の指示に従って登録

#### **操作**

#### 操作中に熱くなる

- ・ 本機やACアダプター(付属)が熱くなることがありますが、動作上問題ありません。
- タップしたり、ボタンを押したりしても動作しない
- 電源が切れていませんか。→ [P.6](#page-6-2)
- ・「画面のロック」を設定していませんか。→[P.77](#page-77-1)
- タッチスクリーンの正しい使いかたを確認してください。→[P.4](#page-4-0)
- ・ システムが停止している可能性があります。 - 強制的に電源を切ります。→[P.6](#page-6-1)
	- 続いて、電源を入れ直して改善するかを確認してください。→[P.6](#page-6-0)

#### タップしたり、ボタンを押したときの画面の反応が遅い

・ 大量のデータが保存されているときなどに起きる場合があります。

#### 動作が不安定

・ お買い上げ後にインストールしたアプリにより不安定になっている可能性があります。セー フモード(お買い上げ時の状態に近い状態で起動させる機能)で改善される場合には、イン ストールしたアプリを削除(アンインストール)することで症状が改善される場合がありま す。

セーフモードを起動するには、電源を切った状態で電源ボタンを約3秒押し、XPERIAロゴが 表示されたら音量ボタン(-)を長く押し続けてください。セーフモードが起動すると画面 左下に「セーフモード」と表示されます。

セーフモードを終了するには、電源を入れ直してください。

電源を入れている状態で電源ボタンを約3秒押す▶「電源を切る]をロングタッチ▶「OK] をタップしても、セーフモードで起動できます。

- 事前に必要なデータをバックアップしてください。
- 作成したウィジェットが消去される場合があります。

- 通常ご利用になる場合はセーフモードを起動しないでください。

#### アプリが正しく動作しない(起動できない、エラーが頻繁に起こるなど)

- アプリが無効化されていませんか。→[P.75](#page-75-2)
- ・ アプリによっては、本機の言語設定で選択された言語に対応しておらず、異なる言語で表示 される場合があります。

削除(アンインストール)できないアプリがある

・ アプリによっては、アンインストールできないものがあります。

#### 時刻がずれる

・ 長い間電源を入れた状態にしていると時刻がずれる場合があります。 -「日付と時刻を自動設定」をオンにしているかを確認してください。→[P.81](#page-81-2) - 続いて、Wi-Fiネットワークに接続して電源を入れ直してください。→[P.68](#page-68-0)

#### お買い上げ時の状態に戻したい

・「バックアップとリセット」からデータの初期化を行ってください。→[P.80](#page-80-1) - ダウンロードしたアプリを含むすべてのデータやアカウントなどが削除され、初期状態(お 買い上げ時の状態)に戻ります。 重要なデータはバックアップしてから初期化してください。

#### **画面**

#### ディスプレイのバックライトがすぐに消える

- ・ Xperia Hello!と対話中ではありませんか。対話中は画面表示が必要なときだけ点灯し、それ 以外は消灯しています。
- ・「スリープ」を短い時間で設定していませんか。→[P.72](#page-72-2)
- ・「明るさのレベル」を変更していませんか。→[P.72](#page-72-2)
- ・「明るさの自動調節」をオンにしている場合は、周囲の明るさに応じて画面の明るさが変わり ます。→[P.72](#page-72-2)
- ・ 照度センサーをシールなどでふさいでいませんか。→[P.3](#page-3-0)
- ・ 本機の温度が高くなるとディスプレイが暗くなる場合があります。

#### 表示されない点がある

・ 一部の画素(点)が表示されない場合もありますが、故障ではありません。

#### **音**

#### Xperia Hello!の音声が大きすぎる/小さすぎる

・ 音量を確認してください。→[P.14](#page-14-1)、[P.17](#page-17-0)

#### スピーカーの音が割れる

・ 音量を確認してください。→[P.14](#page-14-1)、[P.17](#page-17-0)、[P.73](#page-73-2)

#### キーアイコンのタップ時や項目選択時などにタップ音がする

・「タッチ操作音」がオンになっていませんか。→[P.73](#page-73-2)

#### **映像**

#### 映像が途切れる/コマ落ちする/映像と音声がずれる

- ファイル形式は対応していますか。→[P.95](#page-95-0)
- 一度電源を切ってから、再度電源を入れてください。→[P.6](#page-6-2)
- ・ データが破損している可能性があります。
- ・ 他のアプリが使用中になっていないかを確認してください。他のアプリを使用中の場合は nをタップして終了してください。→[P.43](#page-43-0)

#### **Wi-Fi**

#### Wi-Fiネットワークに接続できない

- ・ Wi-Fi機能がオフになっていませんか。→[P.68](#page-68-1)
- ・ Wi-Fiネットワークの接続設定を確認してください。→[P.68](#page-68-2)
- ・ 通信機器間に電波を遮る障害物がないか、距離が離れすぎていないかを確認してください。

#### **メール**

#### メールを自動で受信しない

・ Eメールアカウントの設定で「確認頻度」を「手動」に設定していませんか。→[P.54](#page-54-0)

#### **カメラ**

#### カメラで撮影した写真や動画がぼやける

- ・ カメラのレンズにくもりや汚れが付着していないか、フィルムを貼り付けていないかを確認 してください。
- ・ 撮影モードを「プレミアムおまかせオート」に切り替えてください。→[P.59](#page-59-0)

#### **データ管理**

#### データ転送が行われない

・ USBハブを使用していると、正しく動作しない場合があります。

#### **Bluetooth機能**

#### Bluetooth機器と接続できない

- ・ Bluetooth機器を検出可能にし、本機からペア設定を行ってください。→[P.84](#page-84-0)
- ・ Bluetooth機器とペア設定を解除し、再度同じBluetooth機器と接続する場合は、一度 Bluetooth機器と本機両方のペア設定を解除してください。→[P.84](#page-84-1)

#### **GPS機能**

#### GPSサービスが設定できない

• GPSの電波状況の良い場所に置いてください。→[P.65](#page-65-0)

#### **テレビ操作機能**

#### テレビが検出されない

- ・ 登録できるテレビはAndroid TV機能搭載ブラビアのみです。
- ・ テレビの電源は入っていますか。
- ・ テレビとXperia Hello!が同じホームネットワークに接続されていますか。

# **保証書とアフターサービス**

## **保証書**

この製品には保証書が添付されていますので、お買い上げの際お買い上げ店でお受け取りくだ さい。

- ・ 所定事項の記入および記載内容をお確かめの上、大切に保管してください。
- ・ 保証期間は、お買い上げ日より1年間です。

## **アフターサービス**

#### **保証期間中の修理は**

保証書の記載内容に基づいて修理させていただきます。詳しくは保証書をご覧ください。

#### **保証期間経過後の修理は**

修理によって機能が維持できる場合は、ご要望により有料修理させていただきます。

#### **部品の保有期間について**

当社では、本機の補修用性能部品(製品の機能を維持するために必要な部品)を、製造打ち切 り後4年間保有しています。この部品保有期間を修理可能の期間とさせていただきます。ただ し、故障の状況その他の事情により、修理に代えて製品交換をする場合がありますのでご了承 ください。

## **使用上のご注意**

### **取り扱いについて**

- ・ 落としたり、重いものを載せたり、強いショックを与えたり、圧力をかけないでください。 本機の故障の原因となります。
- ・ 本機の動作温度は5℃~35℃です。動作温度範囲を超える極端に寒い場所や暑い場所での使 用は故障の原因となります。
- ・ 異常に高温、低温、または多湿になる場所に置かないでください。炎天下や夏場の窓を閉め 切った自動車内は特に高温になり、放置すると変形したり、故障したりすることがあります。
- ・ 本機の無線機能は日本国内専用です。海外では国/地域によって電波使用制限があるため、 本機の無線機能を使用した場合、罰せられることがあります。
- ・ USB Type-C™接続端子では充電はサポートしていません。データ通信のみの対応となりま す。
- ・ 不安定な挙動を始めた場合は、電源コードの電源プラグを抜いてから、リセットボタンを3 秒以上押してください。

#### **結露について**

・ 本機を寒い場所から急に暖かい場所に持ち込んだときや、冬の朝など暖房を入れたばかりの 部屋で、本機の表面や内部に結露が起こることがあります。結露が起きた場合、結露がなく なるまで、電源を切り、ACアダプターを外して放置してください。 結露があるときにご使用になると、故障の原因となります。

#### **本機の発熱についてのご注意**

- ・ 本機を使用中は、本体やACアダプターが熱くなることがありますが、動作上問題はありませ ん。本体の温度上昇が著しい場合、安全のために強制的にシャットダウンすることがありま す。このような場合は、本体が冷えてから涼しい場所でお使いください。
- ・ 本機やACアダプターが普段よりも異常に熱くなったときは故障が考えられます。すぐに電源 を切り、電源コードの電源プラグを抜いて使用を中止し、相談窓口までご連絡ください。

#### **AC電源の遮断について**

・ 電源ボタンを押して電源を切っても、本機は電源からは完全には遮断されていません。電源 から切り離すためには、電源プラグをコンセントから抜く必要があります。 不具合を感じた場合はすぐにコンセントからプラグを抜けるように、ACアダプターはコンセ ントの近くでお使いください。

#### **お手入れについて**

- ・ 必ず本機の電源を切り、電源プラグをコンセントから抜いて行ってください。
- ・ 布にゴミが付着したまま強く拭いた場合、傷が付くことがあります。
- ・ 殺虫剤のような揮発性のものをかけたり、ゴムやビニール製品に長時間接触させると、変質 したり、塗装がはげたりすることがあります。
- ディスプレイのお手入れのしかた: メガネ拭きなどの柔らかい布で軽く拭いてください。汚れがひどいときは、水を少し含ませ て拭きとってください。アルコールやベンジン、シンナー、酸性洗浄液、アルカリ性洗浄液、 研磨剤入洗浄剤、化学ぞうきんなどは絶対に使用しないでください。
- ・ 外装のお手入れのしかた: 柔らかい布で軽く拭いてください。汚れがひどいときは、水で薄めた中性洗剤に柔らかい布 を浸し、固くしぼってから汚れを拭き取り、乾いた布でから拭きしてください。アルコール やベンジン、シンナーなどは使用しないでください。

**IDIDラベルについて**

・ 修理の際はIDIDラベルにある15桁の番号が必要です。IDIDラベルは、USB Type-C™接続端 子の横から引き出してください。

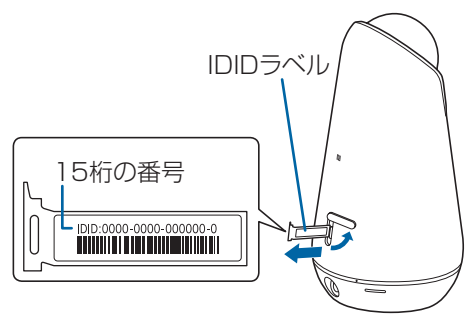

## <span id="page-94-0"></span>**ソフトウェア更新**

最新のソフトウェアに更新することで、最適なパフォーマンスを実現し、最新の拡張機能を入 手できます。

#### **ご利用上の注意**

- ・ 更新前にデータのバックアップをされることをおすすめします。
- ・ 電源に接続した状態で更新を行ってください。
- ・ 更新中は電源を切らないでください。

### **ソフトウェアをダウンロードして更新する**

- **1 ホーム画面で …▶ [設定] ▶ [機器情報] ▶ [ソフトウェア更新]**
- **2 日▶** [更新]
	- ・ 以降は画面の指示に従って操作してください。

#### **最新のソフトウェアを自動ダウンロードする**

最新のソフトウェアを定期的に検索します。更新がある場合はソフトウェアが自動でダウン ロードされ、ステータスバーに 図 が表示されます。

**1 ホーム画面で …) [設定] ▶ [機器情報] ▶ [ソフトウェア更新]** 

#### **2 日▶ [設定]**

- **3 [自動更新を許可] ▶ [常に自動的に更新する]** 
	- メッセージが表示されたら、内容をご確認の上 [同意する] をタップしてください。

#### **パソコンに接続して更新する**

あらかじめパソコンに「ソフトウェア更新」を行うためのソフトウェアをインストールする必 要があります。

ソフトウェアのインストール方法などについては、次のホームページをご覧ください。 <http://www.sonymobile.co.jp/support/software/xperia-companion/>

# **主な仕様**

## **本体**

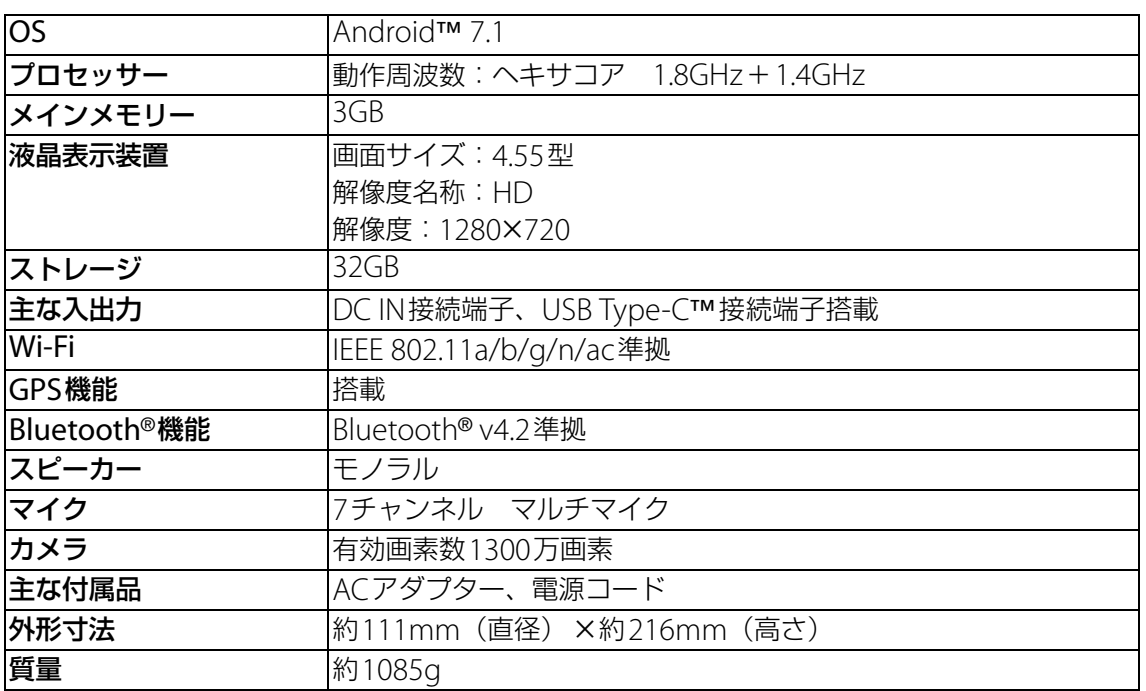

・ 本機の仕様および外観は、改良のため予告なく変更することがありますが、ご了承ください。

## <span id="page-95-0"></span>**ファイル形式(メディア)**

次のファイル形式の表示・再生に対応しています。

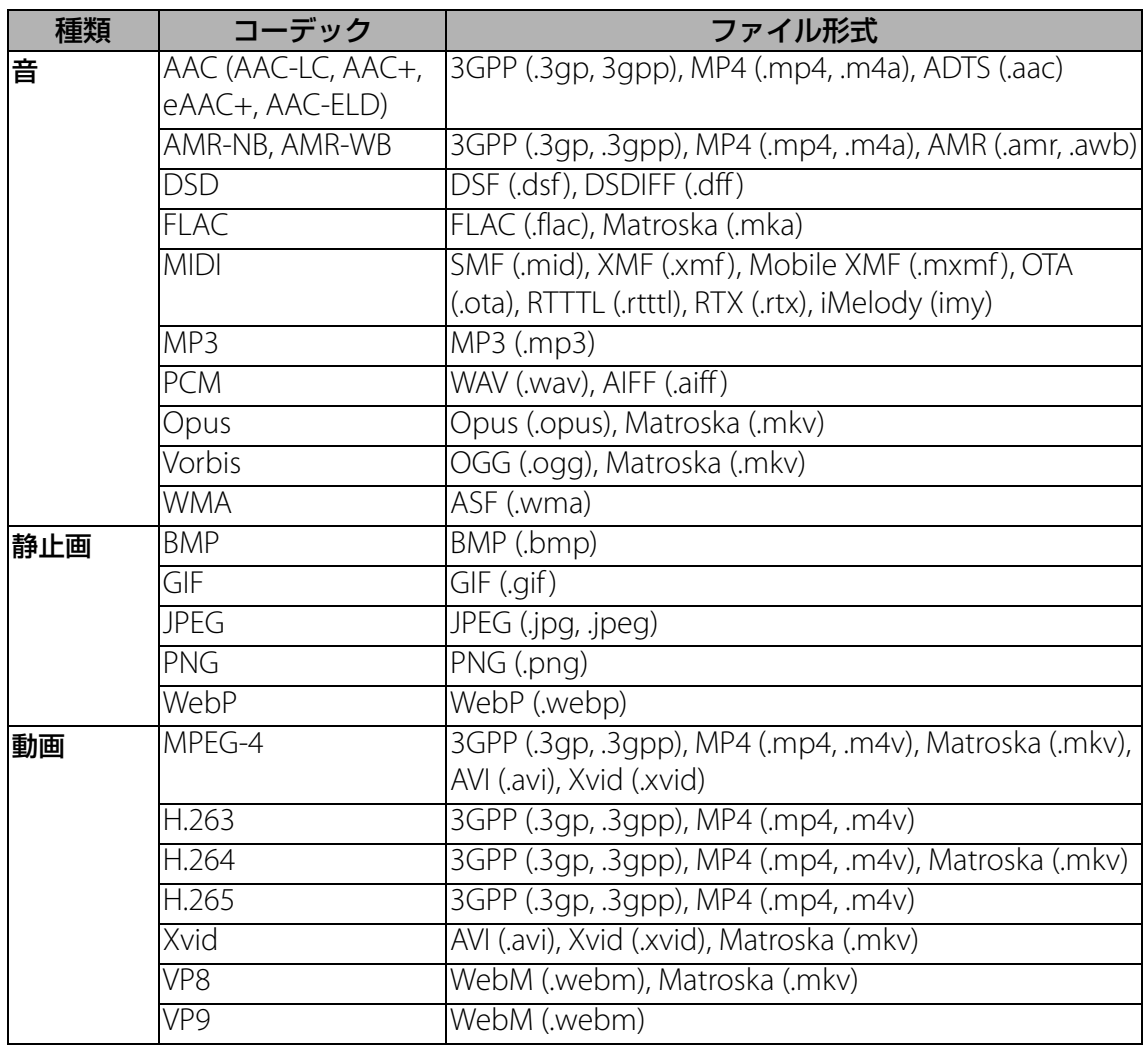

# **Guidelines for Safe and Efficient Use**

Please follow these guidelines. Failure to do so might entail a potential health risk or product malfunction. If in doubt as to its proper function, have the product checked by a certified service partner before charging or using it.

## **Recommendations for care and safe use of our products**

- ・ Handle with care and keep in a clean and dust-free place.
- ・ Warning! May explode if disposed of in fire.
- ・ Do not use in environments where relevant IP rating limitations, if applicable, are exceeded (including excess depths and/or pressures of liquid and/or dust) or expose to excess humidity.
- ・ For optimum performance, the product should not be operated in temperatures below +5℃ or above +35℃. Do not expose the battery to temperatures above +60℃.
- ・ Do not expose to flames or lit tobacco products.
- ・ Do not drop, throw or try to bend the products.
- ・ Do not paint or attempt to disassemble or modify the product. Only Sony authorized personnel should perform service.
- ・ Consult with authorized medical staff and the instructions of the medical device manufacturer before using the product near pacemakers or other medical devices or equipment.
- ・ Discontinue use of electronic devices, or disable the radio transmitting functionality of the device, where required or requested to do so.
- ・ Do not use where a potentially explosive atmosphere exists.
- Caution: Cracked or broken displays may create sharp edges or splinters that could be harmful upon contact.
- ・ Do not use a Bluetooth Headset in positions where it is uncomfortable or will be subject to pressure.

## **Children**

Warning! Keep out of the reach of children. Do not allow children to play with devices or accessories. They could hurt themselves or others. Products may contain small parts that could become detached and create a choking hazard.

## **Power supply (Charger)**

Connect the charger to power sources as marked on the product. Do not use outdoors or in damp areas. Do not alter or subject the cord to damage or stress. Unplug the unit before cleaning it. Never alter the plug. If it does not fit into the outlet, have a proper outlet installed by an electrician. When a power supply is connected there is a small drain of power. To avoid this small energy waste, disconnect the power supply when the product is fully charged. Use of charging devices that are not Sony branded may pose increased safety risks.

## **Personal medical devices**

Devices may affect implanted medical equipment. Reduce risk of interference by keeping a minimum distance of 15cm (6 inches) between the device and the medical device. Turn off the device if you suspect interference. For use in proximity to personal medical devices, please consult a physician and the device manufacturer.

## **GPS/Location based functions**

Some products provide GPS/Location based functions. Location determining functionality is provided "As is" and "With all faults". Sony does not make any representation or warranty as to the accuracy of such location information. Use of location-based information by the device may not be uninterrupted or error free and may additionally be dependent on network service availability. Please note that functionality may be reduced or prevented in certain environments such as building interiors or areas adjacent to buildings.

Caution: Do not use GPS functionality in a manner which causes distraction from driving.

### **Malware**

Malware (short for malicious software) is software that can harm device. Malware or harmful applications can include viruses, worms, spyware, and other unwanted programs. While the device does employ security measures to resist such efforts, Sony does not warrant or represent that the device will be impervious to the introduction of malware. You can however reduce the risk of malware attacks by using care when downloading content or accepting applications, refraining from opening or responding to messages from unknown sources, using trustworthy services to access the Internet, and only downloading content to the device from known, reliable sources.

### **Accessories**

Use only Sony branded original accessories and certified service partners. Sony does not test third-party accessories. Accessories may influence RF exposure, radio performance, loudness, electric safety and other areas. Third-party accessories and parts may pose a risk to your health or safety or decrease performance.

### **Disposal of old electrical and electronic equipment and battery**

This symbol on the electronic product or on its packaging indicates that the electronic product (including the battery) should not be treated as household waste. Instead it should be handed over to the appropriate collection point for the recycling of electrical and electronic equipment. Do not attempt to remove internal batteries. Internal batteries shall be removed only by a waste treatment facility or trained service professional. By ensuring this product is disposed of correctly, you will help prevent potential negative consequences for the environment and human health, which could otherwise be caused by inappropriate waste handling of this product. The recycling of materials will help to conserve natural resources. For more detailed information about recycling of this product, please contact your local city office, your household waste disposal service or the shop where you purchased the product.

## **Warning!**

## **Protection of personal information**

Erase personal data before disposing of the product. To delete data, perform a master reset. Deleting data from the memory of the device does not ensure that it cannot be recovered. Sony does not warrant against recovery of information and does not assume responsibility for disclosure of any information even after a master reset.

## **Loudness warning!**

Avoid volume levels that may be harmful to your hearing.

## **エンドユーザーライセンス契約**

本製品及び付属のメディアに含まれるソフトウェア(以下「本ソフトウェア」という) は、ソニーモバイルコミュニケーションズ株式会社(以下「ソニーモバイル」という) 及び/又はその子会社、サプライヤー、ライセンサーがその権利を有するものとしま す。

ソニーモバイルは、お客様に対し、本ソフトウェアについて、本製品と共に使用する 場合に限り、非独占、限定的なライセンス(以下「本ライセンス」という)を許諾し ます。

本ソフトウェアの権利は、何ら販売、移転、その他の方法で譲渡されるものではあり ません。

お客様は、いかなる手段を用いても、本ソフトウェアのソースコード及びコンポーネ ントを解読してはならず、また、本ソフトウェアを複製、頒布、修正することは出来 ません。

お客様が本ソフトウェアについての権利及び義務を第三者に譲渡出来るのは、本ソフ トウェアを本製品と共に第三者に譲渡し、かつ、当該第三者が、本ライセンスの条件 を遵守することにつき書面をもって合意した場合に限られます。

本ライセンスは、お客様の本製品使用期間中、有効に存続します。

本ライセンスは、お客様の権利を本製品と共に第三者に書面により譲渡することに よって終了することが出来ます。

お客様が、本契約のいずれかの条項に違反した場合、本ライセンスは直ちに取り消さ れます。

本ソフトウェアに関する全ての権利、権原、権益は、ソニーモバイル、サプライヤー、 及びライセンサーに帰属するものとします。

本ソフトウェアに、サプライヤー又はライセンサーが権利を有する素材又はコードが 含まれている場合は、その限りにおいて、かかるサプライヤー又はライセンサーは本 契約における受益者となるものとします。

本契約の準拠法は、日本法とします。

上記準拠法は、適用可能な場合には、消費者の法定の権利にも適用されるものとしま す。

本ソフトウェアにつき追加的な条件が付された場合は、かかる条件は、本契約の各条 項に加えて、お客様の本ソフトウェアの保有及び使用について適用されるものとしま す。

## **輸出管理規制について**

本製品および付属品は、日本輸出管理規制(「外国為替及び外国貿易法」およびその関 連法令)の適用を受ける場合があります。また米国再輸出規制(Export

Administration Regulations)の適用を受ける場合があります。本製品および付属品 を輸出および再輸出する場合は、お客様の責任および費用負担において必要となる手 続きをお取りください。詳しい手続きについては経済産業省または米国商務省へお問 い合わせください。

The products and accessories may be subject to the application of the Foreign Exchange and Foreign Trade Act and other related laws and regulations in Japan.

 In addition, the Export Administration Regulations (EAR) of the United States may be applicable.

 In cases of exporting or reexporting the products and accessories, customers are requested to follow the necessary procedures at their own responsibility and cost.

Please contact the Ministry of Economy, Trade and Industry of Japan or the Department of Commerce of the United States for details about procedures.

# **知的財産権について**

## **著作権・肖像権について**

お客様が本製品を利用して撮影またはインターネット上のホームページからダウンロードなど により取得した文章、画像、音楽、ソフトウェアなど第三者が著作権を有するコンテンツは、 私的使用目的の複製や引用など著作権法上認められた場合を除き、著作権者に無断で複製、改 変、公衆送信などすることはできません。

実演や興行、展示物などには、私的使用目的であっても撮影または録音を制限している場合が ありますのでご注意ください。

また、お客様が本製品を利用して本人の同意なしに他人の肖像を撮影したり、撮影した他人の 肖像を本人の同意なしにインターネット上のホームページに掲載するなどして不特定多数に公 開することは、肖像権を侵害するおそれがありますのでお控えください。

### **商標について**

本書に記載している会社名、製品名は、各社の商標または登録商標です。

・ Bluetooth®スマートワードマークとロゴは、Bluetooth SIG, Inc.の所有であり、ソニーモバ イルコミュニケーションズはライセンスに基づきこのマークを使用しています。

**B** Bluetooth<sup>®</sup>

・ Wi-Fi、Wi-Fi Direct、MiracastおよびWi-Fi Protected SetupはWi-Fi Allianceの商標または 登録商標です。

## (WiFi)

- ・ Xperiaはソニーモバイルコミュニケーションズ株式会社の商標または登録商標です。
- ・ DUALSHOCKは、株式会社ソニー・インタラクティブエンタテインメントの商標または登録 商標です。
- ・ ソニーおよびSONY、ブラビア、スマイルシャッター、プレミアムおまかせオートはソニー 株式会社の商標または登録商標です。
- ・ POBoxおよびPOBoxロゴは、株式会社ソニーコンピュータサイエンス研究所の **POBox** 登録商標です。 POBoxは、株式会社ソニーコンピュータサイエンス研究所とソニーモバイルコミュニケー ションズ株式会社が共同開発した技術です。
- ・ USB Type-C™はUSB Implementers Forumの商標です。
- ・ はNFC Forum, Inc.の米国およびその他の国における商標または登録商標です。
- ・「Google」「Google」ロゴ、「Android」「Google Play」「Gmail」「Googleマップ」「ハング アウト」「YouTube」「Google Chrome」は、Google, Inc.の商標または登録商標です。
- ・ SkypeはSkype Limited.社の商標または登録商標です。
- ・ LINEは、LINE株式会社の商標または登録商標です。
- ・ ラジコ/radikoおよびradikoロゴは株式会社radikoの登録商標です。
- ・ "DLNA"、"DLNA"ロゴはDigital Living Network Allianceの商標または登録商標で **e**dlna す。
- ・ LinuxはLinus Torvalds,individualの登録商標です。
- ・「Microsoft」「Windows」「Windows Media」と「Microsoft Exchange ActiveSync」は、 米国Microsoft Corporationの米国およびその他の国における商標または登録商標です。
- ・ 本製品は、Microsoftの知的財産権に依存した技術が含まれています。かかる技術を本製品か ら切り離して、Microsoftのライセンス許可を受けずに使用または頒布することは禁止されて います。
- ・ 本製品は、MPEG-4ビジュアルおよびAVC特許ポートフォリオライセンスのもとで、消費者 が商業目的以外で個人的に使用するために提供されており、次の用途に限定されます。(i) MPEG-4ビジュアル標準(以下「MPEG-4ビデオ」)またはAVC規格(以下「AVCビデオ」) に準拠したビデオのエンコード、および/または (ii) 商業目的以外の個人的な活動に従事し ている消費者によってエンコードされたMPEG-4またはAVCビデオのデコード、および/ま たは、MPEG-4またはAVCビデオの提供をMPEG LAによってライセンス許可されているビデ オプロバイダから入手したMPEG-4またはAVCビデオのデコード。その他の用途に対するラ イセンスは許諾されず、黙示的に許可されることもありません。販売促進目的、内部目的お よび商業目的の使用およびライセンス許可に関する追加情報は、MPEG LA, LLCより入手でき ます(<http://www.mpegla.com> [を参照\)](http://www.mpegla.com)。MPEGレイヤー 3オーディオデコード技術は、 Fraunhofer IIS and Thomsonによってライセンス許可されます。
- ・ DCS-人名辞書データ(著作権者・提供者:日外アソシエーツ株式会社)
- ・ DCS-ニュース・シソーラス 第四版-新聞・放送ニュース検索のための主題14000語:著 編者・廣木守雄、服部信司〔編〕/提供:日外アソシエーツ株式会社
- ・ その他、本書で登録するシステム名、製品名は、一般に各開発メーカーの登録商標あるいは 商標です。
- なお、本文中では、TM、®マークは表記していません。
- ・ 本書に明示されていないすべての権利は、その所有者に帰属します。